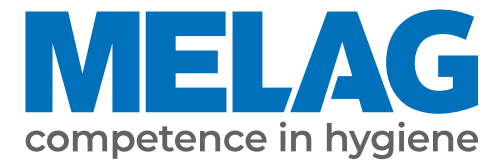

# **User manual**

# **Vacuclave® 318 Vacuclave® 323**

Steam sterilizer

from software version 2.6.1

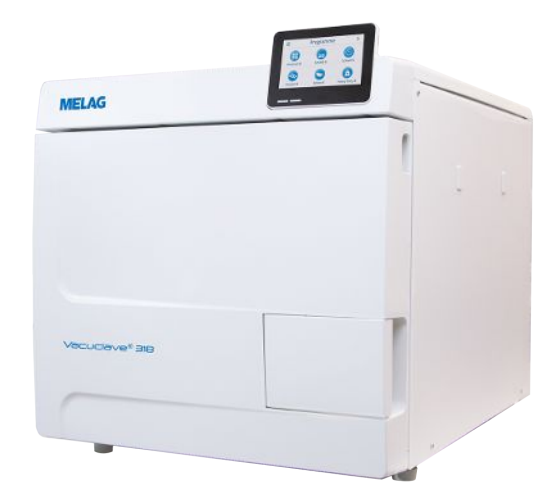

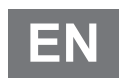

Dear customer,

We thank you for your confidence demonstrated by the purchase of this MELAG product. As an owner-run and operated family concern founded in 1951, we have a long history of successful specialization in hygiene products for practicebased use. Our focus on innovation, quality and the highest standards of operational reliability has established MELAG as the world's leading manufacturer in the instrument reprocessing and hygiene field.

You, our customer are justified in your demand for the best products, quality and reliability. Providing **"competence in hygiene"** and **"Quality – made in Germany"**, we guarantee that these demands will be met. Our certified quality management system is subject to close monitoring: one instrument to this end is our annual multi-day audit conducted in accordance with EN ISO 13485. This guarantees that all MELAG products are manufactured and tested in accordance with strict quality criteria.

The MELAG management and team.

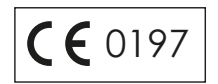

## **Contents**

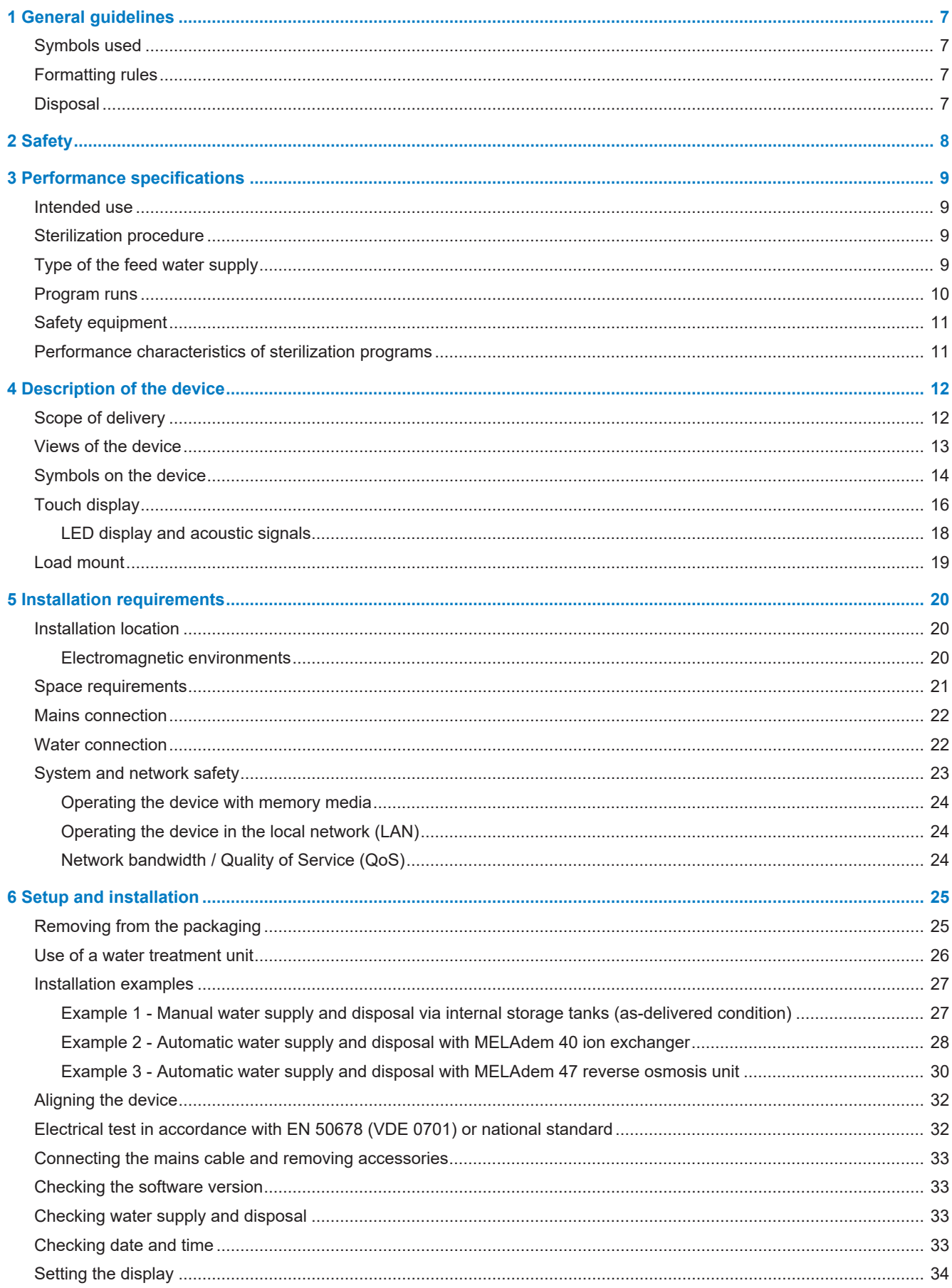

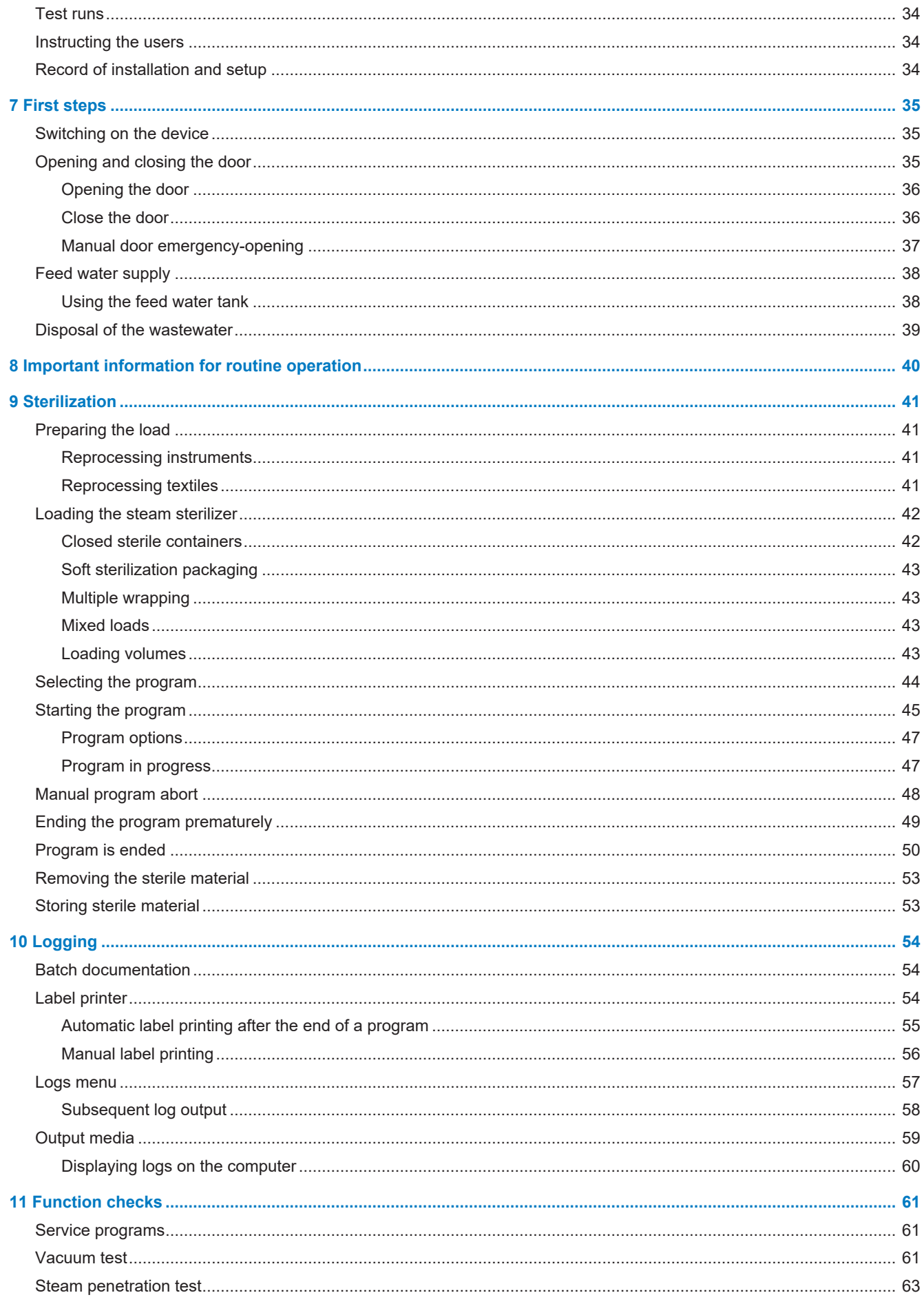

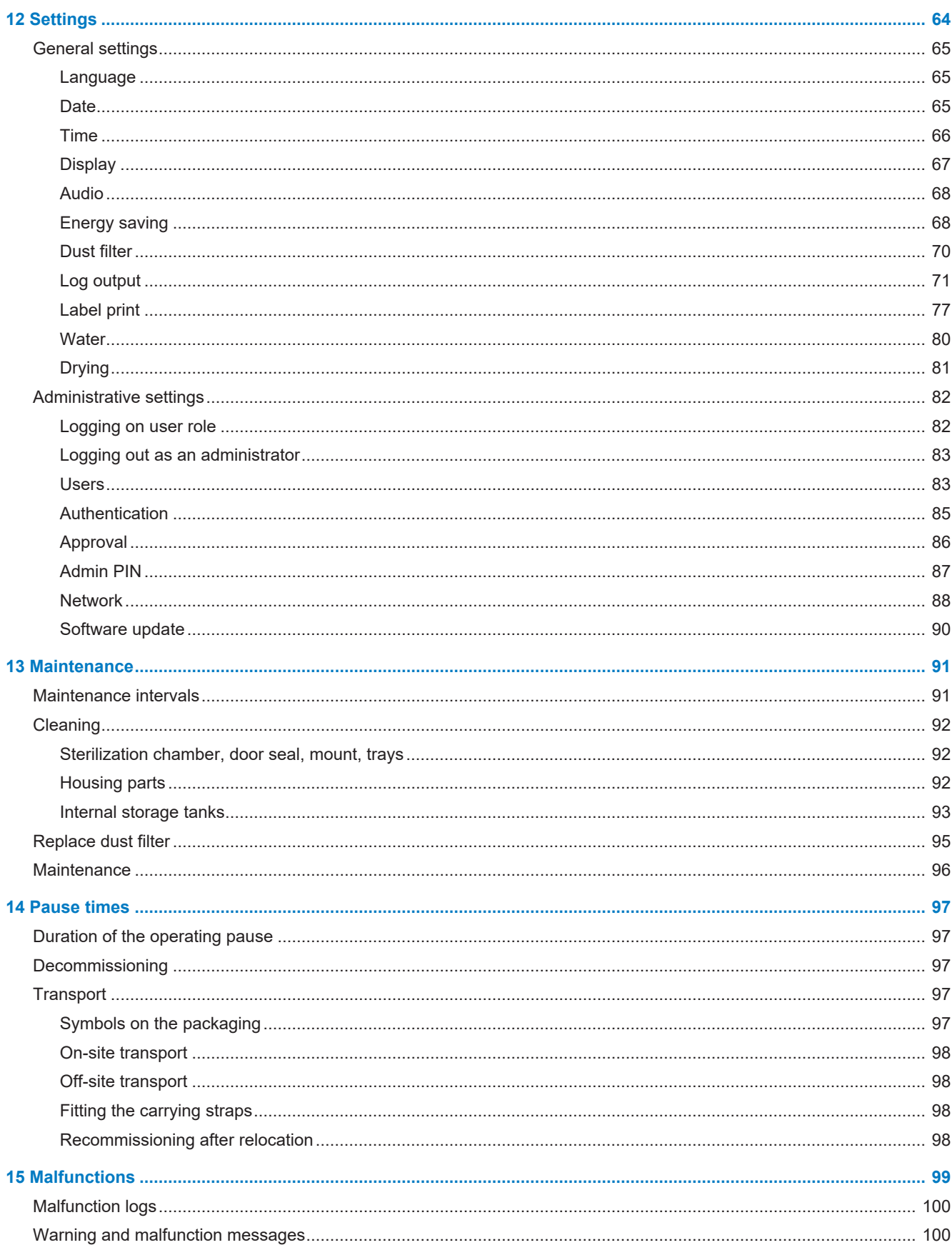

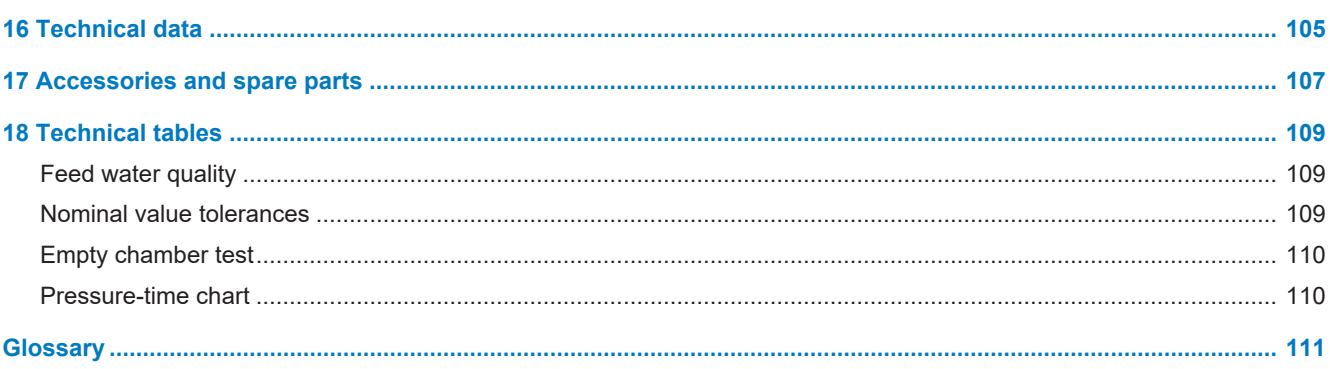

## <span id="page-6-0"></span>**1 General guidelines**

Please read this user manual carefully before commissioning the device. The manual includes important safety instructions. Make sure that you always have access to digital or printed version of the user manual.

Should the manual no longer be legible, is damaged or has been lost, you can download a new copy from MELAG download centre at [www.melag.com](https://www.melag.com).

## <span id="page-6-1"></span>**Symbols used**

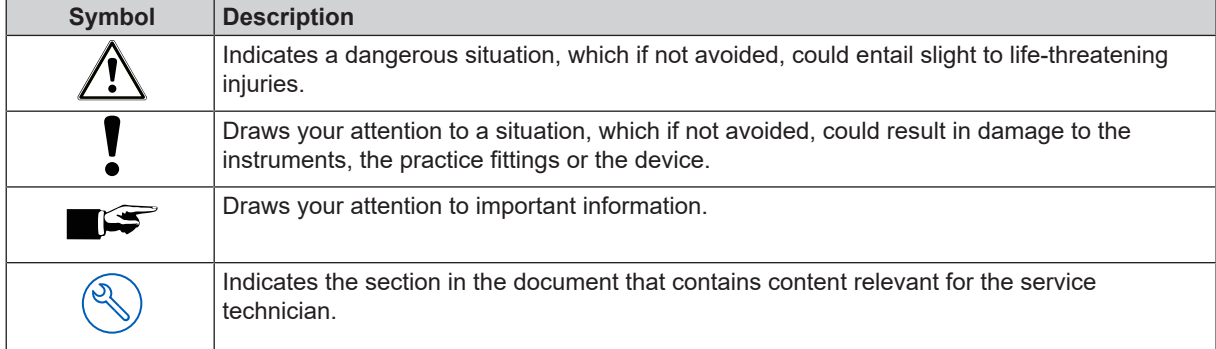

## <span id="page-6-2"></span>**Formatting rules**

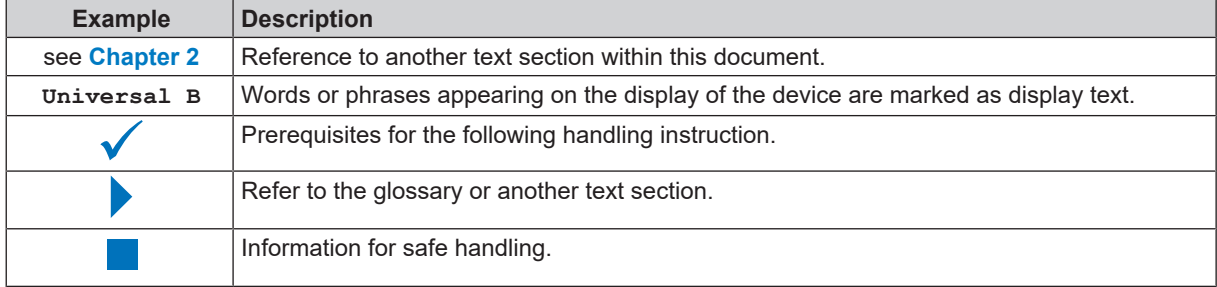

## <span id="page-6-3"></span>**Disposal**

MELAG devices are synonymous with high quality and a long life-span. When you eventually need to decommission your MELAG device, the required disposal of the device can take place with MELAG in Berlin. Simply contact your stockist.

Dispose of accessories and consumption media which you no longer require in the appropriate manner. Comply with all relevant disposal specification in terms of possibly contaminated waste.

The packaging protects the device against transport damage. The packaging materials have been selected for their environmentally-friendly disposability and can be recycled. Returning the packaging to the material flow reduces the amount of waste and saves raw materials.

Dispose of spare parts that are no longer used, e.g. seals, properly.

MELAG draws the operator's attention to the fact that they are responsible for deleting personal data on the device to be disposed of.

MELAG draws the operator's attention to the fact that they may be legally obliged (e.g. in Germany according to ElektroG) to remove used batteries and accumulators non-destructively before handing over the device, provided they are not enclosed in the device.

## <span id="page-7-0"></span>**2 Safety**

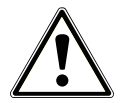

When operating the device, comply with the following safety instructions as well as those contained in subsequent chapters. Use the device only for the purpose specified in these instructions. Failure to comply with the safety instructions can result in injury and/or damage to the device.

#### **Qualified personnel**

- $\blacksquare$  As with the preceding instrument reprocessing, only  $\blacktriangleright$  [competent personnel](#page-110-1) should undertake sterilization using this steam sterilizer.
- **n** The operator must ensure that the users are regularly trained in the operation and safe handling of the device.

#### **Power cable and power plug**

- n Only the power cable included in the scope of delivery may be connected to the device.
- The power cable may only be replaced by an original spare part from MELAG.
- Comply with all legal requirements and locally-specified connection conditions.
- $\blacksquare$  Never operate the device if the plug or power cable are damaged.
- $\blacksquare$  The power cable or plug should only be replaced by  $\blacktriangleright$  [authorised technicians.](#page-110-2)
- $\blacksquare$  Never damage or alter the power plug or cable.
- $\blacksquare$  Never bend or twist the power cable.
- $\blacksquare$  Never unplug by pulling on the power cable. Always take a grip on the plug.
- $\blacksquare$  Never place any heavy objects on the power cable.
- **n** Ensure that the power cable does not become jammed in.
- $\blacksquare$  Never lead the cable along a source of heat.
- $\blacksquare$  Never fix the power cable with sharp objects.
- n The mains socket must be freely accessible after installation so that the device can be disconnected from the electrical mains at any time if necessary by pulling the mains plug.

#### **Normal operation**

- The sterile filter is no longer effective if it has become wet. Stop using the sterile filter and replace it.
- Do not replace the sterile filter during a program run.

#### **Opening the housing**

n Never open the device housing. Incorrect opening and repair can compromise electrical safety and pose a danger to the user. The device may only be opened by an *bauthorised technician* who must be a *b*[qualified electrician.](#page-111-0)

#### **Notification requirement in the event of serious accidents in the European Economic Area**

Please note that all serious accidents which occur in connection with the medical device (e.g. death or serious deterioration in the state of health of a patient) which were presumably caused by the device, must be reported to the manufacturer (MELAG) and the relevant authority of the member state, in which the user and/or patient resides.

## <span id="page-8-0"></span>**3 Performance specifications**

## <span id="page-8-1"></span>**Intended use**

The steam sterilizers Vacuclave 318 and 323 are mainly intended for use in the medical field. The devices are small steam sterilizers according to  $E$ N 13060. They work with the fractionated vacuum procedure, which ensures the effective steam penetration of the load with saturated steam. They are suitable for reprocessing instruments and materials that may come into contact with blood or body fluids during treatment. The steam sterilizers are not intended for the use on patients or in the patient environment or for the sterilization of liquids. Typical groups of users are doctors, trained personnel and service technicians.

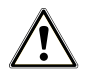

#### **WARNING**

**Any attempt to sterilize liquids can result in a** }**[delay in boiling](#page-110-4). This can result in burns and damage to the device.**

**n** Never use this device to sterilize fluids. It is not licensed for the sterilization of fluids.

## <span id="page-8-2"></span>**Sterilization procedure**

The steam sterilizer sterilizes on the basis of the fractionated vacuum procedure. This guarantees the complete and effective wetting/penetration of the sterilization material with saturated steam.

The steam sterilizer uses integrated steam generation to generate sterilizing steam. Steam is generated in the sterilization chamber upon program start. This establishes a pre-defined pressure and a set temperature. The sterilization chamber is protected against overheating. You can sterilize large quantities of instruments or textiles directly one after each other, thereby achieving excellent drying results.

#### *Automatic preheater*

If the preheater is activated, the cold sterilization chamber is heated up to the preheating temperature of the particular program before program start, or this temperature is held between two program runs. This reduces program times and reduces the accretion of condensation. This results in improved drying results.

## <span id="page-8-3"></span>**Type of the feed water supply**

The steam sterilizer works with a one-way ▶ [feed water](#page-111-1) system. This means that it uses fresh feed water (▶ [demineralised](#page-110-5) or }[distilled](#page-110-6) water) for every sterilization procedure. The quality of the feed water is subject to permanent monitoring via integrated b[conductivity](#page-110-7) measurement. If combined with a proper preparation of the instruments, this serves largely to prevent stain accretion on the instruments and soiling of the steam sterilizer.

## <span id="page-9-0"></span>**Program runs**

A reprocessing program runs in three main phases: the air removal and heating up phase, the sterilization phase and the drying phase. After program start, you can follow the program run on the display. It shows the chamber temperature and pressure as well as the time until the end of drying.

#### *Program phases of a standard sterilization program*

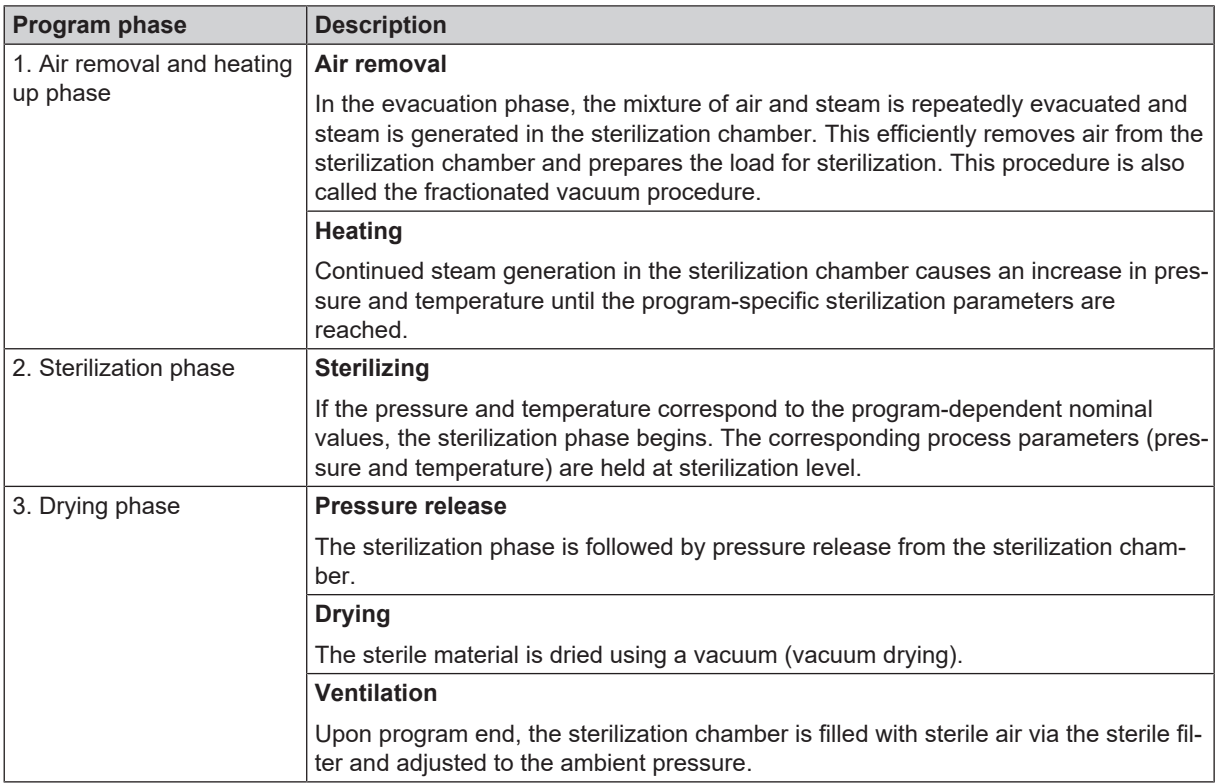

#### *Program phases of the vacuum test*

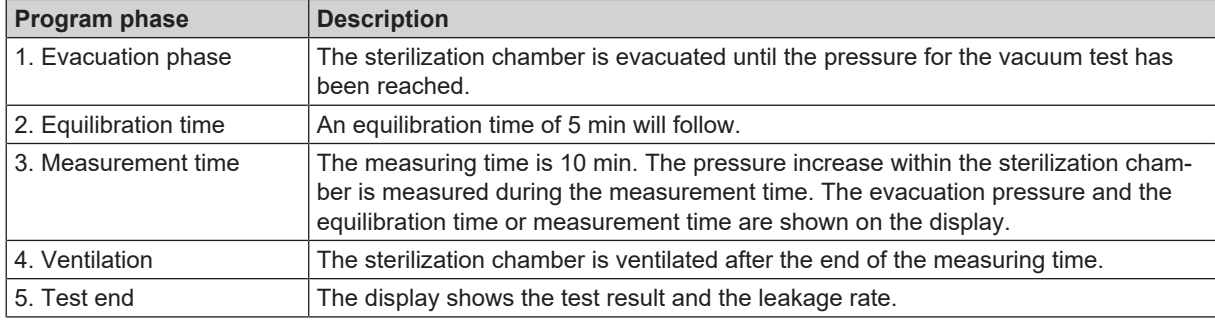

## <span id="page-10-0"></span>**Safety equipment**

#### *Internal process monitoring*

An independent ▶[process evaluation system](#page-111-2) (safety controller) is integrated in the electronics of the steam sterilizer. It compares the process parameters (such as temperature, time and pressure) during a program run. It monitors the parameters in terms of their threshold values during control and regulation and guarantees a safe and successful program run. A monitoring system checks the device components of the steam sterilizer for their functionality and their plausible interaction. If one or more parameters exceeds pre-determined threshold values, the steam sterilizer issues warning or malfunction messages and if necessary, aborts the program. In the case of a program abort, follow the instructions on the display.

The steam sterilizer uses an electronic parameter control. This enables the steam sterilizer to optimise the total operating time of a program depending on the load.

#### *Door mechanism*

The steam sterilizer constantly checks pressure and temperature in the sterilization chamber and prevents the door from being opened when over-pressure has built up.

#### *Automatic monitoring of the feed water*

<span id="page-10-1"></span>The quantity and quality of the li[feed water](#page-111-1) is automatically checked before every program start.

## **Performance characteristics of sterilization programs**

The results in this table show which inspections were performed on the device. The marked fields demonstrate compliance with all the applicable sections of the standard  $E$ N 13060.

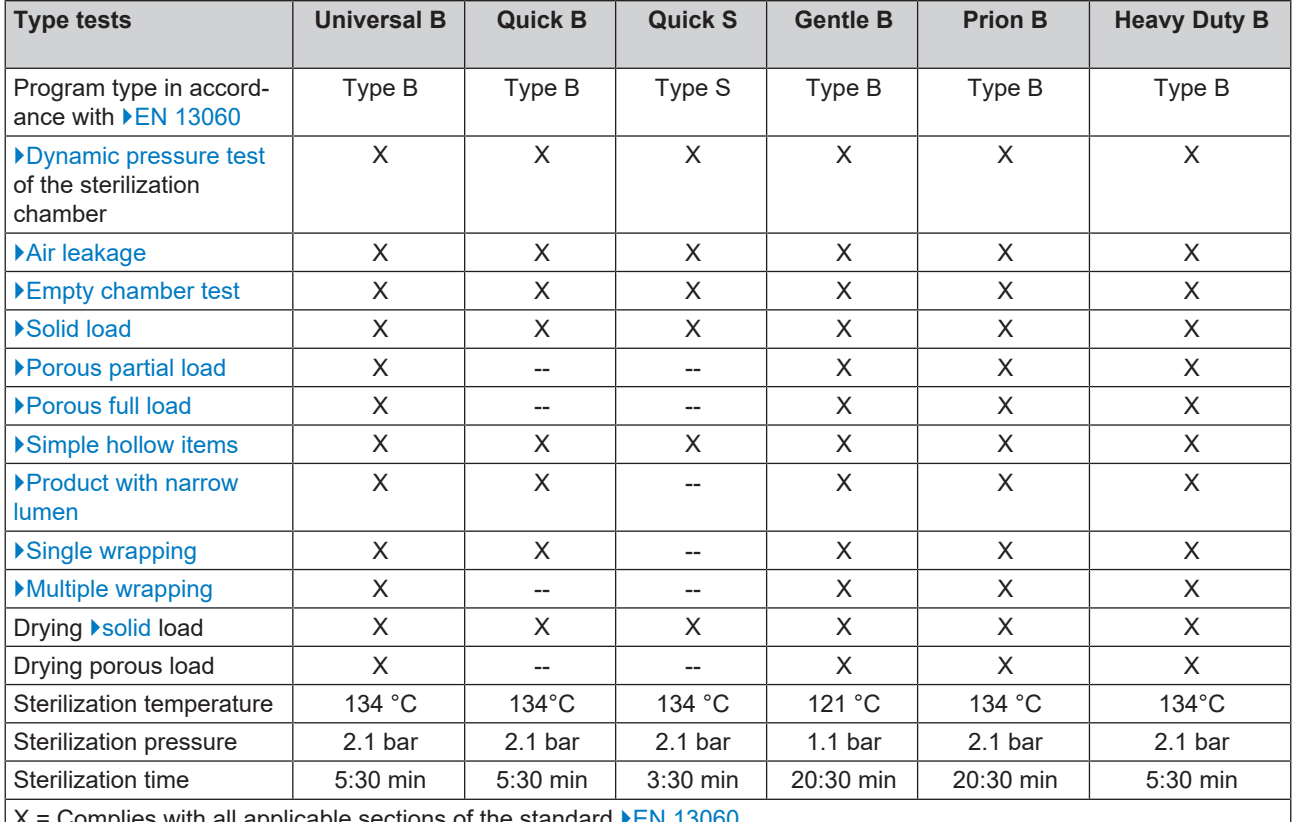

 $\,:\,$  Complies with all applicable sections of the standard  $\blacktriangleright$ [EN 13060](#page-110-8)  $\,$ 

## <span id="page-11-0"></span>**4 Description of the device**

## <span id="page-11-1"></span>**Scope of delivery**

Please check the scope of delivery before setting up and connecting the device.

#### *Standard scope of delivery*

- Vacuclave 323 or Vacuclave 318
- User manual
- User manual Accessories for small steam sterilizers
- Manufacturer's inspection report and declaration of conformity
- Warranty certificate
- Record of installation and setup
- Tray lifter
- MELAG USB flash drive
- Drain hose
- Power cable
- 4 side wall cover caps
- Tool for emergency manual door opening
- 2 carrying straps

## <span id="page-12-0"></span>**Views of the device**

#### *Front*

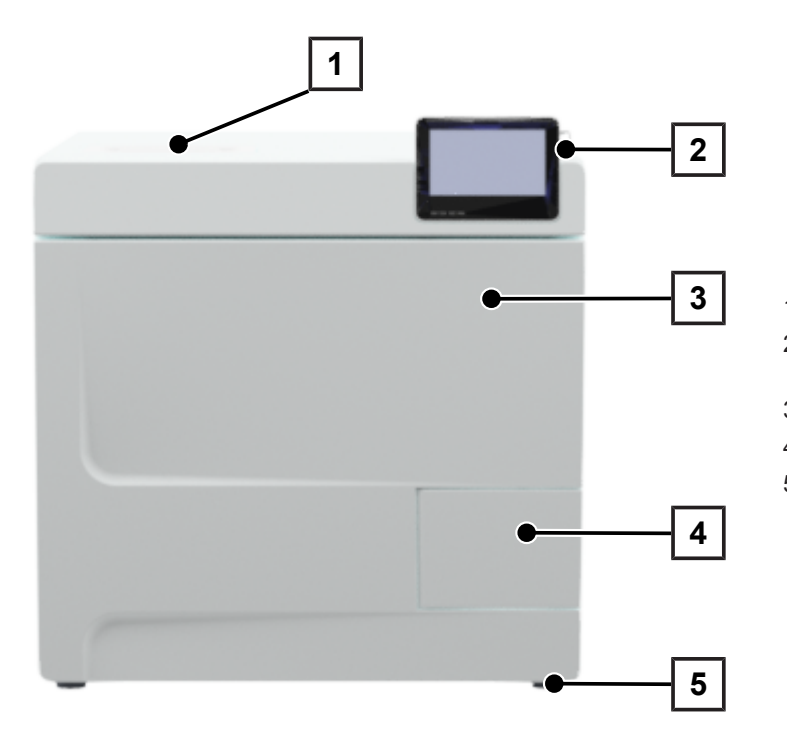

- Cover, feed water side
- Touch display with USB connection on the right
- Door (swings open to the left)
- Door handle
- Front device foot (adjustable)

#### *Rear panel*

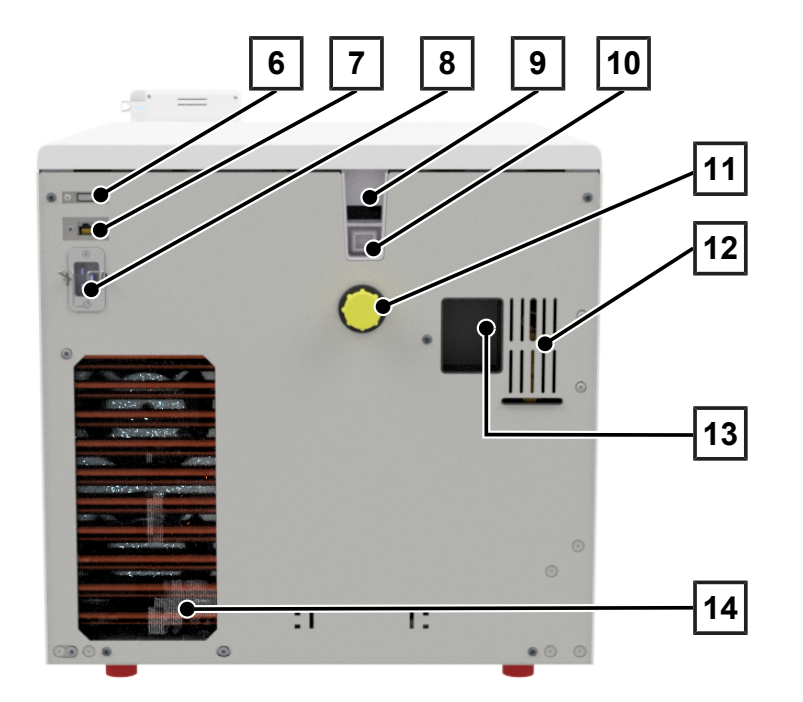

- USB connection
- Ethernet connection
- Power cable connection
- Emergency overflow (for feed water supply, internal storage tank)
- Emergency overflow to EN 1717 (for automatic feed water supply and disposal)
- Wastewater connection
- Spring safety valve
- Water treatment unit connection (optional)
- Cooler

#### *View of the interior*

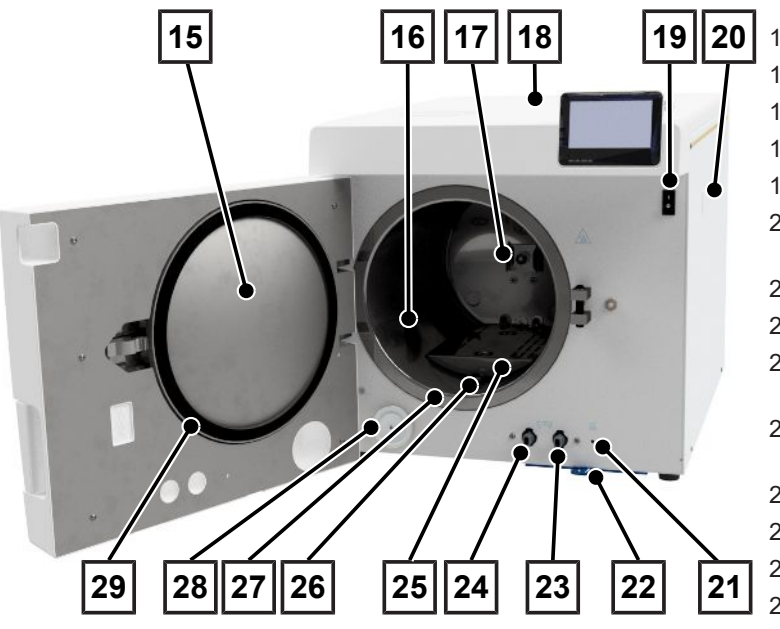

## <span id="page-13-0"></span>**Symbols on the device**

#### *Type plate*

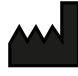

Manufacturer of the product

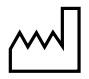

Date of manufacture of the product

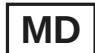

Label as medical device

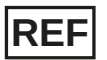

Article number of the product

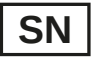

Serial number of the product

• Two-digit, alphanumeric test number for software reinstallation, separated by spaces, written in italics. The test number is not part of the serial number or the UDI.

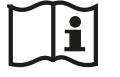

Observe user manual or electronic user manual

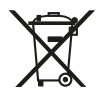

Do not dispose of product in household waste

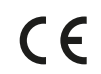

#### CE marking

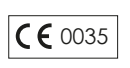

Identification number of the notified body responsible for conformity assessment according to Pressure Equipment Directive 2014/68/EU

- 15 Round blank
- 16 Sterilization chamber
- 17 Spring clip for fixing mounts
- 18 Tank cover
- 19 Power switch
- 20 Fixing for MELAdem water treatment unit
- 21 Overheat protection reset button
- 22 Dust/device filter
- 23 Drain valve for emptying the wastewater tank
- 24 Drain valve for emptying the feed water tank
- 25 Cover plate
- 26 Pressure release fitting
- 27 Seal face, sterilization chamber
- 28 Sterile filter
- 29 Door gasket

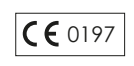

Identification number of the notified body responsible for conformity assessment according to Regulation (EU) 2017/745 on medical devices

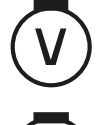

Volume of the sterilization chamber

Working overpressure in sterilization chamber

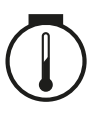

Operating temperature in sterilization chamber

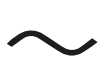

Electrical connection of the product: Alternating current (AC)

#### *Warning symbols*

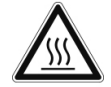

This symbol indicates that the marked area becomes hot during operation. Contact with it during or shortly after operation can pose the danger of burns.

#### *Front of the device*

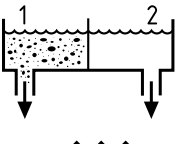

Drain valve of the internal storage tank:  $1 =$  Wastewater side  $2 =$  Feed water side

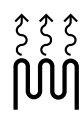

Reset button for the overheat protection of the capillary tube controller

#### *Symbols on the power switch*

Switching on device

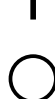

Switching off device

## <span id="page-15-0"></span>**Touch display**

The user interface consists of a colour 4.3-inch touch display. On the right-hand side of the display, there is a USB port for data export (e.g. log output) and data import (e.g. software update).

The representation in the areas is dynamic and changes depending on the status of the device.

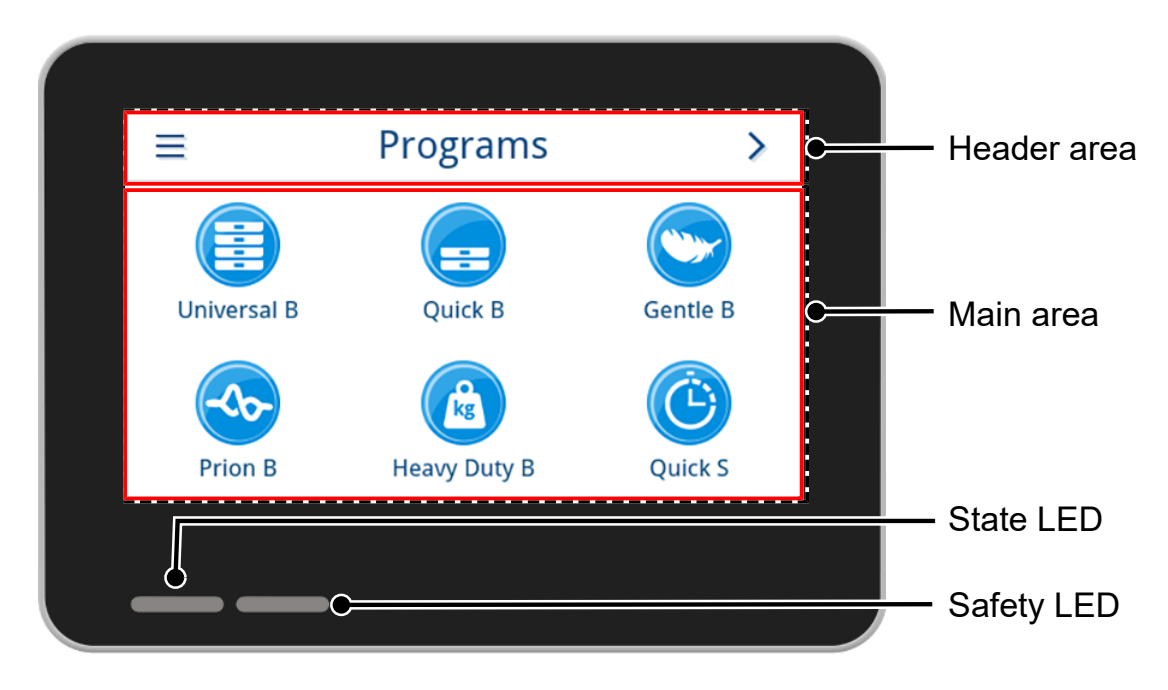

#### *Header area*

The header area provides information about the currently opened menu and the status of the device.

The buttons or status icons are shown or hidden depending on the menu or the status of the device.

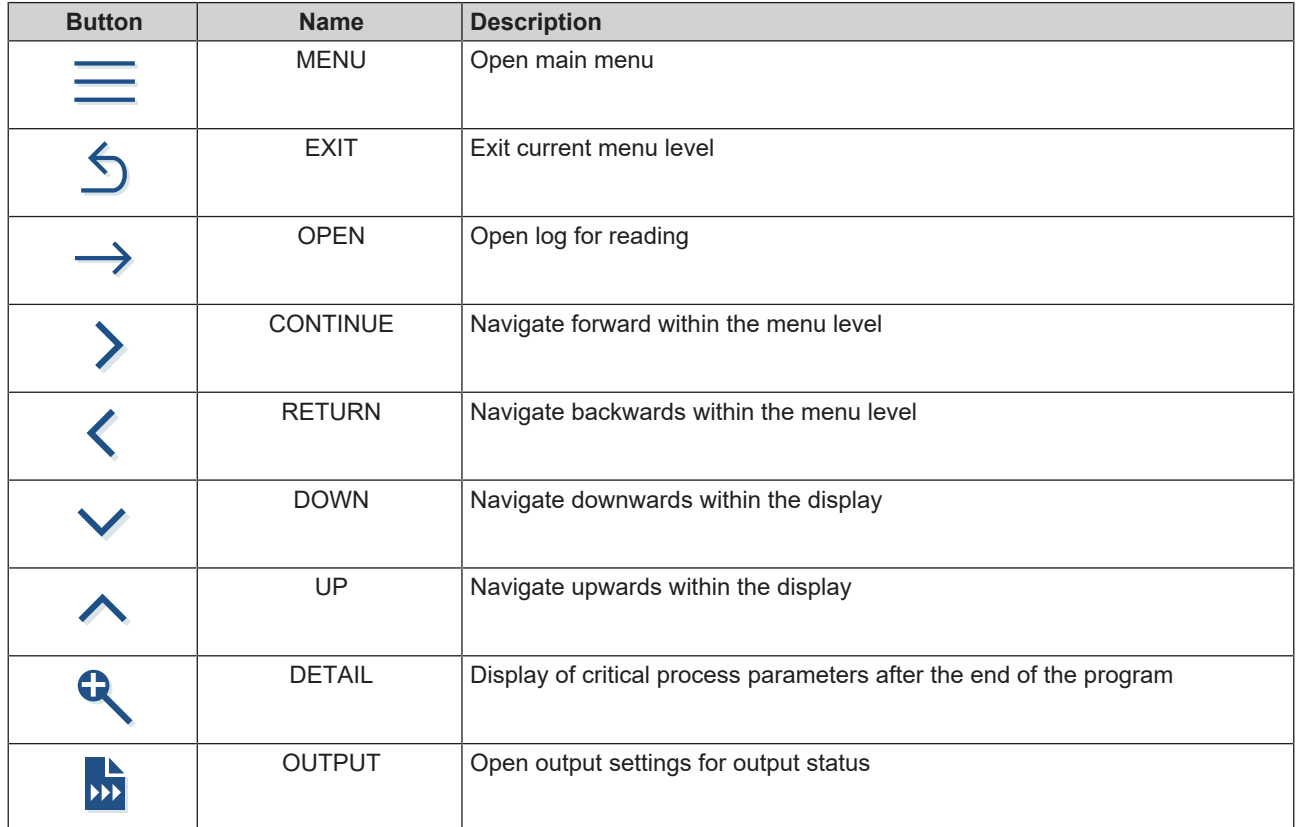

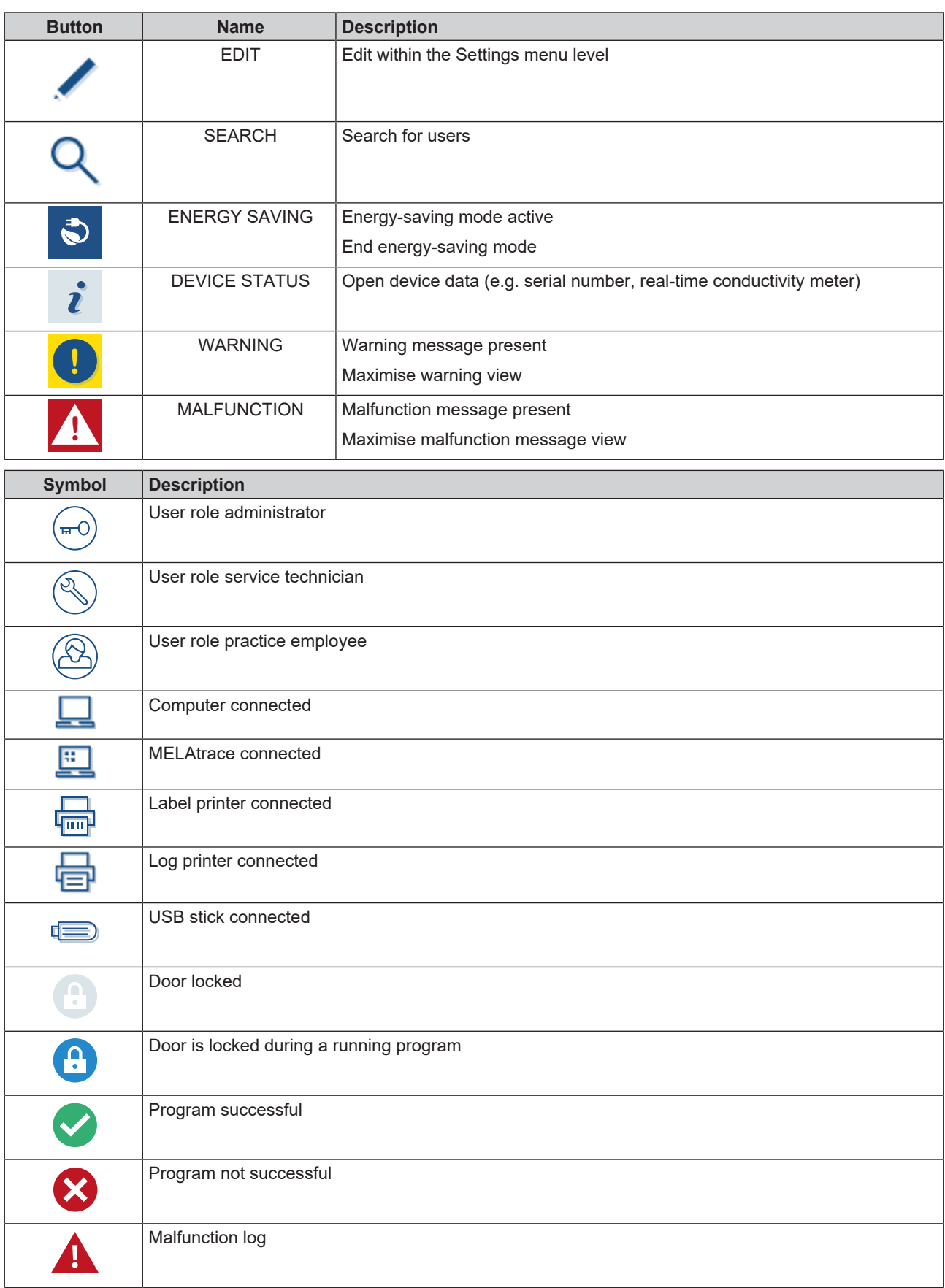

#### *Main area*

In the main area, the device is controlled via buttons for program selection and for activating/deactivating functions. The program status is displayed while a program is running.

Messages and/or user instructions are displayed depending on the status of the device.

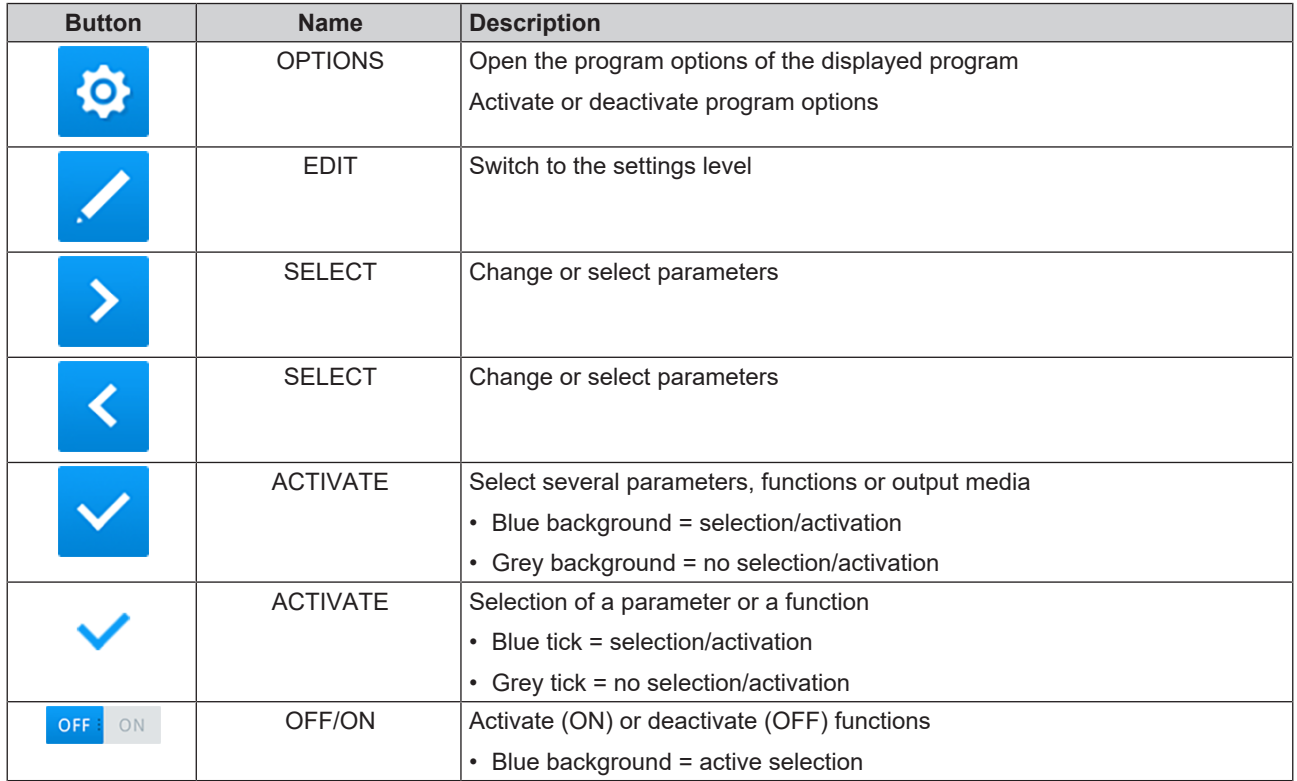

#### <span id="page-17-0"></span>**LED display and acoustic signals**

Two independent safety systems continuously monitor the sterilization process during each program run. The status LED indicates the status of the device with the colours blue, green, yellow or red. The safety LED only lights up red if a program has not been completed successfully or if there is a malfunction. An acoustic signal is linked to the colour of the LED display and indicates an expected event.

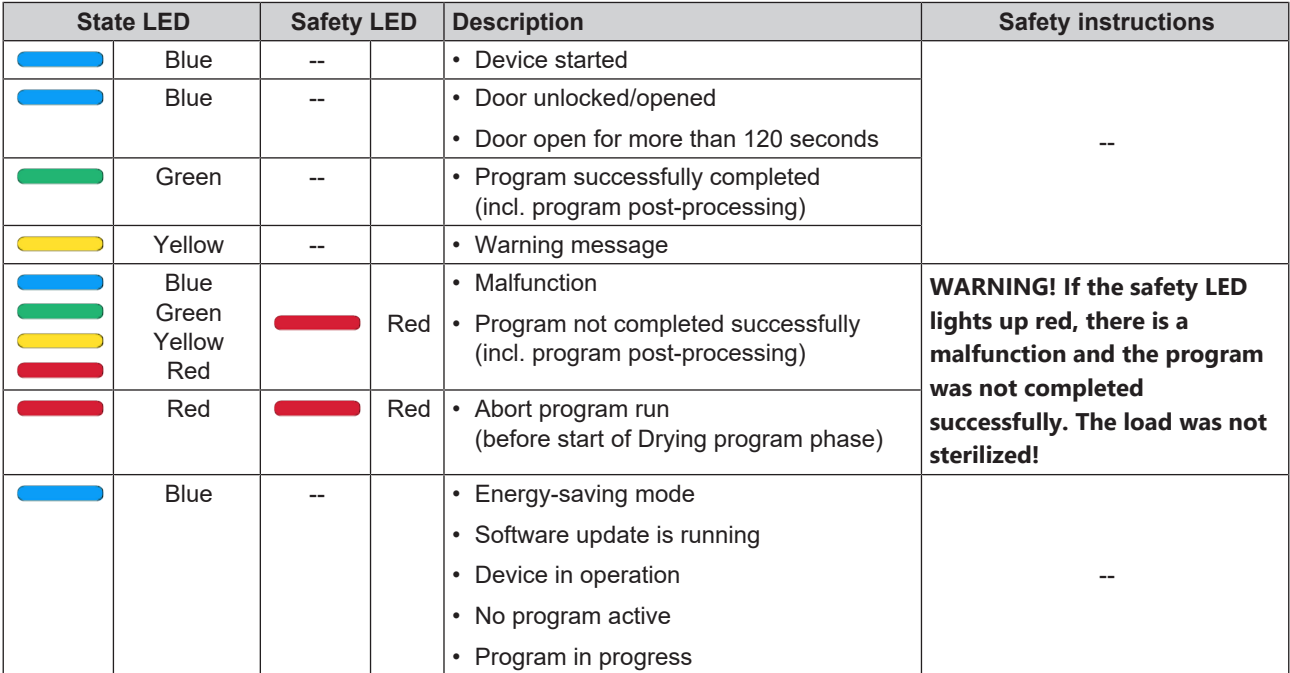

## <span id="page-18-0"></span>**Load mount**

Note the following depending on the use of the accessories:

A spring clip (pos. a) is located on the rear panel of the sterilization chamber to fix the mount. When using an A Plus mount, slide the mount (pos. b) into the sterilization chamber to its fullest extent, until the mount snaps into the spring clip audibly and noticeably. To remove the mount, pull it out of the spring clip with both hands.

The A Plus mount can be used for sterilization of softpacked goods (e.g. in MELAfol) on trays. A combination of trays (short or long) can be arranged on up to five levels or, turned by 90°, three MELAstore Box 100. The mount is fixed in the device and remains in the sterilization chamber during loading and unloading.

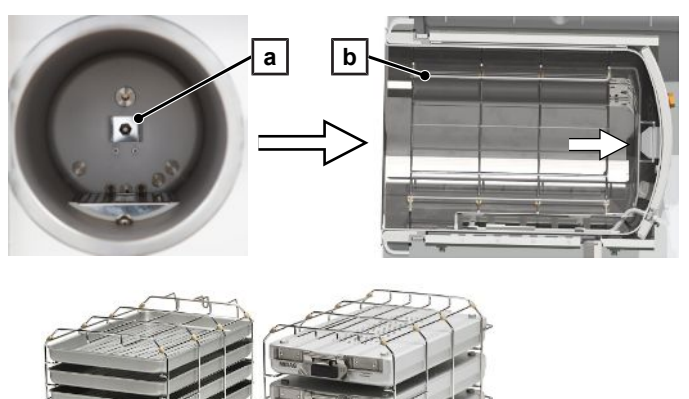

Up to two MELAstore Box 200 can be sterilized directly in the chamber without a mount.

For detailed instructions on the use of the accessories and their combinability with different load holders, see the document "User manual Accessories for small steam sterilizers".

## <span id="page-19-0"></span>**5 Installation requirements**

## <span id="page-19-1"></span>**Installation location**

#### **WARNING**

**Failure to comply with the setup conditions can result in injuries and/or damage to the device.**

- The steam sterilizer should only be setup, installed and commissioned by persons authorised by MELAG.
- $\blacksquare$  The steam sterilizer is not suitable for operation in explosive atmospheres.
- n The steam sterilizer is conceived for use outside the patient care area. The device should be located a minimum of 1.5 m radius away from the treatment area.

Steam egress can occur during operation. Do not set up the device in the immediate proximity of a smoke detector. Maintain clearance from materials which could suffer damage from steam.

<span id="page-19-2"></span>Make sure that the ambient conditions meet the requirements, see [Technical data](#page-104-0) [ $\blacktriangleright$  [page 105\]](#page-104-0).

#### **Electromagnetic environments**

When assessing the Electromagnetic Compatibility (EMC) of this device, the emitted interference threshold values for Class B devices and the stability for operation in an electromagnetic environment as described in IEC 61326-1 were taken as the basis. The device is thus suitable for operation in all institutions and domestic settings connected to a public mains power supply. The floor should be made of wood or concrete or be tiled with ceramic tiling. If the floor is fitted with synthetic material, the relative humidity must amount to a minimum of 30 %.

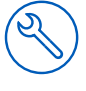

## <span id="page-20-0"></span>**Space requirements**

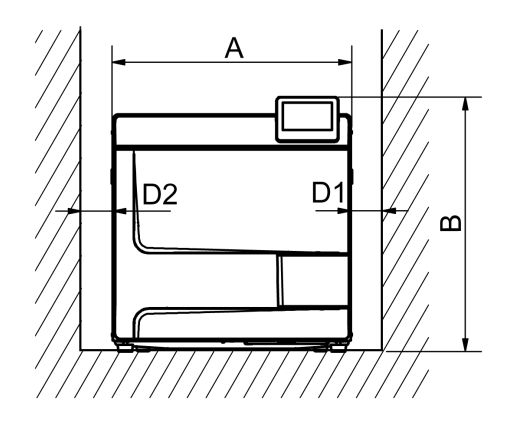

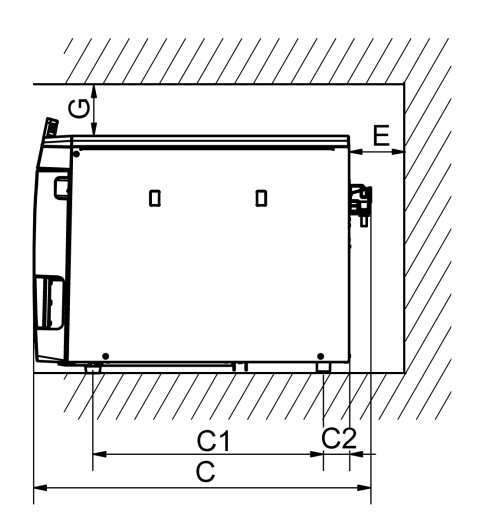

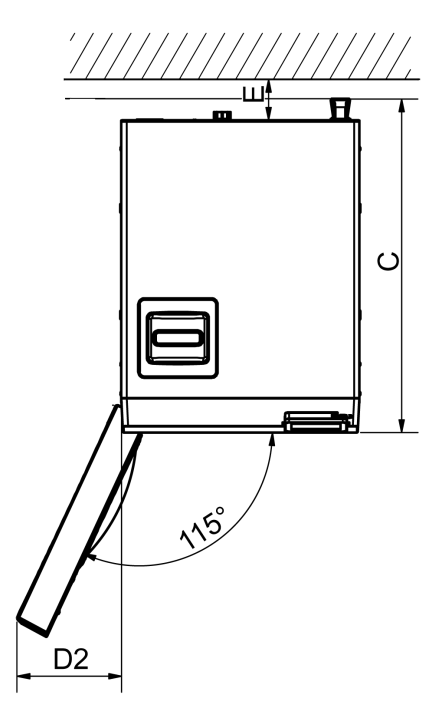

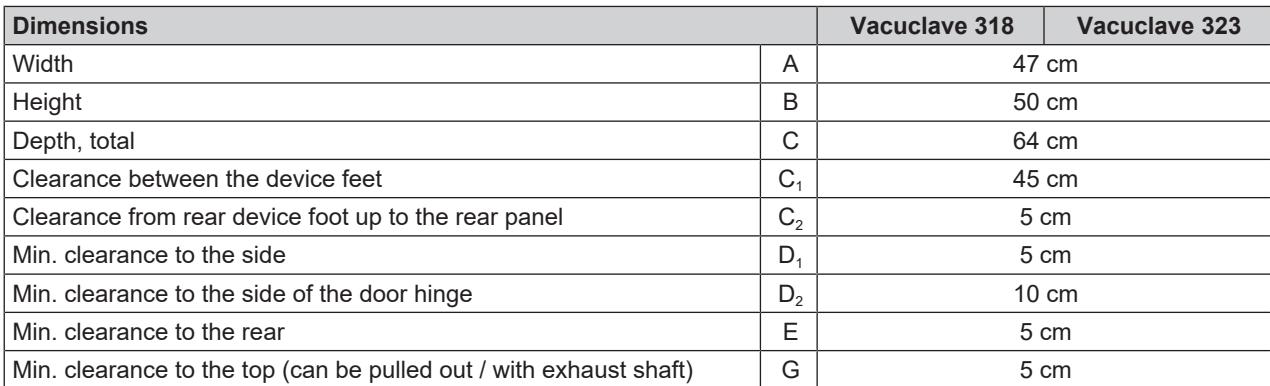

The area above the steam sterilizer should be freely accessible in order to enable easy filling of the storage tank and good ventilation.

The steam sterilizer works with a cooler on the rear of the device. The function and life-span of the steam sterilizer can be compromised if heat dissipation via the cooler is restricted in any way. The steam sterilizer may only be installed if sufficient air circulation can be guaranteed.

#### *Additional space requirement for the feed water supply*

Additional space is required if the device is operated with a water treatment unit. It is necessary to guarantee free access to the hoses and cables of the device leading to the water treatment unit.

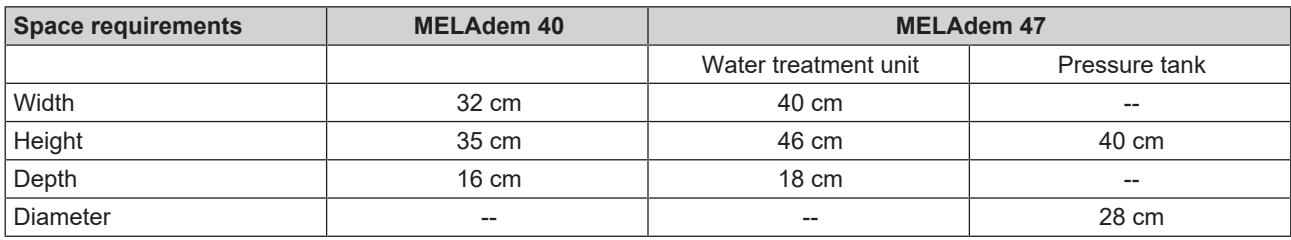

#### *Requirements for installing the device*

If it is absolutely necessary to install the device, implement one of the following measures:

- 1. It must be possible to pull out the device for operation (pos. a).
- 2. In the installation space, there must be an exhaust shaft in the rear area that discharges the warm air upwards (pos. b).
- 3. There must be an exhaust shaft in the rear area of the installation space that actively discharges the warm air to the rear (pos. c).

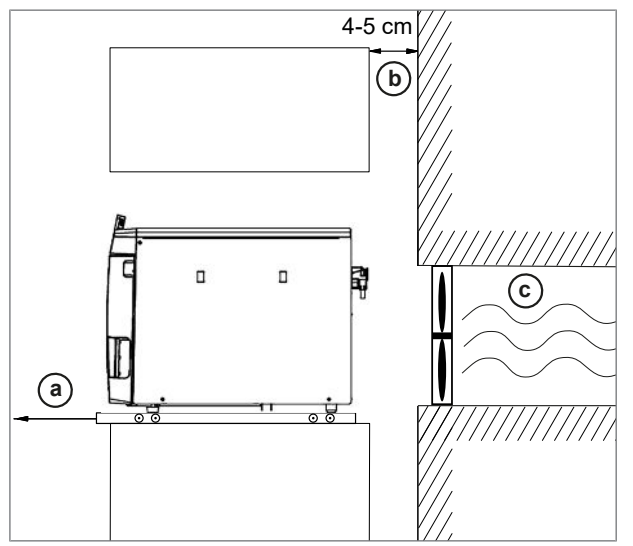

## <span id="page-21-0"></span>**Mains connection**

<span id="page-21-1"></span>Make sure that the electrical connection meets the requirements on site, see [Technical data](#page-104-0) [ $\blacktriangleright$  [page 105\]](#page-104-0).

## **Water connection**

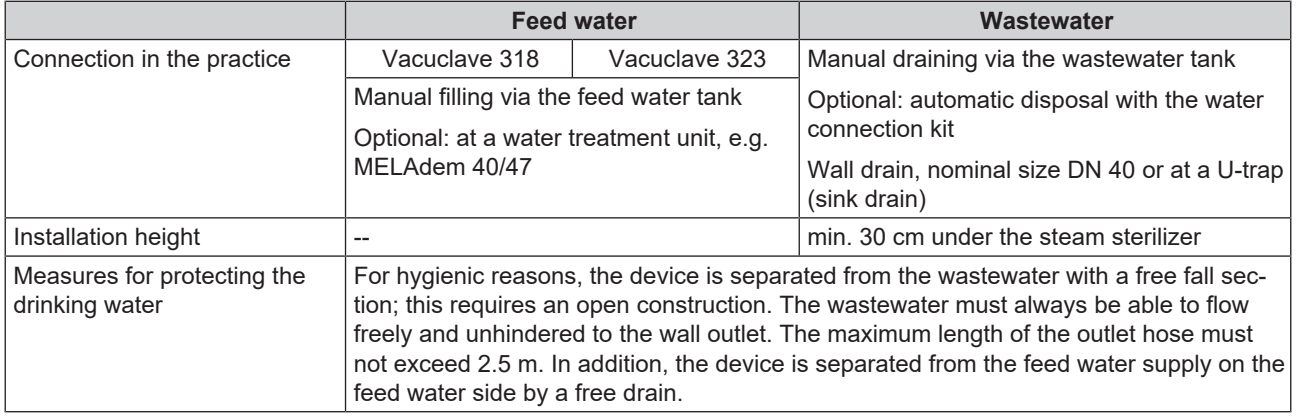

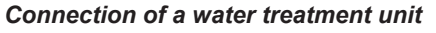

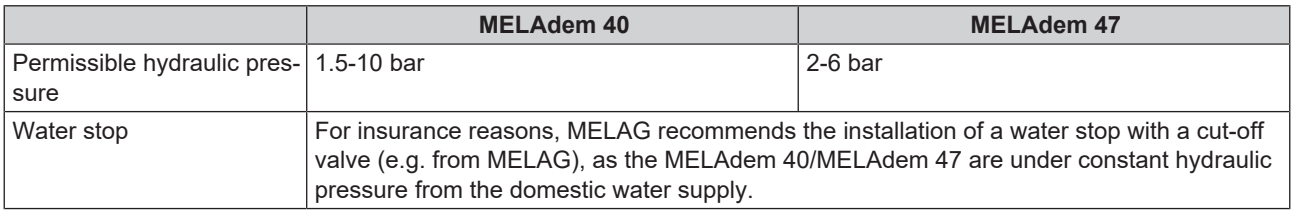

#### **PLEASE NOTE**

**Fit the outlet hose at a constant decline without kinks or sagging. In case of deviations to the installation arrangements, consult with MELAG.**

Failure to do so can result in malfunctions of the device.

## <span id="page-22-0"></span>**System and network safety**

The device is fitted with multiple external interfaces. Comply with the following information pertaining to the use of these interfaces to ensure safe operation of the device, especially to ensure incorporation in the local network (LAN).

#### *Interfaces and connections*

## **NOTICE**

**Only connect the hardware to the device which is listed in the following table. Only use the software which has been intended for the purpose and approved by the manufacturer.**

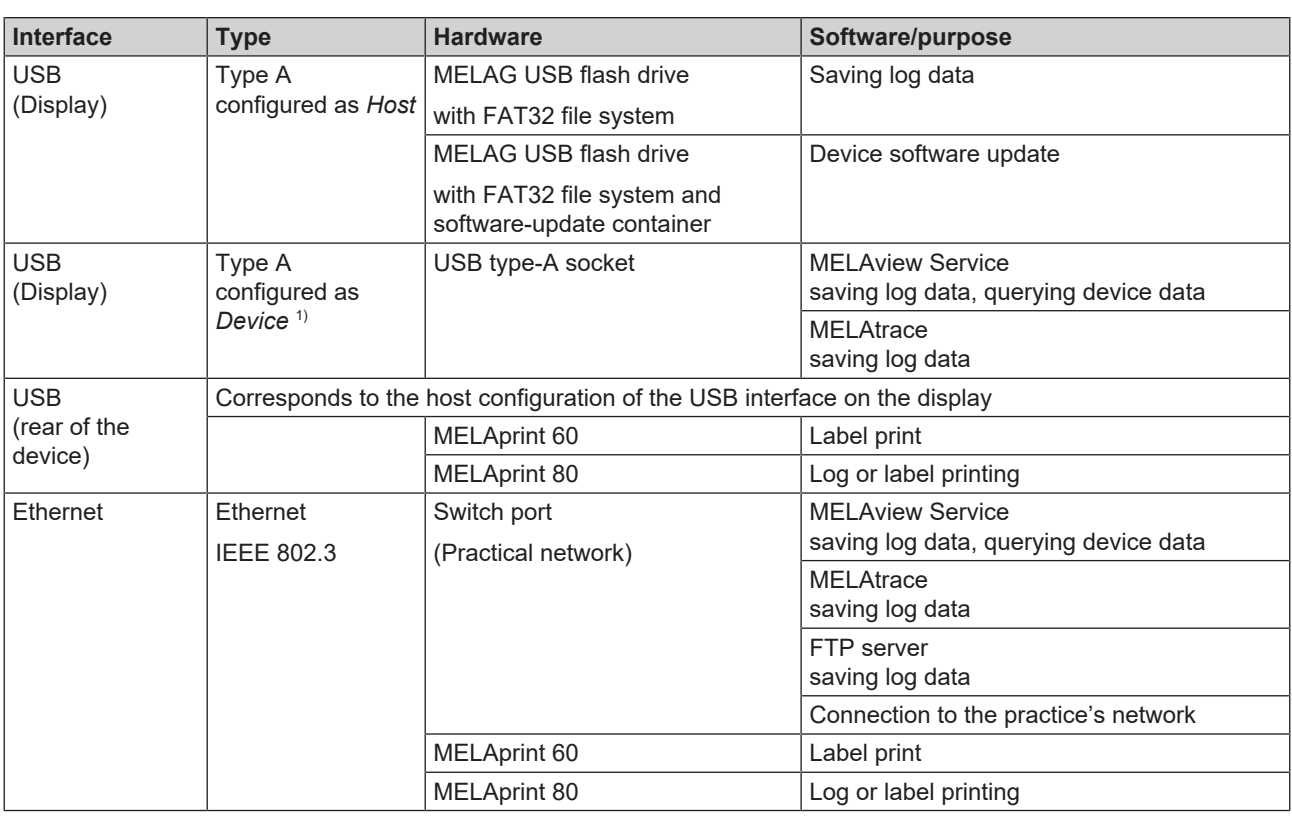

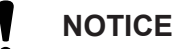

**When performing a device software update, use only the update data authorised by MELAG for the corresponding device type.**

<sup>&</sup>lt;sup>1)</sup> Activate in the Service menu > MELAview

#### <span id="page-23-0"></span>**Operating the device with memory media**

To prevent data loss, only use memory media to save the log data with the following characteristics:

- $\blacksquare$  functional (without malware, etc.)
- $\blacksquare$  writeable
- $\blacksquare$  formatted with a correct file system

Perform regular data backup. Restrict access to the device and systems with access authorisation to the necessary circle of persons.

<span id="page-23-1"></span>Only use MELAG USB flash drives.

#### **Operating the device in the local network (LAN)**

### **NOTICE**

**Do not connect the device to a public network (e.g. the internet).**

An Ethernet/IP-based network connection (LAN) is required to operate the device in a local network. In its delivery state, the device is configured to obtain the IP address automatically from a DHCP server operated in a LAN.

### **NOTICE**

**Check the IP address carefully during the conversion for a manual configuration before connecting the device to the LAN.**

An incorrectly-entered IP address can cause IP conflicts in the network and thus disturb another device in your network.

In the LAN with a firewall, only permit connections to and from the device which correspond to the intended use of the device. All ports not used are blocked on the device side.

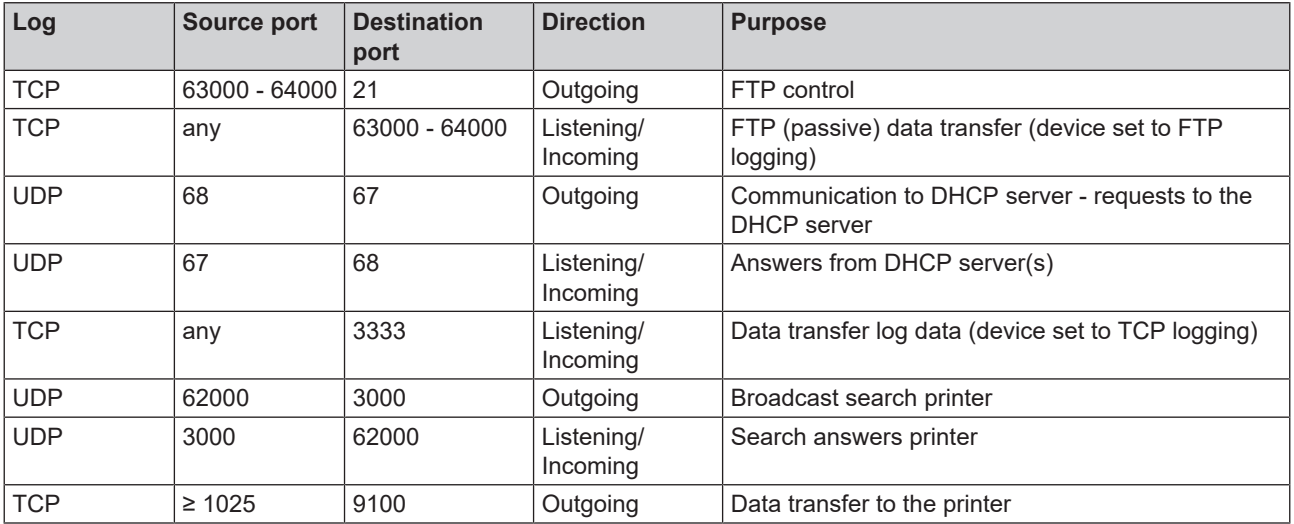

The device is able to make the following connections as standard:

#### <span id="page-23-2"></span>**Network bandwidth / Quality of Service (QoS)**

The device does not place any requirements on the LAN bandwidth for data transfer, that exceed the standard time-out times of the respective logs.

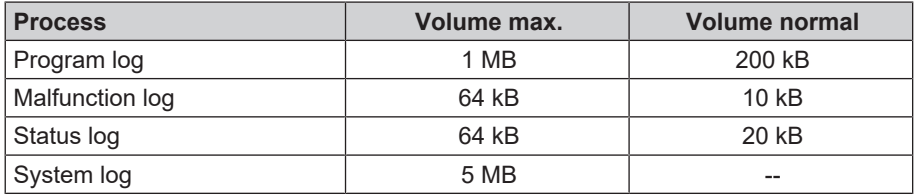

## <span id="page-24-0"></span>**6 Setup and installation**

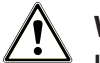

#### **WARNING**

**Improper installation may lead to a short-circuit, fire, water damage or electrical shock.**

This could result in serious injury.

**n** Only have the device set up, installed and commissioned by people authorised by MELAG.

Comply with the following for safe handling:

- n The connections for electrical provision and water supply and discharge must be setup by trained personnel.
- **n** Using the optional electronic leak detector (water stop) minimises the risk of water damage.
- **n** Install and operate the device in a frost-free environment.
- For the initial commissioning, observe all instructions described in this manual.
- n The spring safety valve must be able to move freely and not become stuck or blocked. Position the device in such a way that the faultless functioning of the spring safety valve is guaranteed.

## <span id="page-24-1"></span>**Removing from the packaging**

## **CAUTION**

**Danger of injury from incorrect carrying.**

Lifting and carrying too heavy a load can result in spinal injury. Failure to comply with these provisions can result in crushing.

- $\blacksquare$  The device should always be carried by two people.
- $\blacksquare$  Comply with the safety regulations that apply to you.
- **1.** Remove the steam sterilizer from the box using the carrying straps.
- **2.** Check the device after unpacking for any damage suffered during transport.
- **3.** To remove the straps, loosen the four knurled screws.

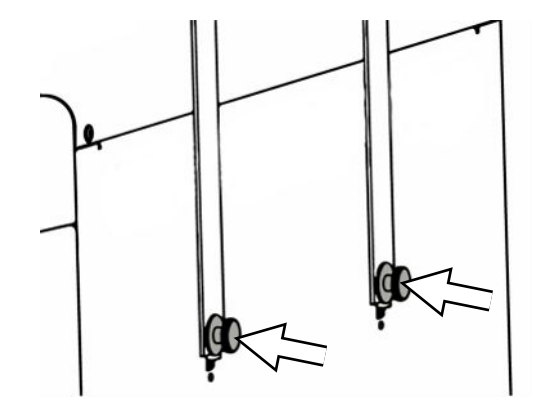

**4.** Pull the fastening system out of the device openings and unhook the carrying straps from the side wall.

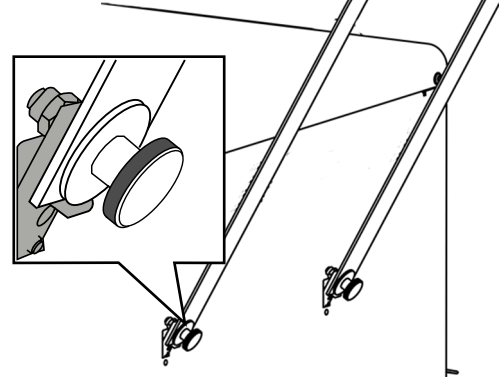

**5.** Attach the cover caps to the device openings for the fastening system.

## <span id="page-25-0"></span>**Use of a water treatment unit**

A water treatment unit is directly connected to the drinking water supply. The respective system is selected in accordance with the number of sterilization runs per day and the type of the load.

#### **PLEASE NOTE**

**Should you wish to use a water treatment unit from another manufacturer, please consult MELAG.**

## <span id="page-26-0"></span>**Installation examples**

On the following pages, you will find examples of the recommended installation types for the feed water supply.

#### **PLEASE NOTE**

**For detailed information on the cold water connection of the water treatment unit, see the user manual of the unit.**

#### <span id="page-26-1"></span>**Example 1 - Manual water supply and disposal via internal storage tanks (asdelivered condition)**

The feed water is supplied from the feed water tank without an additional water connection. Wastewater disposal is from the wastewater tank without an additional wastewater connection.

A float switch integrated in the feed water tank signals the absence of feed water. Programs can only be started after feed water has been filled. The used feed water (wastewater) is collected in the wastewater tank and is emptied manually later. A float switch in the wastewater tank also signals a full wastewater tank.

No further installation is required apart from the electrical connection.

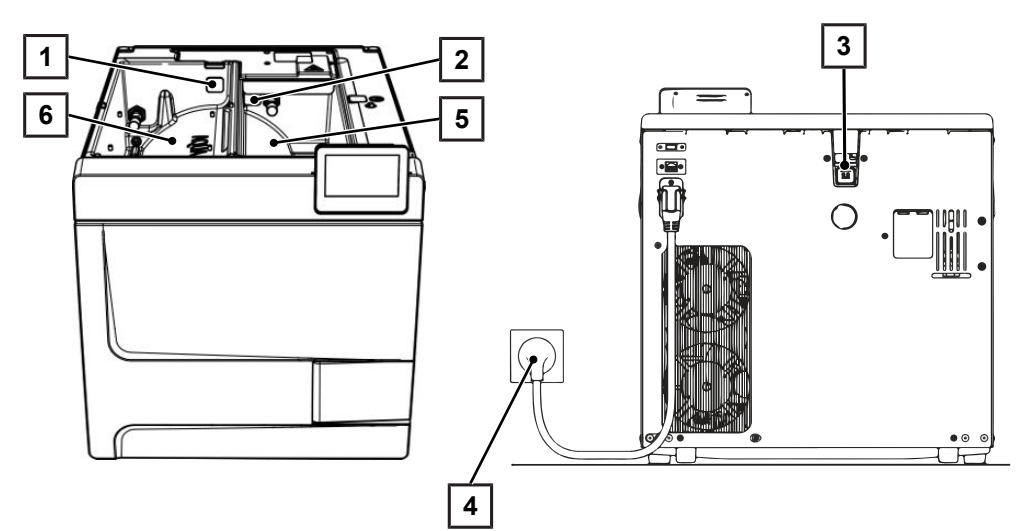

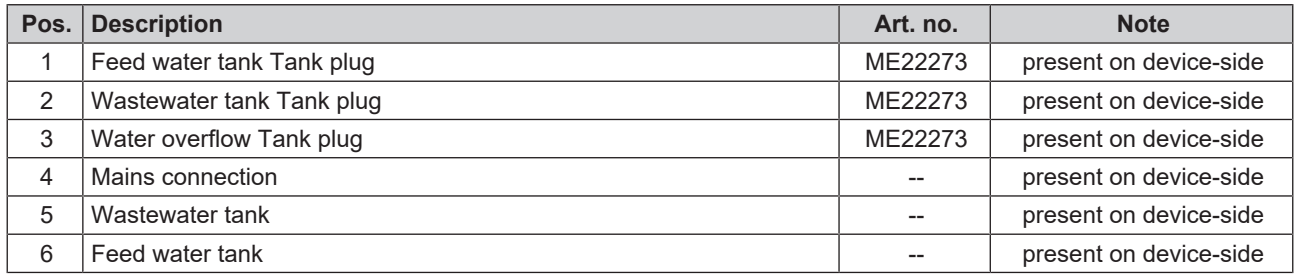

#### **PLEASE NOTE**

**When operating with the internal storage tanks, check that all tank plugs (feed water tank, wastewater tank and water overflow) are correctly inserted in the device.**

### <span id="page-27-0"></span>**Example 2 - Automatic water supply and disposal with MELAdem 40 ion exchanger**

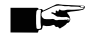

#### **PLEASE NOTE**

**Before converting from the standard version to a water treatment unit, you must first empty the feed water side (right-hand chamber) of the internal storage tank. With automatic one-way outlet, the wastewater side (left-hand chamber) must be emptied as well.**

The MELAdem 40 can be attached to the side of the device. Alternatively, it can also be attached to the wall or in the base cabinet with the help of the mount for the wall fixing.

Automatic water disposal should always be installed in case of automatic water supply. Install the required water connection kit as described in the separate instructions (Doc. AS\_009-22, AS\_011-22). In addition, it is necessary to install a water stop.

**1.** The wastewater is collected in the wastewater tank (right) and automatically drained via the outlet hose connected to the wastewater funnel.

Connect the outlet hose to the existing U-trap of the building's wastewater system. The U-trap used must be ventilated so that the water can drain off without resistance. Double-chamber U-traps, for example, are not suitable.

**PLEASE NOTE:** Lay the outlet hose kink-free and with a continuous falling gradient from the wastewater funnel to the U-trap.

- **2.** Remove the water overflow tank plug and the tank plugs in the feed water and wastewater tanks.
- **3.** Fasten the safety combination HD to the wall. When doing so, pay attention to the flow direction indicated on the safety combination. Observe the minimum distance of the fall section (25 cm) above the water treatment unit.

**PLEASE NOTE:** Installation in the drinking water system compliant with EN1717 requires a water tap with hose union anti-vacuum valve combined with a check-valve.

**4.** Please set the water supply and disposal to **Automatic** in the **Settings** menu, see [Water](#page-79-0) [[}](#page-79-0) [page 80\].](#page-79-0)

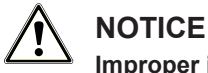

#### **Improper installation**

There is a risk of water damage if the water connection is installed improperly.

 $\blacksquare$  Check all water connections and joints.

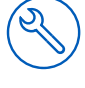

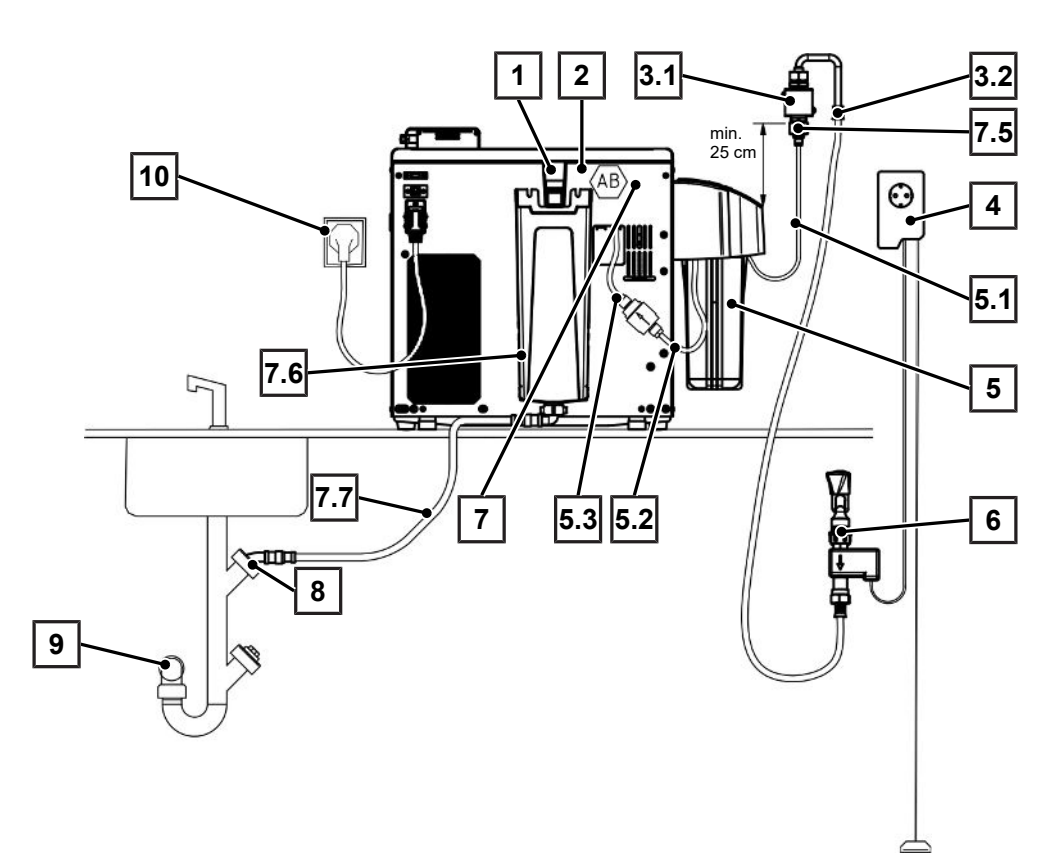

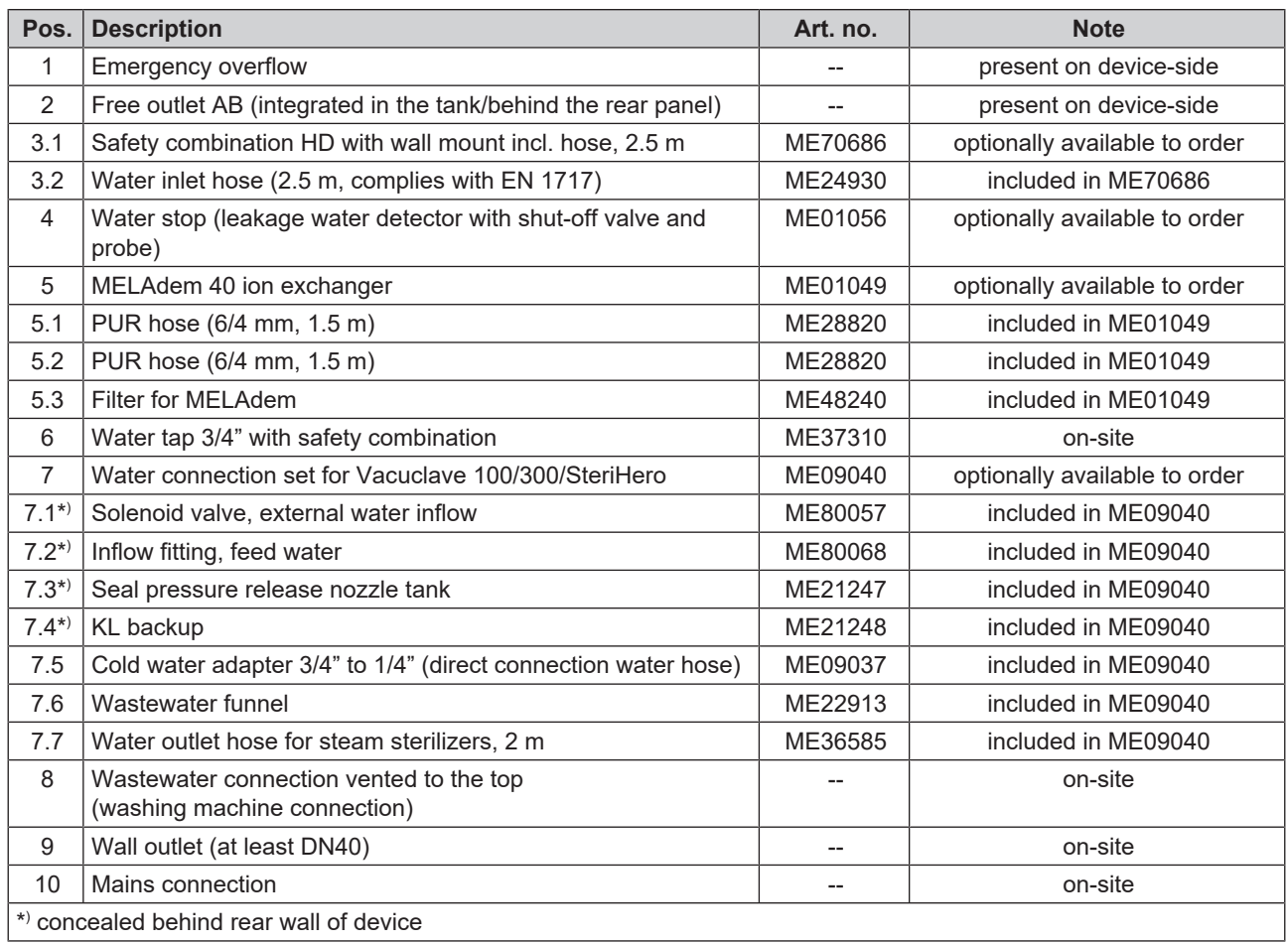

### <span id="page-29-0"></span>**Example 3 - Automatic water supply and disposal with MELAdem 47 reverse osmosis unit**

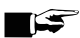

#### **PLEASE NOTE**

**Before converting from the standard version to a water treatment unit, you must first empty the feed water side (right-hand chamber) of the internal storage tank. With automatic one-way outlet, the wastewater side (left-hand chamber) must be emptied as well.**

Automatic water disposal should always be installed in case of automatic water supply. Install the required water connection kit as described in the separate instructions (Doc. AS\_009-22, AS\_011-22). In addition, it is necessary to install a water stop.

**1.** The wastewater is collected in the wastewater tank (right) and automatically drained via the outlet hose connected to the wastewater funnel.

Connect the outlet hose to the existing U-trap of the building's wastewater system. The U-trap used must be ventilated so that the water can drain off without resistance. Double-chamber U-traps, for example, are not suitable.

**PLEASE NOTE:** Lay the outlet hose kink-free and with a continuous falling gradient from the wastewater funnel to the U-trap.

- **2.** Remove the water overflow tank plug and the tank plugs in the feed water and wastewater tanks.
- **3.** The concentrate of the water treatment unit is discharged via an on-site protection according to EN 1717 (e.g. Otto Haas).
- **4.** Fasten the safety combination HD to the wall. When doing so, pay attention to the flow direction indicated on the safety combination. Observe the minimum distance of the fall section (25 cm) above the water treatment unit.

**PLEASE NOTE:** Installation in the drinking water system compliant with EN1717 requires a water tap with hose union anti-vacuum valve combined with a check-valve.

**5.** Please set the water supply and disposal to **Automatic** in the **Settings** menu, see [Water](#page-79-0) [[}](#page-79-0) [page 80\].](#page-79-0)

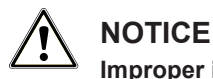

### **Improper installation!**

There is a risk of water damage if the water connection is installed improperly.

 $\blacksquare$  Check all water connections and joints.

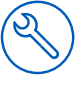

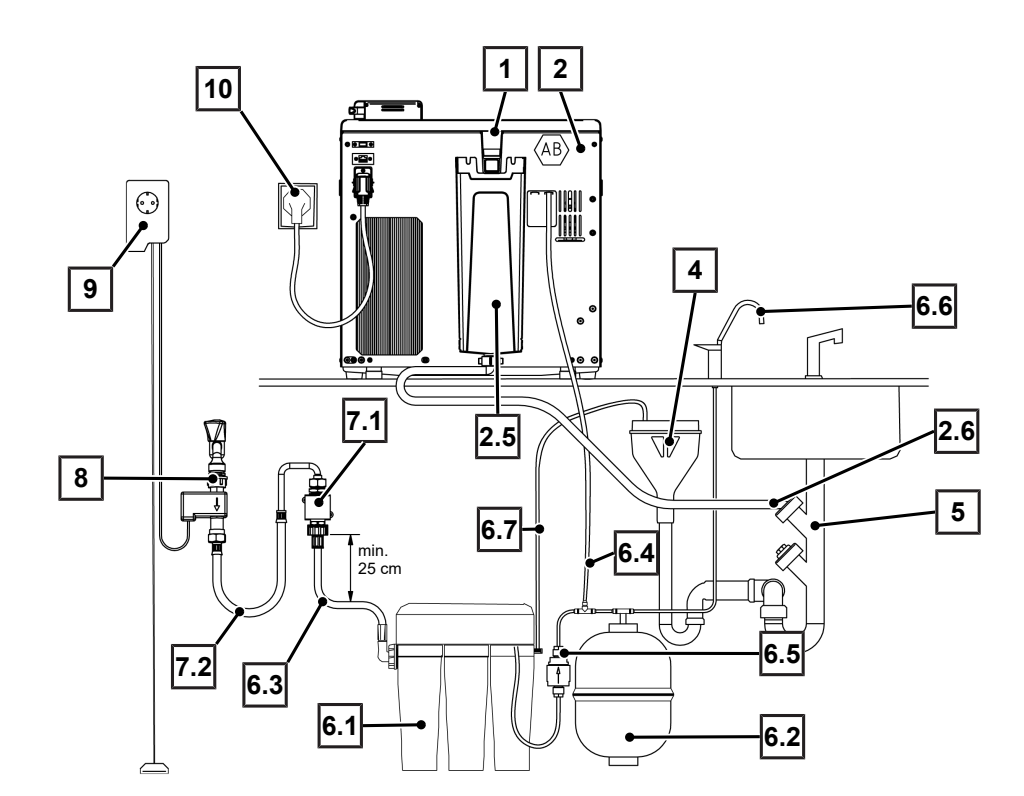

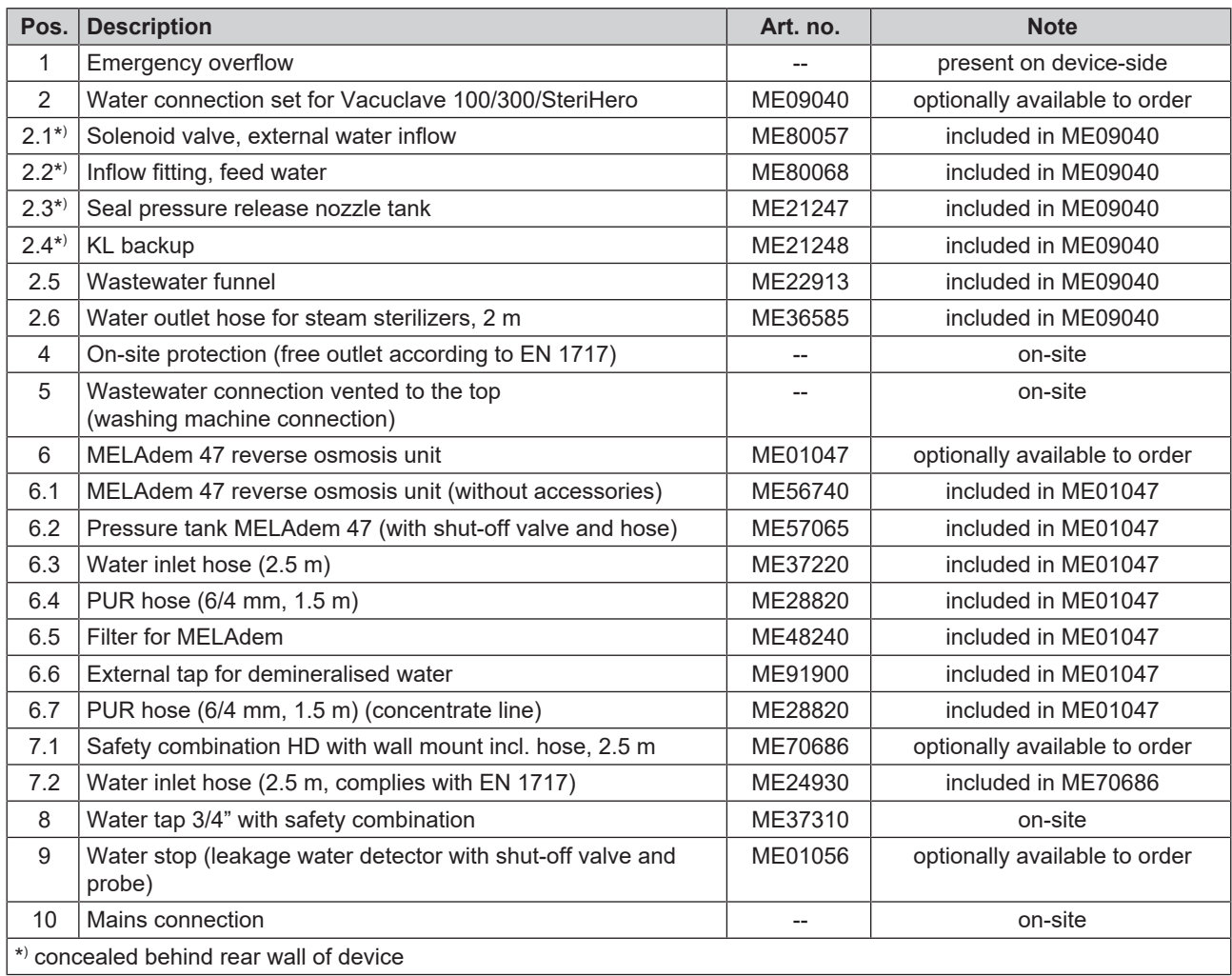

## <span id="page-31-0"></span>**Aligning the device**

For a fault-free operation, set up the device **horizontally** by using a spirit level so that the residual water/condensate can drain out of the sterilization chamber.

**1.** Remove the cover of the feed water tank.

**2.** Remove the tank cover from the device.

**3.** Position a spirit level on the right edge of the wastewater tank and on the front area of the internal storage tanks.

- **4.** If necessary, shut off or turn on the front device feet.
- **5.** Hook the tank cover onto the rear of the device and pull the tank cover forward until it clicks into place. Then fold the tank cover onto the device.

**PLEASE NOTE:** The tank cover must rest evenly on the device on all sides.

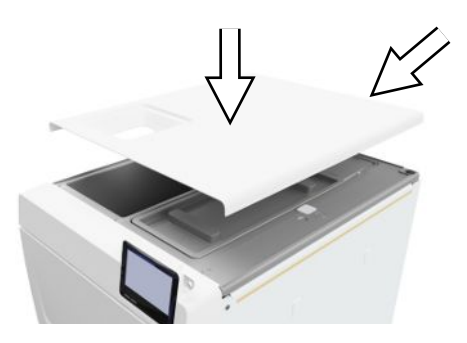

<span id="page-31-1"></span>**6.** Put the feed water tank cover back on the device.

## **Electrical test in accordance with EN 50678 (VDE 0701) or national standard**

This check is only necessary if the housing has been opened for mounting the solenoid valve or the wastewater funnel.

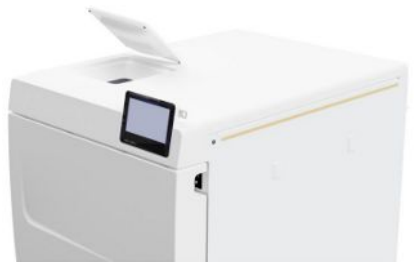

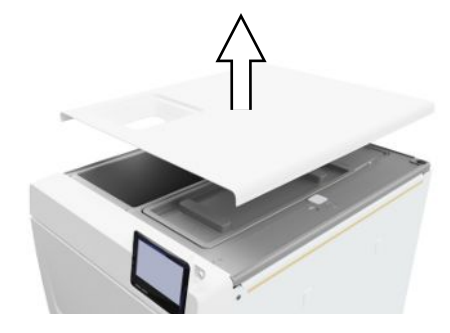

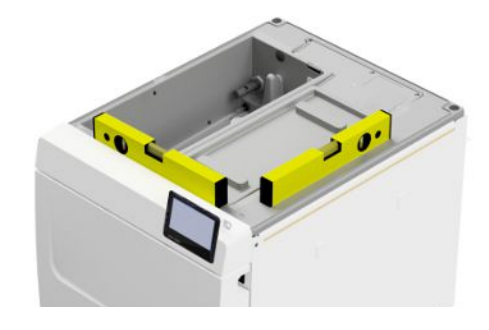

## <span id="page-32-0"></span>**Connecting the mains cable and removing accessories**

### **NOTICE**

**Before switching on for the first time, the device must have acclimatised to the required ambient temperature (5-40 °C).**

**1.** Connect the power cable (pos. b) to the back of the steam sterilizer and fold down the safety latch (pos. a).

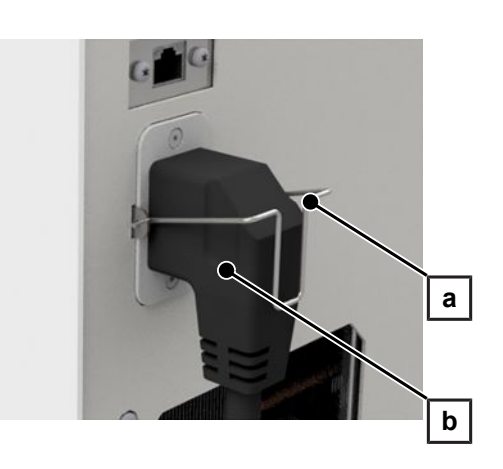

- **2.** Plug the power plug of the device into the power socket of the practice.
- **3.** Switch on the device at the power switch. The start screen appears on the display.

**PLEASE NOTE:** The device displays a warning after start-up due to a lack of feed water. Press  $\bigcirc$  to minimize the message.

- **4.** Open the door.
- **5.** Remove all accessories from the sterilization chamber.
- <span id="page-32-1"></span>**6.** Close the door.

## **Checking the software version**

- **1.** Open the status of the device with  $\overrightarrow{l}$  in the header of the display.
- **2.** Check the software version.
- <span id="page-32-2"></span>**3.** Update the software if necessary, see [Software update](#page-89-0) [[}](#page-89-0) [page 90\].](#page-89-0)

## **Checking water supply and disposal**

- **1.** Check the water supply and disposal in the **Settings** menu, see [Water](#page-79-0) [[}](#page-79-0) [page 80\]](#page-79-0).
- <span id="page-32-3"></span>**2.** If necessary, set the water supply and disposal according to the installation, see [Installation examples](#page-26-0) [[}](#page-26-0) [page 27\]](#page-26-0).

## **Checking date and time**

Date and time of the device must be correctly set for proper batch documentation. Ensure that you take into account any clock change, as this is not adjusted automatically.

- **1.** Check the date and time in the header of the display.
- **2.** If necessary, set the date and time in the **Settings** menu, see [Date](#page-64-2) [[}](#page-64-2) [page 65\]](#page-64-2) and [Time](#page-65-0) [[}](#page-65-0) [page 66\]](#page-65-0).

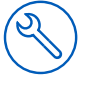

## <span id="page-33-0"></span>**Setting the display**

If necessary, adjust the brightness in the **Settings** menu and activate/deactivate the signal tone, see [Display](#page-66-0) [[}](#page-66-0) [page 67\]](#page-66-0) and [Audio](#page-67-0) [[}](#page-67-0) [page 68\].](#page-67-0)

## <span id="page-33-1"></span>**Test runs**

Carry out the test runs following installation.

#### *Vacuum test with cold sterilization chamber*

Perform a **Vacuum test chamber** with an empty cold sterilization chamber and record the result.

#### *Universal B program*

If the vacuum test was successful, run a **Universal B** program with 1.5 kg load (instruments) and record the result.

#### *Check for leaks*

<span id="page-33-2"></span>After the **Universal B** program, check the installed hose connections for leaks.

## **Instructing the users**

Explain all the user-typical features for the documentation and setting combinations for the operator.

Hand over the manufacturer's inspection report. The declaration of conformity of the Pressure Equipment Directive and the Medical Devices Regulation are included in the manufacturer's inspection report.

## <span id="page-33-3"></span>**Record of installation and setup**

The record of installation is to be completed by the responsible stockist and a copy sent to MELAG as proof of the correct setup, installation and initial commissioning. This is a constituent part of any guarantee claim.

## <span id="page-34-0"></span>**7 First steps**

## <span id="page-34-1"></span>**Switching on the device**

The following must be fulfilled or present:

- $\checkmark$  The device is connected to the power supply.
- $\checkmark$  The feed water supply is secure. The steam sterilizer requires min. 1.25 l of feed water for the first filling of the steam sterilizer.
- **1.** Switch the device on or off at the power switch (see circular marking).

**PLEASE NOTE:** The safety LED lights up briefly while the device is starting. This is a self-test.

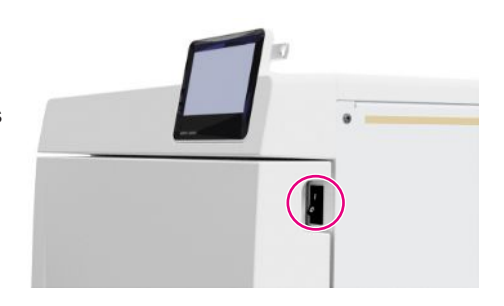

 $\rightarrow$  The start screen appears on the display.

 $\rightarrow$  The feed water level is checked immediately after activation.

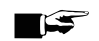

#### **PLEASE NOTE**

**In the case of automatic feed water supply, the device attempts to supply feed water after start-up. If no feed water is available yet, a malfunction message is displayed, see [Malfunctions](#page-98-0) [**[}](#page-98-0) **[page 99\].](#page-98-0)**

**2.** Wait until the **Programs** menu is displayed.

**PLEASE NOTE:** You can start a program immediately without waiting for the preheating time.

Within the first 60 s after the device is started, press  $\geq$  to switch to the [Service programs](#page-60-1) [[}](#page-60-1) [page 61\]](#page-60-1) menu, to prevent automatic preheating.

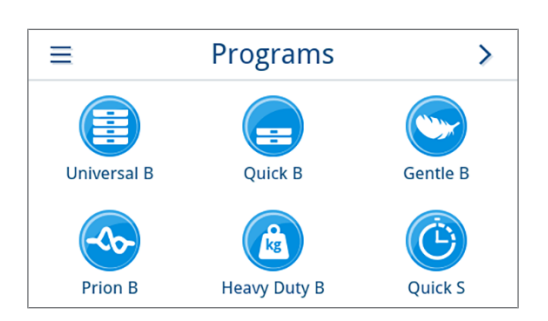

## <span id="page-34-2"></span>**Opening and closing the door**

The device has an automatic locking mechanism that ensures that the door cannot be opened until it has been unlocked automatically (after starting the device) or by the user (after the program run).

The door is locked when:

- The device is switched off
- The device is in a currentless condition
- The device is in energy-saving mode
- A program is running

#### <span id="page-35-0"></span>*After switching on the device*

The following must be fulfilled or present:

- $\checkmark$  The device is switched on and booted up.
- $\checkmark$  An audible click is heard.
- $\blacktriangleright$  Pull the door handle carefully and not forcibly.

**PLEASE NOTE:** The door is to be left open only whilst loading and unloading the device. Keeping the door closed saves energy.

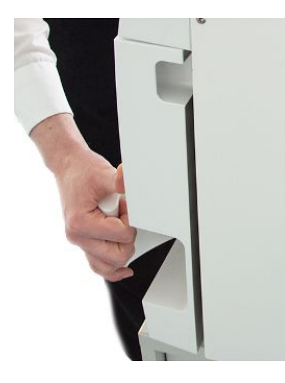

#### *After a program run*

The following must be fulfilled or present:

- $\checkmark$  The program is ended.
- ü The **Unlock door** button has been pressed.
- **1.** An audible click is heard and the adjacent note is displayed.

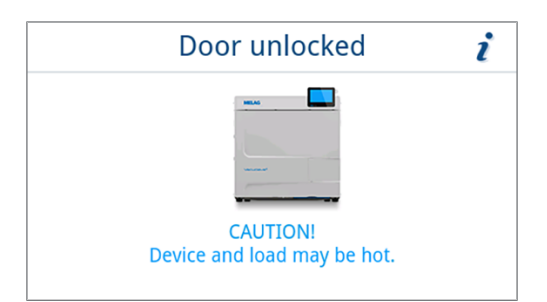

<span id="page-35-1"></span>**2.** Pull the door handle carefully and not forcibly.

#### **Close the door**

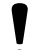

**NOTICE**

**Do not slam the door.**

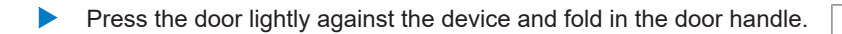

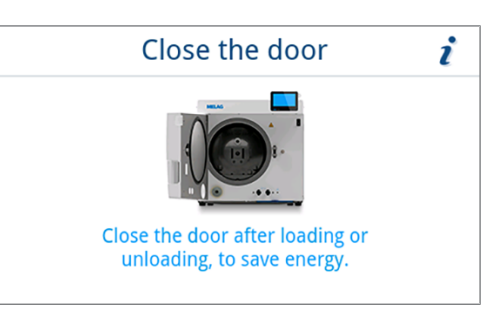

Ê After the door has been closed, the display changes to the **Programs** menu.
### **Manual door emergency-opening**

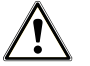

### **CAUTION**

#### **Danger of scalding from hot steam!**

On opening the door, steam and hot water can escape from the sterilization chamber. e.g. if it is necessary to open the door immediately after the end of a program. This could result in scalding.

- Should steam be issued from the rear of the device after its deactivation, wait until the procedure has finished. Wait a further 5 min before opening the door.
- Stand to one side of the door and maintain sufficient distance.
- $\blacksquare$  Allow the sterilization chamber to cool before removing the load.

The door can be opened manually via the emergency opening following a power failure or malfunction.

The following must be fulfilled or present:

- $\checkmark$  The device has been switched off.
- $\checkmark$  The device has been completely cooled.
- **1.** Remove the cover of the feed water tank.

**2.** Remove the tank cover from the device.

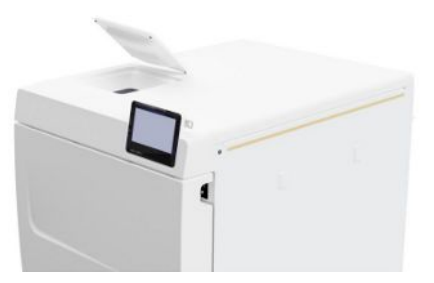

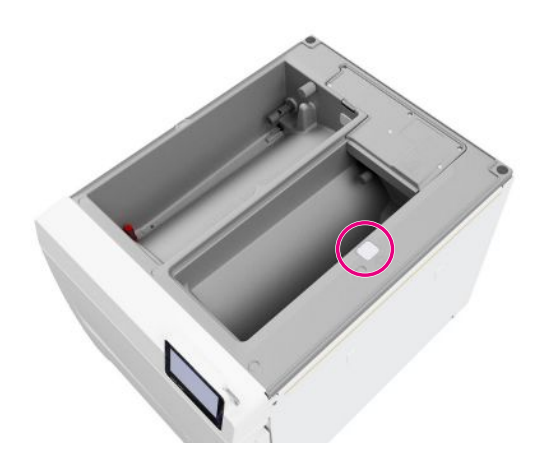

**3.** Remove the closure plug (see circular marking) using the tool supplied.

**4.** Using the tool supplied, pull the ring under the closure plug slightly upwards and, at the same time, carefully open the door.

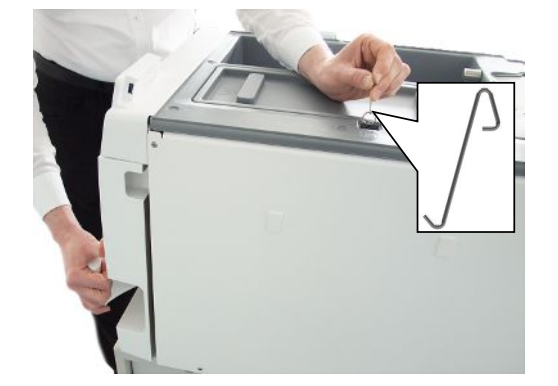

- **5.** Place the ring back in its original position.
- **6.** Replace the closure plug.
- **7.** Hook the tank cover onto the rear of the device and pull the tank cover forward until it clicks into place. Then fold the tank cover onto the device.

**PLEASE NOTE:** The tank cover must rest evenly on the device on all sides.

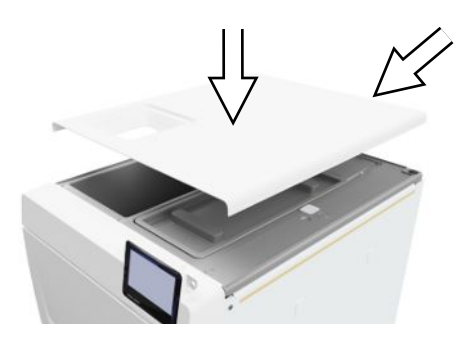

**8.** Put the feed water tank cover back on the device.

# **Feed water supply**

Steam sterilization requires the use of ▶[distilled](#page-110-0) or ▶[demineralized water,](#page-110-1) known as ▶[feed water](#page-111-0). Annex C of ▶[EN 13060](#page-110-2) specifies the guideline values to be observed.

The <sup>≽</sup>[feed water](#page-111-0) supply is effected either via the internal storage tank or via a separate water treatment unit (e.g. MELAdem 40/MELAdem 47).

### **Using the feed water tank**

For the feed water supply via the internal storage tank, you must fill it manually. At the appropriate time, a corresponding message is shown on the display. The feed water tank (left) holds a maximum of 5.3 l. This volume of feed water is sufficient for up to 7 sterilization runs. The steam-generating system requires at least 1.25 l to secure the feed water supply.

#### *Filling the feed water tank*

**1.** Remove the lid of the feed water side and fill the feed water side with fresh feed water up to the MAX mark (see circle marking).

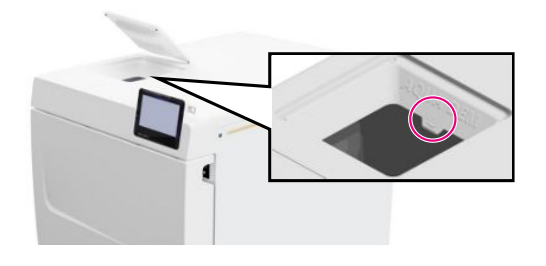

**2.** For a feed water supply via the internal storage tank, set the water supply to **Manual** (delivery state).

# **Disposal of the wastewater**

 $\blacktriangleright$  The wastewater can either be collected in the wastewater tank (right) and removed manually or be drained automatically via the wastewater connection.

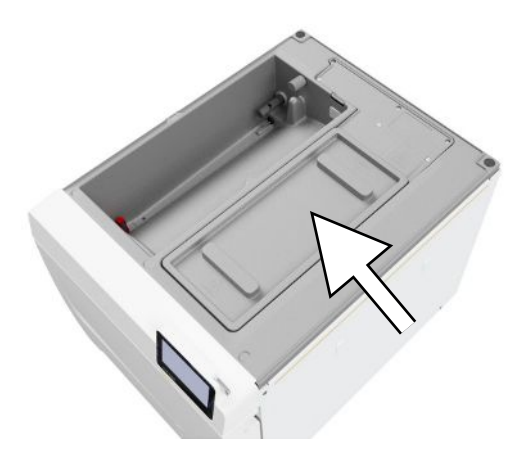

An upgrade kit can be ordered to connect the device to the wastewater connection. For detailed information on connecting to the wastewater, see [Installation examples](#page-26-0) [[}](#page-26-0) [page 27\].](#page-26-0)

# **8 Important information for routine operation**

Comply with the recommendations issued by the Robert Koch Institute ( $\blacktriangleright$ [RKI](#page-111-1)) and the information contained in ▶[DIN 58946-7](#page-110-3).

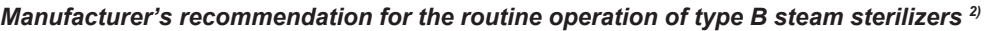

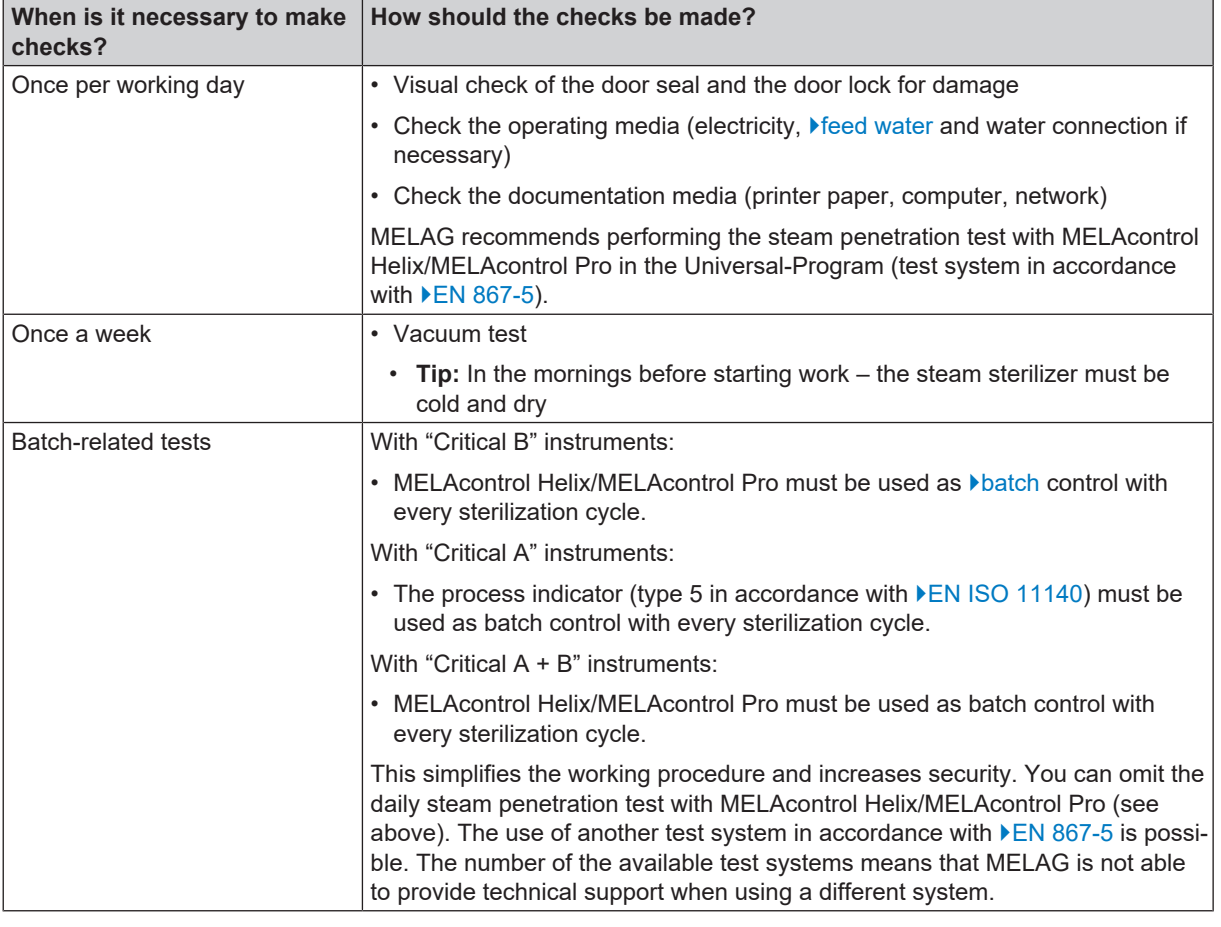

# **PLEASE NOTE**

**Document the results of the tests.**

 $\blacksquare$  The indicator test strips used need not be stored.

 $2)$  in accordance with the current recommendations from the Robert Koch Institute

# **9 Sterilization**

# <span id="page-40-0"></span>**Preparing the load**

Always clean and disinfect properly before sterilization. Only in this way is it possible to guarantee the subsequent sterilization of the [load](#page-111-2). The materials used, cleaning agents and reprocessing procedure are of decisive significance.

Comply with the following for safe handling:

- Only ever use packaging material and systems which have been cleared by their manufacturer for steam sterilization.
- Use only original MELAG accessories or those from other suppliers authorised for use by MELAG.

### **Reprocessing instruments**

Unwrapped sterile material loses its sterility on contact with ambient air. If you intend to store your instruments sterilely, wrap them in suitable packaging before sterilization.

When [reprocessing](#page-111-3) used and brand-new instruments, comply with the following:

- **n** Always observe both the instrument manufacturer's reprocessing instructions and the relevant standards, guidelines and directives (in Germany, for example, from ▶[RKI,](#page-111-1) ▶[DGSV](#page-110-7) and ▶[DGUV Regulation 1\)](#page-110-8).
- **n** Clean the instruments exceptionally thoroughly e.g. using an ultrasonic device or washer-disinfector.
- Rinse the instruments after washing and disinfecting, where possible with demineralised or distilled water and then dry the instruments thoroughly with a clean, non-fuzzing cloth.
- **n** Use only those care agents suitable for steam sterilization. Consult the manufacturer of the care agents. Do not use any water repellent agents or oils impermeable to steam.
- When using ultrasound devices, care equipment for handpieces and washer-disinfectors, comply with the manufacturer's reprocessing instructions.

### **NOTICE**

#### **The presence of residual disinfection and cleaning fluids results in corrosion.**

This could result in increased maintenance requirements and a restriction of the steam sterilizer function.

### **Reprocessing textiles**

![](_page_40_Picture_20.jpeg)

#### **WARNING**

**The incorrect reprocessing of textiles, e.g. a textile package can prevent steam penetration or produce poor drying results.**

The textiles could not be sterilized.

Comply with the following points when **F[reprocessing](#page-111-3) textiles and placing the textiles in sterile containers:** 

- **n** Comply with both the reprocessing instructions of the textile manufacturer the relevant standards, quidelines and directives (in Germany e.g. of the ▶[RKI](#page-111-1) and ▶[DGSV\)](#page-110-7).
- **n** Arrange the folds in the textiles parallel to each other.
- Stack textiles vertically wherever possible and not too closely together in the sterile container. This enables the development of flow channels.
- If textile packages do not remain together, wrap the textiles in sterilization paper.
- Only ever sterilize dry textiles.
- The textiles may not be permitted to come into direct contact with the sterilization chamber; otherwise they will become saturated with **Condensate**.

# <span id="page-41-0"></span>**Loading the steam sterilizer**

Effective sterilization and good drying is only possible if the steam sterilizer has been loaded correctly.

Ensure the following during loading:

Insert trays or sterile containers in the sterilization chamber only with their appropriate mount.

![](_page_41_Figure_6.jpeg)

- a Tray b Sterile container
- Slide the mount into the sterilization chamber to its fullest extent. The holder must engage audibly and noticeably in the spring clip.

- $\blacksquare$  Wherever possible, ensure the separate sterilization of textiles and instruments in separate sterile containers or sterilization packages. This leads to better drying results.
- The use of paper tray inserts can result in poor drying results.
- Use perforated trays such as those from MELAG. Only in this way can b[condensate](#page-110-9) drain off. Non-perforated bases or half-shells for holding the **Ioad lead to poor drying results.**

#### *Packaging*

Only ever use packaging materials and systems (▶[sterile barrier systems](#page-111-4)) which fulfil the standard ▶[EN ISO 11607-1.](#page-111-5) The correct use of suitable packaging is important in achieving successful sterilization results. You can use re-usable rigid packaging systems or soft packaging such as transparent sterilization package, paper pouches, sterilization paper, textiles or fleece.

### **Closed sterile containers**

![](_page_41_Picture_15.jpeg)

#### **WARNING**

**Risk of contamination due to insufficient steam penetration or poor drying.**

- **D** Use only suitable sterile containers.
- Do not cover the perforations when stacking the sterile containers so that the condensate can drain off.

Please comply with the following when using closed sterile containers:

- **Demographist Use aluminium sterile containers. Aluminium retains and conducts heat and thus accelerates drying.**
- n Closed sterile containers must be either perforated or have a valve on at least one side. MELAG sterile containers, e.g. MELAstore Box, fulfil the requirements for successful sterilization and drying.

![](_page_41_Picture_23.jpeg)

$$
\overline{\bigcirc\circ\bullet\circ\bullet\circ\bullet\circ\bullet\circ}
$$

- Wherever possible, ensure that sterile containers are only stacked on top of those of identical size, so that the condensate can run down their sides.
- **n** Ensure that the perforations are not covered when stacking the sterile containers.

**Tip:** MELAG sterile containers fulfil the requirements of EN 868-8 for successful sterilization and drying. They have a perforated lid and base and are fitted with disposable paper filters.

### **Soft sterilization packaging**

}[Soft sterilization packages](#page-111-6) can be used in both sterile containers and on trays. Please comply with the following when using soft sterilization packages e.g. MELAfol:

- **n** Arrange transparent sterilization packages on edge and close together. If this is not possible, place them with the paper side facing downwards.
- Do not place multiple soft sterilization packages flat on top of each other on a tray or in a container.
- When loading the steam sterilizer, make sure that either the film or paper sides of different pouches are facing each other.
- n If the seal seam tears during sterilization, this could be caused by the choice of undersized packaging. Pack the instruments with larger packaging and perform sterilization again.
- n Should the seal seam tear during sterilization despite sufficient bag size, adjust the sealing temperature on the sealing device or make a double seam.

### **Multiple wrapping**

The device uses a fractionated vacuum procedure. This permits the use of  $\blacktriangleright$  [multiple wrapping,](#page-111-7) see [Selecting the](#page-43-0) [program](#page-43-0) [[}](#page-43-0) [page 44\].](#page-43-0)

### **Mixed loads**

Please observe the following when sterilizing >[mixed loads:](#page-111-8)

- $\blacksquare$  Always place textiles at the top
- Sterile containers at the bottom
- Place unwrapped instruments at the bottom
- Place the heaviest loads at the bottom
- n Transparent sterilization packages and paper packages on the top. Exception: At the bottom in combination with textiles

![](_page_42_Picture_21.jpeg)

![](_page_42_Picture_22.jpeg)

- a Packages
- b Heavy loads/instruments
- c Textiles

### **Loading volumes**

**Load\*)**

#### *Max. weight per component*

![](_page_42_Picture_251.jpeg)

Loading patterns can be found in the separate document "User manual Accessories for small steam sterilizers".

# <span id="page-43-0"></span>**Selecting the program**

All sterilization programs are displayed in the **Programs** menu. The following tables show you which program you use for which load and which service programs are also available to you.

When selecting the sterilization program, proceed as follows:

- Select the sterilization program based on which products you want to sterilize.
- Select the sterilization program according to whether and how the load is wrapped.
- $\blacksquare$  Observe the permissible max. load quantities.
- Note the temperature resistance of the load.

#### *Overview of sterilization programs*

| Program                                                 | <b>Especially suitable for</b>                                                                                                    |                                                                                                    | Max.                                     |                                      | <b>Operating time</b>                                         |                                                               | Drying <sup>3)</sup> |
|---------------------------------------------------------|----------------------------------------------------------------------------------------------------|----------------------------------------------------------------------------------------------------|------------------------------------------|--------------------------------------|---------------------------------------------------------------|---------------------------------------------------------------|----------------------|
|                                                         |                                                                                                    |                                                                                                    | load quantity                            |                                      |                                                               |                                                               |                      |
|                                                         |                                                                                                    |                                                                                                    | Vacuclave<br>318                         | <b>Vacuclave</b><br>323              | <b>Vacuclave</b><br>$318^{4}$                                 | <b>Vacuclave</b><br>$323^{4}$                                 |                      |
| Universal B<br>134 °C<br>2.1 <sub>bar</sub><br>5:30 min | • Transmission<br>instruments<br>• Products with<br>narrow lumen<br>• Simple hollow<br>bodies                                         | Instruments:<br>• single<br>wrapped<br>• Double<br>wrapped<br>• unwrapped<br>Textiles:<br>• Double<br>wrapped<br><b>Sterile</b><br>container | 4 kg<br>3 kg<br>5 kg<br>$1.8$ kg<br>5 kg | 5 kg<br>4 kg<br>6 kg<br>2 kg<br>6 kg | 22-27 min<br>22-26 min<br>22-28 min<br>22-32 min<br>22-35 min | 24-31 min<br>24-30 min<br>24-32 min<br>24-37 min<br>24-38 min | 5-20 min             |
| Quick B<br>$134^{\circ}$ C                              | Transmission<br>$\bullet$<br>instruments<br>• Products with<br>narrow lumen                                                           | Instruments:<br>· single<br>wrapped<br>• unwrapped                                                                                           | $2.5$ kg                                 | $1.5$ kg<br>3 kg                     | 22-25 min<br>22-26 min                                        | 24-27 min<br>24-27 min                                        | 5-10 min             |
| 2.1 <sub>bar</sub><br>5:30 min                          | • Simple hollow<br>bodies                                                                                                    | No textiles and sterile containers                                                                                                    |                                          |                                      |                                                               |                                                               |                      |
|                                                         | • Simple solid<br>instruments<br>• Simple hollow                                                                                      | Instruments:<br>• unwrapped                                                                                                    | $2.5$ kg                                 | 3 kg                                 | 15-18 min                                                     | 16-20 min                                                     | approx.<br>5 min     |
| Quick S<br>134 °C<br>2.1 <sub>bar</sub><br>3:30 min     | bodies                                                                                                    | No textiles and sterile containers                                                                                                    |                                          |                                      |                                                               |                                                               |                      |
| Gentle B<br>121 °C<br>1.1 <sub>bar</sub><br>20:30 min   | • Thermo-unstable<br>equipment (e.g.<br>plastic, rubber,<br>textiles)<br>• Products with<br>narrow lumen<br>• Simple hollow<br>bodies | Instruments:<br>• single<br>wrapped<br>• Double                                                                                              | 4 kg<br>3 kg                             | 5 kg<br>4 kg                         | 37-42 min<br>37-41 min                                        | 39-47 min<br>39-46 min                                        | 5-20 min             |
|                                                         |                                                                                                    | wrapped<br>• unwrapped                                                                                                    | 5 kg                                     | 6 kg                                 | 37-43 min                                                     | 39-48 min                                                     |                      |
|                                                         |                                                                                                    | Textiles:                                                                                                    |                                          |                                      |                                                               |                                                               |                      |
|                                                         |                                                                                                    | • Double<br>wrapped                                                                                                    | $1.8$ kg                                 | $2$ kg                               | 37-47 min                                                     | 39-51 min                                                     |                      |
|                                                         |                                                                                                    | Sterile<br>container                                                                                                    | 5 kg                                     | 6 kg                                 | 37-49 min                                                     | 39-53 min                                                     |                      |

<sup>&</sup>lt;sup>3)</sup> time-controlled drying corresponds to the specified maximum value

<sup>4)</sup> without drying, with a full load and dependent on the load and setup conditions (such as e.g. mains voltage)

![](_page_44_Picture_481.jpeg)

![](_page_44_Picture_482.jpeg)

# <span id="page-44-0"></span>**Starting the program**

The following must be fulfilled or present:

- $\checkmark$  The sterile filter is screwed into the device.
- $\checkmark$  The load has been cleaned and disinfected, see [Preparing the load](#page-40-0) [ $\checkmark$  [page 41\]](#page-40-0).
- $\checkmark$  The device is loaded correctly, see [Loading the steam sterilizer](#page-41-0) [ $\checkmark$  [page 42\]](#page-41-0).
- $\checkmark$  The max. load quantity has not been exceeded, see [Selecting the program](#page-43-0) [ $\checkmark$  [page 44\]](#page-43-0).
- $\checkmark$  The date and time are set correctly, see [Date](#page-64-0) [ $\checkmark$  [page 65\]](#page-64-0) and [Time](#page-65-0) [ $\checkmark$  [page 66\]](#page-65-0).

**1.** In the main menu, press **Programs**.

![](_page_44_Picture_11.jpeg)

<sup>5)</sup> Comply with the relevant national regulations of your country (e.g. in Germany, Annex 7 chap. 1.3.1 RKI Guideline).

**2.** Select the program in the menu.

- Programs ≡  $\mathcal{P}$ Ouick R **Universal F** Gentle B क **R** Prion B **Heavy Duty B Ouick S**
- $\rightarrow$  The view changes to the program view. This informs you which type of load the program is suitable for before a program start.
- **3.** If desired, activate or deactivate the [Additional drying](#page-46-0) [[}](#page-46-0) [page 47\].](#page-46-0)
- **4.** Press **START PROGRAM** in the program view.

**5.** If user authentication is activated at the start of the program (see [Authentication](#page-84-0)  $\triangleright$  page 851), then select your user name with  $\triangleright$ .

Press  $\mathsf Q$  to search for your user ID. Enter your user ID.

**PLEASE NOTE:** If no user has been created in the system, a note is displayed and the option to skip authentication is offered. No user ID is logged, instead the entry "Skipped" appears in the log/label.

*Example view of a user list*

**6.** Then enter your user PIN. The program then starts.

 $\rightarrow$  When the program starts, the device checks the amount of feed water and the conductivity.

![](_page_45_Picture_13.jpeg)

0003 Ronald Meier

![](_page_45_Picture_14.jpeg)

 $\overline{\phantom{1}}$ 

### <span id="page-46-0"></span>**Program options**

#### *Additional drying*

With correct loading, the program-specific drying times guarantee adequate drying of the ri[sterile material.](#page-111-9) The **Additional drying** option extends the drying time by 50 % to perform difficult drying tasks.

Additional drying is deactivated by default and can be activated before a program start. Activation only applies to this selected program run. The setting for permanent activation can be found in the [Drying](#page-80-0) [Degram 21] chapter.

#### *Activating additional drying*

**1.** Press  $\ddot{\bullet}$  in the program view.

![](_page_46_Picture_8.jpeg)

**Universal B** 

**START PROGRAM** 

OFF

ON

**Additional drying** 

 $\leftrightarrow$ 

**2.** Press **OFF/ON**.

Ê The **OFF/ON** button changes to the active status **ON**.

**3.** Press **START PROGRAM**.

 $\rightarrow$  The additional drying only applies to the selected program run. It is not permanently activated.

### **Program in progress**

After program start, you can follow the program run on the display. The following values are displayed during the program run:

#### **Program run display:**

- a) Program parameter
- b) Program name
- c) Program phase
- d) Remaining run time (remaining program duration in minutes)
- e) Expected end of program

![](_page_46_Picture_21.jpeg)

## **Manual program abort**

You can abort the program at any time. If you abort the program before the end of the sterilization phase, the load is **not** sterilized.

![](_page_47_Picture_4.jpeg)

## **WARNING**

#### **Danger of contamination as a result of premature program abort**

Aborting a program before the drying phase begins means that the load is unsterile.

- $\blacksquare$  Re-pack the load if necessary.
- $\blacksquare$  Repeat the sterilization of the load.

# **CAUTION**

#### **Danger of scalding from hot steam!**

On opening the door, steam and hot water can escape from the sterilization chamber. e.g. if it is necessary to open the door immediately after the end of a program. This could result in scalding.

- **n** Should steam be issued from the rear of the device after its deactivation, wait until the procedure has finished. Wait a further 5 min before opening the door.
- Stand to one side of the door and maintain sufficient distance.
- $\blacksquare$  Allow the sterilization chamber to cool before removing the load.
- **1.** Press **ABORT** to abort the running program.

![](_page_47_Picture_17.jpeg)

**2.** Confirm the security query with **YES** and wait until the program abort has been carried out.

![](_page_47_Picture_19.jpeg)

The program will be classified as unsuccessful. The load was not sterilized. Both LEDs light up red.

**3.** Press **UNLOCK DOOR**.

![](_page_47_Picture_22.jpeg)

**4.** To confirm an unsuccessful program run, follow the instruction on the display and press the corresponding button.

*In the example view, the A button must be pressed to confirm!*

![](_page_48_Picture_144.jpeg)

 $\rightarrow$  If the entry is incorrect, it must be repeated.

**5.** Wait for the pressure equalisation.

**PLEASE NOTE:** If the pressure equalisation is not yet finished, a corresponding note is shown on the display.

**6.** Open the door carefully and not forcibly.

![](_page_48_Picture_9.jpeg)

Ê The load is **not** sterile. If necessary, wrap the load again and repeat the program.

# **Ending the program prematurely**

You can end the program prematurely. If you abort the program before the end of the drying phase, the load is not completely dried and should be used immediately.

The following must be fulfilled or present:

- $\checkmark$  The sterilization program is in the drying phase.
- **1.** Press **END** to end the current program.

![](_page_48_Picture_16.jpeg)

**2.** Confirm the security query with **YES**.

![](_page_48_Picture_18.jpeg)

**3.** Wait until the program has finished.

 $\rightarrow$  After successful completion of the program, the status LED (left LED) lights up green and an acoustic signal sounds once. **4.** Press **UNLOCK DOOR**.

![](_page_49_Picture_3.jpeg)

- **5.** If user authentication is activated at the end of the program (see [Authentication](#page-84-0) [[}](#page-84-0) [page 85\]](#page-84-0)), authenticate with your user ID and PIN, see [Starting the program](#page-44-0) [ $\blacktriangleright$  [page 45\]](#page-44-0).
- **6.** Open the door carefully and not forcibly.

![](_page_49_Picture_6.jpeg)

# **Program is ended**

#### *Program successful*

If the program was successful, the corresponding message will be issued on the display. The status LED (left LED) below the display lights up green and an acoustic signal sounds once.

**1.** Press **UNLOCK DOOR**.

![](_page_49_Picture_11.jpeg)

- **2.** If user authentication is activated at the end of the program (see [Authentication](#page-84-0) [[}](#page-84-0) [page 85\]](#page-84-0)), authenticate with your user ID and PIN, see [Starting the program](#page-44-0) [▶ [page 45\]](#page-44-0).
- **3.** Open the door carefully and not forcibly.

![](_page_49_Picture_14.jpeg)

If automatic log output after the end of the program is activated in the **Settings** menu (= immediate output), the log of the run program is output to the activated output media after the door is opened.

#### *The approval process*

According to F[RKI](#page-111-1) "Hygiene requirements for the treatment of medical products", instrument reprocessing ends with the documented release for storage and application of the }[sterile material.](#page-111-9) The approval process consists of the indicator assessment and batch approval. Both must be performed by authorised and competent personnel.

#### **Indicator assessment**

The following must be fulfilled or present:

- $✓$  Batch approval is activated, see [Approval](#page-85-0)  $[▶$  [page 86\]](#page-85-0).
- $\checkmark$  Indicator assessment is activated, see [Approval](#page-85-0) [ $\checkmark$  [page 86\]](#page-85-0).
- **1.** The indicator assessment options are displayed. Evaluate the result.

If the indicator has changed colour or no indication has been given, the batch can be released.

![](_page_50_Picture_10.jpeg)

- The indicator assessment result is logged and program postprocessing continues.
- **2.** If the indicator was evaluated as having not changed colour, batch approval is not possible. If necessary, the assessment can be corrected by pressing the button. Pressing **OK** does not approve the batch.

![](_page_50_Picture_212.jpeg)

 $\rightarrow$  The result of batch approval and indicator assessment is logged and program post-processing continues.

#### *Batch approval*

**Batch approval** comprises the checking of the process parameters using the sterilization results on the device and the sterilization log as well as checking of the individual packaging for damage and residual moisture. The sterilization log records the approval of the ▶[batch](#page-110-5) and any indicators. Depending on the setting in the user administration, approval for the ▶[sterile material](#page-111-9) requires the user PIN of the person who provides approval for the batch and the indicators.

The following must be fulfilled or present:

- $\checkmark$  Batch approval is activated, see [Approval](#page-85-0) [ $\checkmark$  [page 86\]](#page-85-0).
- The batch assessment option is displayed. Press **YES** to approve the batch.

![](_page_50_Picture_213.jpeg)

 $\rightarrow$  The batch approval result is logged and program post-processing continues.

#### *Program not successful*

![](_page_51_Picture_3.jpeg)

### **WARNING**

**Danger of infection due to non-sterile load!**

If the safety LED (right LED) lights up red, the program was not completed successfully. The load was not sterilized.

- Check the display and the two LEDs at the end of each program.
- $\blacksquare$  Read and follow the instructions on the display.
- $\blacksquare$  Re-wrap and repeat the sterilization for the respective load if necessary.

If the program was not successful, the corresponding message will be issued on the display. The two LEDs below the display light up red and an acoustic signal sounds three times.

**1.** Press **UNLOCK DOOR**.

![](_page_51_Picture_12.jpeg)

**2.** To confirm an unsuccessful program run, follow the instruction on the display and press the corresponding button.

*In the example view, the A button must be pressed to confirm!*

![](_page_51_Picture_15.jpeg)

 $\rightarrow$  If the entry is incorrect, the entry must be repeated.

**3.** Open the door carefully and not forcibly.

![](_page_51_Picture_18.jpeg)

Ê The load was **not** sterilized. If necessary, wrap the load again and repeat the program.

If automatic log output after the end of the program (= immediate output) is activated in the **Settings** menu, the log of the program run is output to the activated output media after the program post-processing has ended.

# **Removing the sterile material**

![](_page_52_Picture_3.jpeg)

### **CAUTION**

**Danger of burns from hot loads.**

■ Use a tray lifter or heat protection gloves.

![](_page_52_Picture_7.jpeg)

### **CAUTION**

**Unsterile instruments resulting from damaged or burst packaging. This endangers the health of your patients and practice team.**

**n** Should the packaging be damaged or have burst after sterilization, wrap the load again and re-sterilize it.

If you remove the **>**[sterile material](#page-111-9) from the device directly after the end of the program, it is possible that the instruments can be partially damp. According to the red brochure of the Arbeitskreis für Instrumentenaufbereitung ( $\blacktriangleright$ [AKI](#page-110-10)), single drops of water (no puddles) that dry off within 15 min are considered tolerable residual moisture in practice.

Comply with the following specifications when removing the sterile material:

- Never use force to open the door. This could damage the device or result in the emission of hot steam.
- **n** Hold the mount level when removing it from the device. Otherwise, the load could slide off.
- **n** Keep the trays horizontal when removing them from the device. Otherwise, the load could slide off.
- **n** When removing the load from the device separately, ensure that the mount does not slide out unintended.
- Use a tray lifter or suitable protective gloves to remove the tray.
- Never touch the sterile material, the sterilization chamber, the mount or the inside of the door with bare hands. The components are hot.
- n Check the packaging of the sterile material for damage when removing it from the device. Should the packaging be damaged, re-pack the load and re-sterilize it.
- Make sure that the mount is fixed in the spring clip, see [Load mount](#page-18-0) [Degrace 19].

# **Storing sterile material**

The maximum storage time is dependent on the packaging and the storage conditions. Please observe the regulatory requirements for the storage period of ▶[sterile materials](#page-111-9) (in Germany e.g. ▶[DIN 58953](#page-110-11), Part 8 or the ▶[DGSV](#page-110-7) guidelines) as well as the following listed criteria:

- Follow the manufacturer's instructions on the packaging, e.g. when setting the storage period when printing labels.
- n Comply with the maximum storage duration in accordance with the packaging type. Comply with the manufacturer's information on the packaging.
- Store the sterile material in a dust-protected environment e.g. in a closed instrument cabinet.
- Store the sterile material in an environment protected against moisture.
- Store the sterile material in an environment protected against excess temperature variations.

# **10 Logging**

# **Batch documentation**

The batch documentation serves as proof of the successful conclusion of the program and represents an obligatory part of quality assurance. The device internal log memory saves such data as the program type, }[batch](#page-110-5) and process parameters of all the programs completed.

To obtain the batch documentation, you can output the internal log memory and transfer its data to various output media. This can be performed immediately at the end of every program or at a later point, such as at the end of the day.

If Authentication is activated, the user ID and the result of the approval process are documented in the log header and on a label if required.

#### *Capacity of the internal log memory*

The device is equipped with an internal log memory. This saves all the data regarding the programs automatically. The capacity of the internal log memory is sufficient for 100 logs.

If the internal log memory is full with logs that have not been output, a corresponding message appears on the display. If this is the case, you should provide the specified output medium and output the relevant logs. If the program is continued, the oldest log is automatically overwritten.

MELAG recommends immediately outputting logs automatically, see [Log output](#page-70-0) [[}](#page-70-0) [page 71\]](#page-70-0).

# **Label printer**

The use of a label printer facilitates batch traceability. Using the sterilization date, the storage duration, batch number, user ID of the person approving the application for use, the device used and the file name it is possible to assign the sterilized instruments to the patient and sterilization batch.

For further information on setting up the label printer, see [Label print](#page-76-0) [ $\blacktriangleright$  [page 77\].](#page-76-0)

Faultless packages containing sterile material are marked with labels after sterilization. As such, the preconditions for correct "approval" by the person conferred with the task of reprocessing are given. All information regarding the correct sterilization process can be attributed to the instruments used in patient records.

![](_page_53_Figure_15.jpeg)

### <span id="page-54-0"></span>**Automatic label printing after the end of a program**

If you want to print labels after the end of a program, use automatic label printing. Automatic label printing is deactivated by default.

Labels that have not been printed automatically can be printed manually from the device memory, see [Manual label](#page-55-0) [printing](#page-55-0) [[}](#page-55-0) [page 56\].](#page-55-0)

The following must be fulfilled or present:

- $\checkmark$  A label printer has been configured in the **Settings** menu, see [Label print](#page-76-0) [ $\checkmark$  [page 77\].](#page-76-0)
- ü Automatic label printing is activated in the **Settings** menu, see [Label print](#page-76-0) [[}](#page-76-0) [page 77\]](#page-76-0).
- $\checkmark$  Sufficient labels have been inserted in the label printer.
- $\checkmark$  The program has been completed successfully.
- $\checkmark$  The batch has been approved.
- **1.** After opening the door at the end of the program, the Label printing output settings view is displayed.

The quantity can be set directly with  $\langle \rangle$  or  $\rangle$ .

*Example view of the label print output setting (wrapped).*

**PLEASE NOTE:** Labels can be printed for documentation purposes for reprocessing programs with an unwrapped load, such as **Quick S**, as well as for successful service programs without a load. In both cases, no storage period is indicated on the label.

- **2.** Press **t** to edit the storage period.
- **3.** Observe the information about the storage period and confirm the information with **OK**.

![](_page_54_Picture_226.jpeg)

![](_page_54_Picture_18.jpeg)

**4.** The storage period can be set up to a maximum of 60 months. Press  $\langle \rangle$  or  $\rangle$  to change the storage period.

Accept the setting with **OK**.

#### **TIP:** Short press = increments of 1

Long press  $=$  increments of 5

 $\rightarrow$  The setting is saved and displayed again during the next printing process. The view changes back to label printing output settings.

![](_page_54_Figure_24.jpeg)

**5.** Press **START** to start label printing. Press **ABORT** if you do not want to print labels.

![](_page_55_Picture_205.jpeg)

 $\rightarrow$  The labels are printed and the output progress is displayed.

**6.** The result (successful/unsuccessful) is displayed after label printing. The output result is displayed until the output or output attempt is finished, but at least 2 s.

![](_page_55_Picture_206.jpeg)

 $\rightarrow$  After ending the label printing, the program post-processing is continued. If label printing was unsuccessful, a minimised warning about the cause is displayed. This remains until it is acknowledged.

### <span id="page-55-0"></span>**Manual label printing**

It is possible to print labels subsequently and independently of the time of a program end. Use manual label printing for this purpose. Manual label printing is deactivated by default.

The following must be fulfilled or present:

- ü A label printer has been configured in the **Settings** menu, see [Label print](#page-76-0) [[}](#page-76-0) [page 77\].](#page-76-0)
- ü Manual or automatic label printing is activated in the **Settings** menu, see [Label print](#page-76-0) [[}](#page-76-0) [page 77\].](#page-76-0)
- $\checkmark$  Sufficient labels have been inserted in the label printer.
- $\checkmark$  The program has been completed successfully.
- $\checkmark$  The batch has been approved.
- **1.** If labels can be printed subsequently for the program run documented in the log, the **LABELS** button is displayed in the program log. Press **LABELS**.

![](_page_55_Picture_17.jpeg)

- **2.** If user authentication is activated (see [Authentication](#page-84-0) [[}](#page-84-0) [page 85\]\)](#page-84-0), authenticate with your user ID and PIN, see [Starting the program](#page-44-0) [> [page 45\]](#page-44-0).
- **3.** After authentication, the label print output settings are displayed. Select the number of labels to be printed and edit the storage period, see [Automatic label printing after the end of a program](#page-54-0) [[}](#page-54-0) [page 55\].](#page-54-0)

**4.** The result (successful/unsuccessful) is displayed after the label output. Press **OK** to confirm the result.

![](_page_56_Picture_187.jpeg)

 $\rightarrow$  After ending the label printing, the view switches back to the log preview. If label printing was unsuccessful, a minimised warning about the cause is displayed. This remains until it is acknowledged.

## **Logs menu**

The **Logs** menu provides you with the following options:

- Display and output of program logs
- Display and output of fault logs
- Output of status logs
- Output of system logs

#### *Log types*

![](_page_56_Picture_188.jpeg)

You can issue logs subsequently and independently of the time of a program end. Before the log output, you can select the output media.

#### *List of logs*

All logs of the internal log memory are displayed in a log list depending on the log type. The list is sorted by date (and time), i.e. the newest log is always added at the top of the list. You can navigate up and down within the list.

#### **Program log list:**

- a) Program
- b) Date
- c) Total batch
- d) Program result (successful/unsuccessful)
- e) Log output status (dot = log not output)

![](_page_56_Picture_22.jpeg)

## **Subsequent log output**

The following must be fulfilled or present:

- $\checkmark$  At least one output medium is connected and activated, see [Log output](#page-70-0) [ $\checkmark$  [page 71\]](#page-70-0).
- **1.** In the main menu, press **Logs**.

![](_page_57_Picture_6.jpeg)

**2.** Select the log type to view and output single or multiple logs of a log type. To output all program/malfunction and status logs stored on the device, use the **Output all** function in the log menu.

![](_page_57_Picture_8.jpeg)

**3.** Press **by** in the log list to output several logs of one log type. You can choose to output either the last log, the new logs that have not yet been output or all logs.

Alternatively, you can select a log in the log list to open its log preview and output it.

*The example view shows the log list of the log type Programs.*

**4.** Press **OUTPUT LOG** within the log preview.

![](_page_57_Picture_13.jpeg)

![](_page_57_Picture_14.jpeg)

**5.** Activate the output medium (multiple selection possible) and press  $\land$  or  $\lor$  if applicable to have further output media (if available) displayed in the list.

Press **START** at the end of the list.

![](_page_57_Picture_17.jpeg)

**6.** Follow the progress of the log output on the display.

If the log output was not executed or not completed by pressing **CANCEL**, an unsuccessful/incomplete output result is displayed. This contains the individual output result as a symbol for each output medium.

**NOTICE! If the USB stick is removed prematurely or handled improperly, data loss, damage to the USB stick, the device and/ or the software may occur!**

- a) Number of logs output
- b) Output medium symbol

*Example view with selected output media (USB stick, FTP server).*

**7.** The result (successful/unsuccessful) is displayed after the log output. Press **OK** to confirm the result.

![](_page_58_Picture_138.jpeg)

![](_page_58_Picture_139.jpeg)

# **Output media**

You are able to output and archive the logs of the completed programs or labels on the following output media:

![](_page_58_Picture_140.jpeg)

![](_page_58_Picture_14.jpeg)

### **PLEASE NOTE**

**You can only connect one USB storage medium.**

<sup>6)</sup> from model BTP-580II

## **Displaying logs on the computer**

The log files are generated in HTML format and can be displayed and printed on the computer with a web browser or in MELAtrace.

The program logs contain a legend entry for each line. The program logs contain graphic data and can be displayed as graphic logs in MELAtrace.

![](_page_59_Picture_30.jpeg)

# **11 Function checks**

# **Service programs**

#### *Overview of service programs*

![](_page_60_Picture_148.jpeg)

# **Vacuum test**

The device can be checked for leakages in the steam system using the **Dyacuum test.** This determines the leakage rate at the same time.

Perform a vacuum test in the following circumstances:

- Once a week in routine operation
- During commissioning
- Following longer operating pauses
- In the case of a corresponding malfunction (e.g. in the vacuum system)

### **PLEASE NOTE**

**Perform the vacuum test with the device in a cold and dry state.**

- **1.** Switch on the device.
- **2.** Select **Vacuum test chamber** in the **Programs** menu.

![](_page_60_Picture_17.jpeg)

**3.** Press **START PROGRAM**.

- **4.** Wait until the vacuum test has finished. During the vacuum test, the evacuation pressure, the temperature and the expected end of the vacuum test are shown on the display.
- $\triangle$ Vacuum test chamber  $\overline{\mathbf{d}}$ Measurement of leak rate without load in cold and dry chamber **START PROGRAM**

![](_page_61_Picture_5.jpeg)

- **5.** The sterilization chamber is ventilated after the end of the measuring time. Then the message will be shown on the display with an indication of the leakage rate. After successful completion of the program, the device status LED (left LED) lights up green and an acoustic signal sounds once.
- **6.** Should the leakage rate be too high i.e. over 1.3 mbar, a corresponding message will be issued on the display. Both LEDs light up red. Repeat the vacuum test when the sterilization chamber has cooled down again or contact the authorised technician.

![](_page_61_Picture_8.jpeg)

Vacuum test chamber

Q

![](_page_61_Picture_9.jpeg)

# **Steam penetration test**

The Bowie & Dick test / Helix test serves the verification of the steam penetration of porous materials such as textiles. You can perform a routine function check for proof of steam penetration.

Specialist stockists provide various test systems for the Bowie & Dick test/Helix test. Perform the test according to the test system manufacturer's specifications.

The following must be fulfilled or present:

- $\checkmark$  There is a new test system.
- $\checkmark$  The sterilization chamber is empty.
- **1.** Place the test system in the sterilization chamber according to the manufacturer's instructions.
- **2.** Close the door.
- **3.** Select the program **B&D/Helix test** in the **Programs** menu.

![](_page_62_Picture_11.jpeg)

**4.** Press **START PROGRAM**.

![](_page_62_Picture_13.jpeg)

i

 $\overline{\mathbf{o}}$ 

# **12 Settings**

Parameters such as language, date, drying etc. can be set in the submenus of the **Settings** menu.

**1.** In the main menu, press **Settings**.

**2.** Make settings in the corresponding submenus.

**Settings** Programs Logs ? Support Administration Service  $\triangle$ **Settings**  $\mathcal{E}$ حربا n Language Date Time  $\boxed{\ddot{\phi}}$ ▶∏ **Display** Audio **Energy saving** 

③ 2023-01-30 07:16

 $\bigcirc$ 

- $\rightarrow$  After saving, settings are immediately applied and the view changes from the respective submenu back to the **Settings** menu.
- $\rightarrow$  It is not necessary to restart the device.

#### *Discarding changed settings*

**1.** Press **b** without saving in the header area of the respective submenu to cancel a selection or entry made.

![](_page_63_Picture_11.jpeg)

![](_page_63_Picture_12.jpeg)

![](_page_63_Picture_13.jpeg)

Ê The view changes from the respective submenu back to the **Settings** menu.

 $\rightarrow$  If settings are cancelled before saving, the previous parameters remain unchanged.

# **General settings**

General settings can be changed by any user.

### **Language**

You can switch between the enabled languages in the Language submenu.

**1.** Press **Language** in the **Settings** menu.

![](_page_64_Picture_7.jpeg)

- **2.** Select the desired language using  $\langle$  or  $\rangle$ .
	- After a setting has been changed, the **SAVE** button is active.
- **3.** Confirm with **SAVE**.

![](_page_64_Picture_153.jpeg)

Ê The dialogues on the display and the log texts are changed to the selected language. The view switches back to the **Settings** menu.

### <span id="page-64-0"></span>**Date**

The date of the device must be correctly set for proper batch documentation. Set the date as follows:

**1.** Press **Date** in the **Settings** menu.

![](_page_64_Picture_16.jpeg)

2. Press  $\angle$ 

 $\rightarrow$  The calendar view opens.

**3.** Select the correct date in the calendar. Press  $\land$  (past) or  $\lor$  (future) to select the month.

**TIP**: Long press = 1-year increments

![](_page_65_Picture_154.jpeg)

After a setting has been changed, the **SAVE** button is active.

**4.** Press **SAVE**.

![](_page_65_Picture_155.jpeg)

<span id="page-65-0"></span>Ê The view switches back to the **Settings** menu.

### **Time**

**2.** Press 2.

The time of the device must be correctly set for proper batch documentation. Ensure that you take into account any clock change, as this is not adjusted automatically. Set the time as follows:

**1.** Press **Time** in the **Settings** menu.

![](_page_65_Picture_12.jpeg)

![](_page_65_Picture_13.jpeg)

**3.** Set the correct time using  $\langle \rangle$  or  $\rangle$  and confirm with  $\vert$  o**K**.

![](_page_65_Figure_15.jpeg)

After a setting has been changed, the **SAVE** button is active.

**4.** Press **SAVE**.

 $\overline{6}$ **Time** 10:59 hh:mm ╱ **SAVE** 

Ê The view switches back to the **Settings** menu.

### **Display**

Individualise the display brightness.

**1.** Press **Display** in the **Settings** menu.

![](_page_66_Picture_8.jpeg)

![](_page_66_Picture_9.jpeg)

- **3.** Press one of the buttons to change the brightness of the display. The display brightness can be adjusted in several steps.
	- K Set the display darker
	- $\sum$  Set the display brighter

The colour bar below the value display gives you an impression of the colour contrast. The brightness is adjusted immediately.

#### **4.** Press **OK** to confirm the setting.

After a setting has been changed, the **SAVE** button is active.

**5.** Press **SAVE**.

![](_page_66_Picture_17.jpeg)

![](_page_66_Picture_18.jpeg)

![](_page_66_Picture_19.jpeg)

![](_page_66_Picture_20.jpeg)

Ê The view switches back to the **Settings** menu.

### **Audio**

You can activate (ON) or deactivate (OFF) the signal tones in the **Audio** submenu. The signal tones are activated by default.

**1.** Press **Audio** in the **Settings** menu.

![](_page_67_Picture_5.jpeg)

- **2.** Select the desired setting by pressing **OFF/ON**.
	- After a setting has been changed, the **SAVE** button is active.
- **3.** Press **SAVE**.

![](_page_67_Picture_9.jpeg)

Ê The view switches back to the **Settings** menu.

### **Energy saving**

In energy saving mode you can set an inactive time for the device, after which the preheating and the display are switched off. In the as-delivered condition, energy saving mode is activated after 15 min.

The following functions are deactivated:

- The display is switched off during energy saving mode and is only switched on with a touch.
- When closed, the door is locked and is only unlocked when the display is activated.
- The heater is switched off and is only activated with a program start.
- Active energy saving mode is indicated by the permanent display of the  $\bullet$  button in the header of the display.

![](_page_67_Picture_18.jpeg)

#### *Setting the activation period of energy saving mode*

**1.** Press **Energy saving** in the **Settings** menu.

![](_page_67_Picture_21.jpeg)

![](_page_68_Picture_144.jpeg)

- **4.** Press **OK** to confirm the setting.
	- After a setting has been changed, the **SAVE** button is active.
- **5.** Press **SAVE**.

![](_page_68_Picture_6.jpeg)

Ê The view switches back to the **Settings** menu.

#### *Manually end active energy saving mode*

When a program start occurs, energy saving mode is automatically ended. Alternatively, energy saving mode can also be ended manually as follows:

- **1.** Press the switched off display if necessary.
	- $\rightarrow$  The display is switched on.

**PLEASE NOTE:** Activating the display does not end energy saving mode.

**2.** Press  $\triangleright$  in the header to open the information on energy saving.

![](_page_68_Picture_14.jpeg)

**3.** Press **END ENERGY SAVING**.

![](_page_69_Picture_153.jpeg)

 $\rightarrow$  The previous view is displayed again.

### **Dust filter**

You can view the status of the **Dust filter** counter as well as reset it in the dust filter submenu. Replace the dust filter after one year or 1000 cycles at the latest, see [Maintenance intervals](#page-90-0) [ $\triangleright$  [page 91\]](#page-90-0). For further information on replacing the dust filter, see [Replace dust filter](#page-94-0) [[}](#page-94-0) [page 95\].](#page-94-0)

**1.** Press **Dust filter** in the **Settings** menu.

![](_page_69_Picture_8.jpeg)

 $\rightarrow$  The current counter status is displayed.

**2.** Press **RESET**.

**PLEASE NOTE:** If the dust filter counter is set to **0**, the counter status cannot be reset. The **SAVE** button is inactive.

![](_page_69_Picture_12.jpeg)

Ê The counter status has been reset to **0**.

**3.** Press **SAVE** to accept the counter status.

![](_page_69_Picture_15.jpeg)

Ê The view switches back to the **Settings** menu.

## <span id="page-70-0"></span>**Log output**

In the **Log output** submenu, you can set how the log should be output by default for each output medium.

**Manual**: The log is output subsequently from the device memory.

**Automatic**: The log is output automatically at the end of the program.

**Deactivated**: No log output is possible, even with output medium connected.

### *Log output on a USB stick*

**1.** Press **Log output** in the **Settings** menu.

![](_page_70_Picture_9.jpeg)

**2.** Press **USB stick**.

 $\triangle$ Log output  $\frac{1}{1}$ w s sis **USB stick** FTP server MELAtrace 品 **MELAprint** 

**3.** Press **/** to change the output type.

**PLEASE NOTE:** Automatic output (immediate output) to a USB stick is set by default. An automatic log output of the program/ malfunction log is triggered after each program end/malfunction.  $\overline{6}$ **USB stick** Automatic

![](_page_70_Picture_15.jpeg)

 $\rightarrow$  The edited setting is displayed.

**4.** Select the desired output type by pressing  $\langle \text{or } \rangle$ .

Then confirm with **OK** to accept the selection.

![](_page_71_Picture_118.jpeg)

**4.** Select the desired output type by pressing  $\langle \rangle$  or  $\rangle$ .

![](_page_71_Picture_4.jpeg)

Automatic

 $OK$ 

 $\prec$ 

 $\rightarrow$  The edited setting is displayed.

**5.** Select this setting and confirm with **OK**.

 $\blacktriangleright$
**6.** Set up the FTP server.

#### *Setting up an FTP server*

**1.** Set up the FTP server by pressing  $\angle$  in the bottom row.

**2.** Enter the IP address and accept the changes by confirming with **OK**.

 $\rightarrow$  The view for changing the user name is displayed.

**3.** Enter the user name of the FTP server and accept the changes by confirming with **OK**.

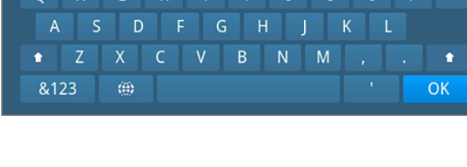

User name

FTP server

IP address

56

 $\overline{4}$ 

 $\overline{9}$ 

168

 $\overline{3}$ 

 $\boldsymbol{8}$ 

**SAVE** 

 $\overline{5}$ 

 $\overline{0}$ 

66

 $\left| \mathbf{z} \right|$ 

 $OK$ 

 $\triangle$ 

 $\overline{6}$ 

Automatic

**TEST** 

 $\overline{2}$ 

 $0.0.0.0$ 

192

 $\overline{1}$ 

 $6\overline{6}$ 

 $\overline{5}$ 

 $\rightarrow$  The password entry view is displayed.

**4.** Enter the password of the FTP server and accept the changes by confirming with **OK**.

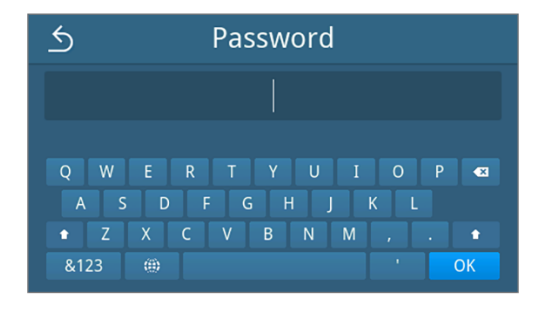

- $\rightarrow$  The view for selecting the output type is displayed again.
- **5.** After a setting has been changed, the **TEST** and **SAVE** buttons are active. Press **TEST** to check the connection with the FTP server settings.

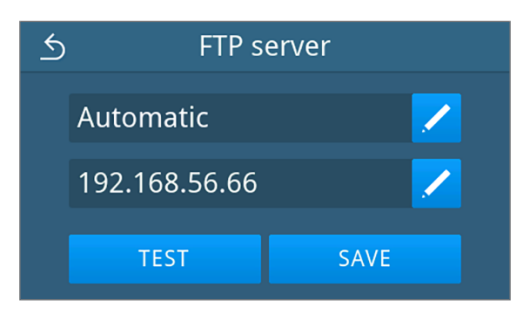

**6.** Confirm with **OK**.

If the connection test fails, check your entries and test again.

**7.** Press **SAVE**.

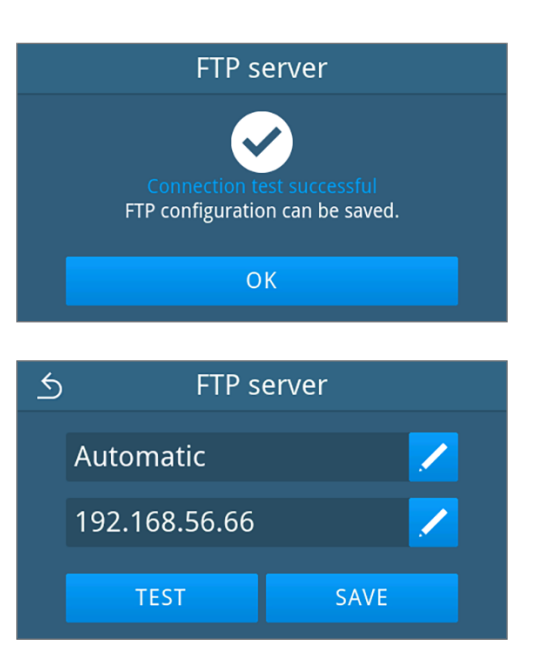

 $\rightarrow$  The selection has been set as default and the view changes back to the **Log output** submenu.

## <span id="page-73-0"></span>*Log output with MELAtrace*

**1.** Press **Log output** in the **Settings** menu.

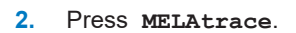

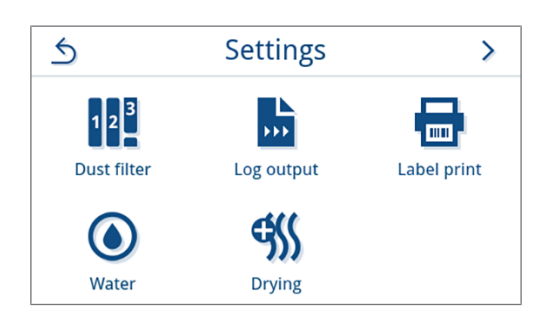

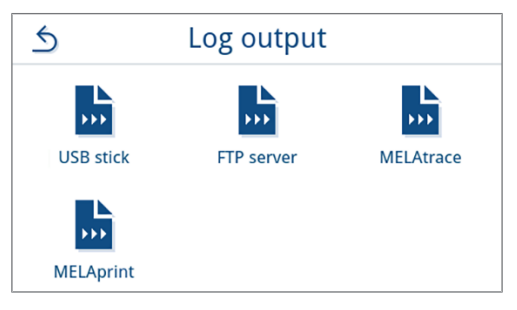

**3.** Select the desired output type by pressing  $\langle \rangle$  or  $\rangle$ .

**PLEASE NOTE:** Automatic output with MELAtrace is deactivated by default.

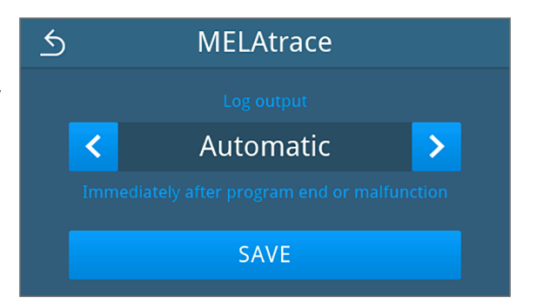

- **4.** Press **SAVE**.
	- $\rightarrow$  The selection has been set as default. The view switches back to the **Log output** submenu.

## *Log output with MELAprint*

You can configure the log printer in the **MELAprint** submenu. Connect to a printer via USB or network (LAN). Also select between manual and automatic output or deactivate log printing. Log printing is deactivated by default.

**1.** Press **Log output** in the **Settings** menu.  $\triangle$ **Settings**  $\mathbf{\Sigma}$ 時  $|1|2|^3$ mm Dust filter Log output Label print  $\frac{1}{2}$ **70** Water **Drying 2.** Press **MELAprint**.  $\triangle$ Log output  $\mathbf{r}$ ъñ. sss. **USB stick** FTP server **MELAtrace** 믔 **MELAprint 3.** Change the output type by pressing in the upper row.  $\triangle$ **MELAprint** Automatic **USB**  $\rightarrow$  The view for editing the setting opens. **4.** Select the desired output type by pressing **< or >**.  $\overline{6}$ **MELAprint** Then confirm with **OK** to accept the selection.  $\overline{\textbf{C}}$  $\overline{\phantom{1}}$ Automatic **OK** 

 $\rightarrow$  The edited configuration is displayed.

**5.** Set up the printer, see [Configuring the log printer](#page-75-0) [ $\triangleright$  [page 76\]](#page-75-0).

## <span id="page-75-0"></span>**Configuring the log printer**

**2.** Select **USB** by pressing  $\langle$  or  $\rangle$ .

### *Printer via USB*

**1.** Configure the printer by pressing in the bottom row.

**MELAprint**  $\triangle$ Automatic **Network** 

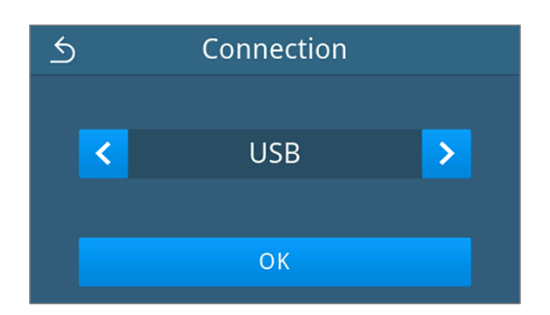

 $\rightarrow$  The edited configuration is displayed.

Then confirm with **OK** to accept the selection.

**3.** Press **SAVE**.

*Example view of a selected configuration.*

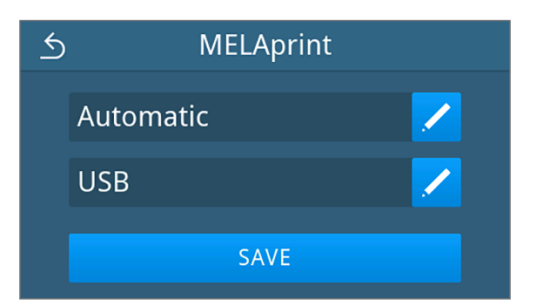

 $\rightarrow$  The selection has been set as default and the view changes back to the **Log output** submenu.

#### *Printer via network*

**1.** Press in the bottom row to configure the printer.

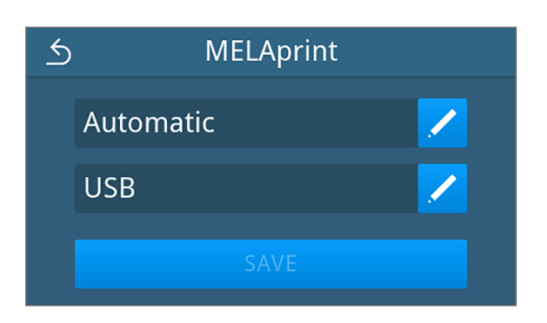

**2.** Select **Network** by pressing < or >

Confirm with **OK** to start searching for a network printer.

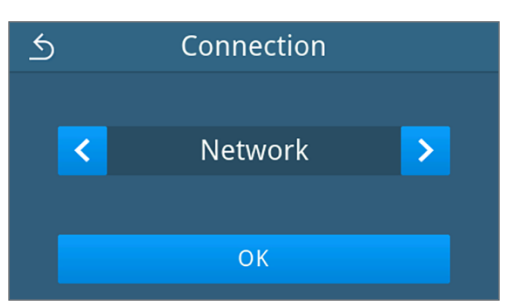

- **3.** If no printer was found, you can start the search again by pressing **SEARCH AGAIN**.
- **4.** If printers are found in the network, they are displayed in a list with their MAC address for selection.

**PLEASE NOTE:** If several printers are found in the network, you can scroll through the MAC addresses by pressing  $\land$  or  $\lor$ .

Press  $\sum$  to select the desired printer.

 $\rightarrow$  The edited configuration is displayed.

**5.** Press **SAVE**.

*Example view of a selected configuration.*

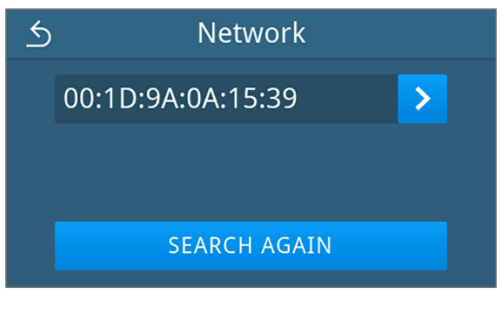

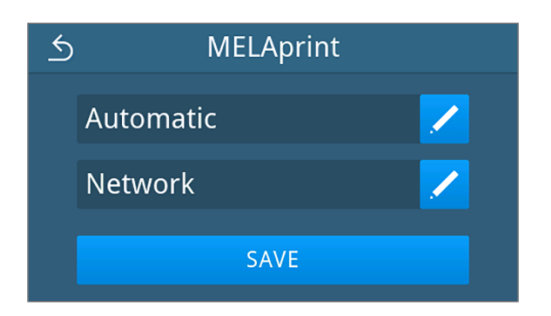

 $\rightarrow$  The selection has been set as default and the view changes back to the **Log output** submenu.

## **Label print**

You can configure the label printer in the **Label print** submenu. Connect to a printer via USB or network (LAN). Also select between manual and automatic output or deactivate label output. Label printing is deactivated by default.

**1.** Press **Label print** in the **Settings** menu.

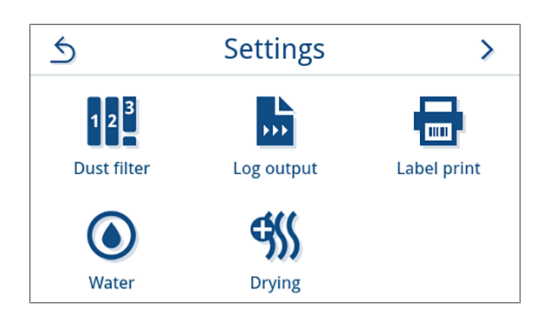

**2.** Change the output type by pressing **in** the upper row.

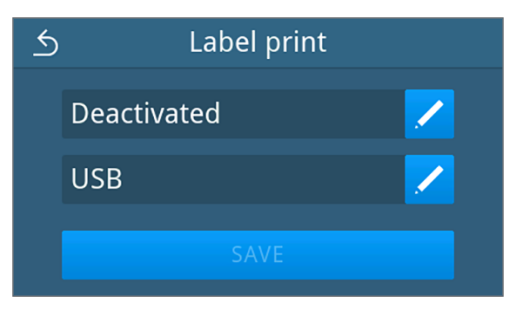

 $\rightarrow$  The view for editing the setting opens.

- **3.** Select the desired output type by pressing  $\langle \rangle$  or  $\rangle$ .  $\triangle$ Label print  $\overline{\mathbf{C}}$ Automatic  $\overline{\phantom{1}}$ **OK** 
	- $\triangle$ **Automatic**  $\checkmark$  $\lambda$ Quick S ON **Gentle B**  $ON$ **Universal B** ON

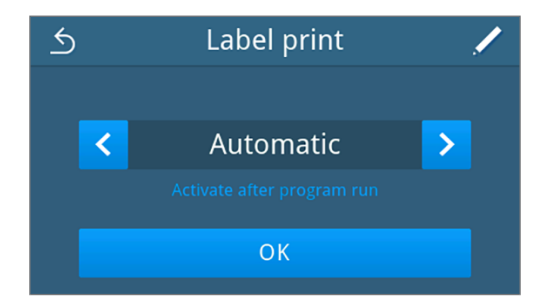

- **4.** Press **/** to select the programs for automatic output.
- **5.** Press **OFF/ON** to select or deselect individual programs. Press  $\wedge$  or  $\vee$  to scroll through the program list.

**PLEASE NOTE:** All programs are selected by default.

*Example view of the program list.*

- **6.** At the end of the program list, confirm with **OK** to accept the selection.
	- $\rightarrow$  The view for selecting the output type is displayed again.
- **7.** Then confirm with **OK** to accept the selection.

Ê The view switches back to the **Label print** submenu.

<span id="page-77-0"></span>**8.** Set up the printer, see [Configuring the label printer](#page-77-0) **[**▶ [page 78\]](#page-77-0).

## *Configuring the label printer*

### *Printer via USB*

**1.** Press in the bottom row to configure the printer.

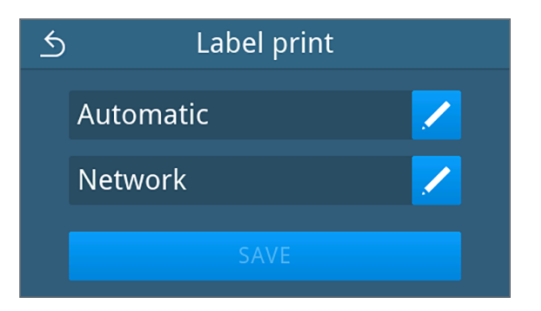

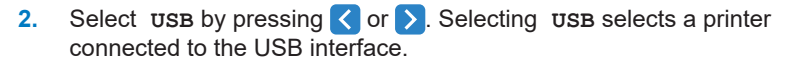

Then confirm with **OK** to accept the selection.

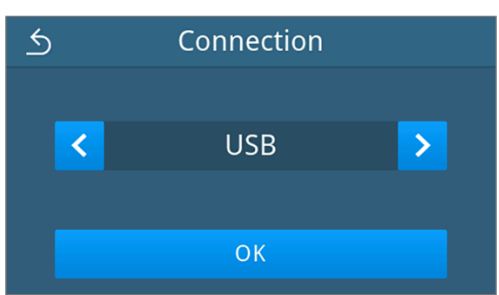

 $\rightarrow$  The edited configuration is displayed.

**3.** Press **SAVE**.

*Example view of a selected configuration.*

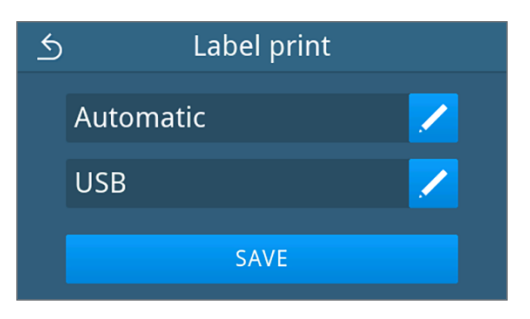

 $\rightarrow$  The selection has been set as default and the view changes back to the **Settings** menu.

#### *Printer via network*

**1.** Press in the bottom row to configure the printer.

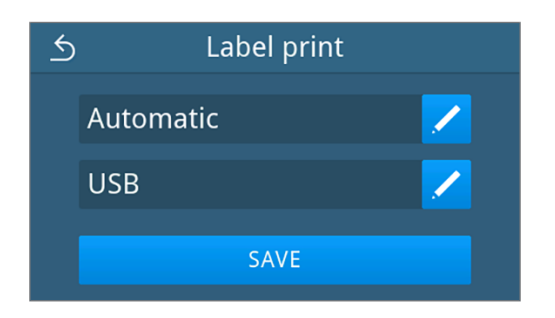

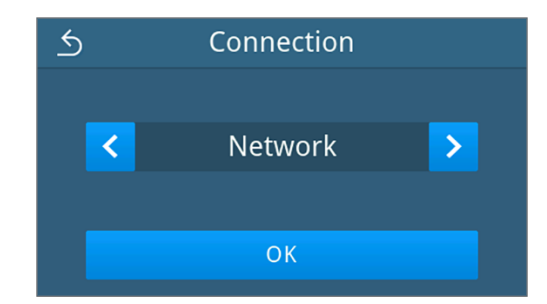

Confirm with **OK** to start searching for a network printer.

**2.** Press ( or ) to select the **Network**.

- **3.** If no printer was found, you can start the search again by pressing **SEARCH AGAIN**.
- **4.** If printers are found in the network, they are displayed in a list with their MAC address for selection.

**PLEASE NOTE:** If several printers are found in the network, you can scroll through the MAC addresses by pressing  $\land$  or  $\lor$ .

Press  $\sum$  to select the desired printer.

 $\rightarrow$  The edited configuration is displayed.

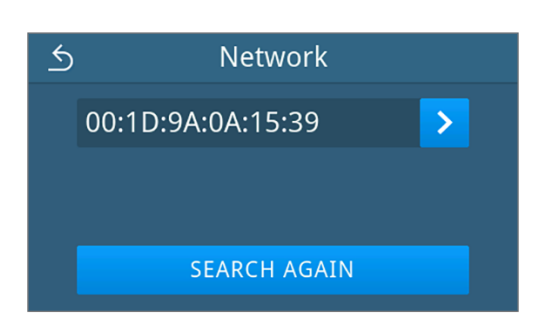

**5.** Press **SAVE**.

*Example view of a selected configuration.*

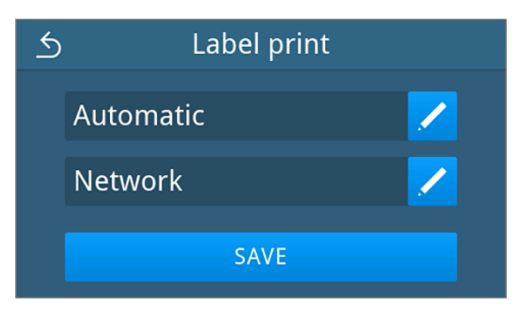

 $\rightarrow$  The selection has been set as default and the view changes back to the **Settings** menu.

## <span id="page-79-0"></span>**Water**

Select the settings for water management in the **Water** submenu. Water supply and disposal is set to **Manual** by default.

**Manual**: Water supply and disposal is via the internal storage tank.

**Automatic**: The water is supplied via a connected water treatment unit (e.g. MELAdem 40/47). The wastewater is automatically disposed of via the wastewater funnel into the building's wastewater installation.

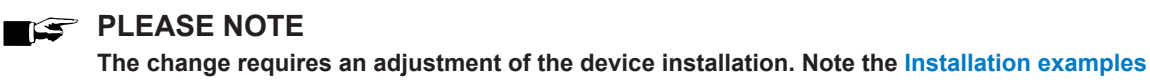

**[**[}](#page-26-0) **[page 27\].](#page-26-0)**

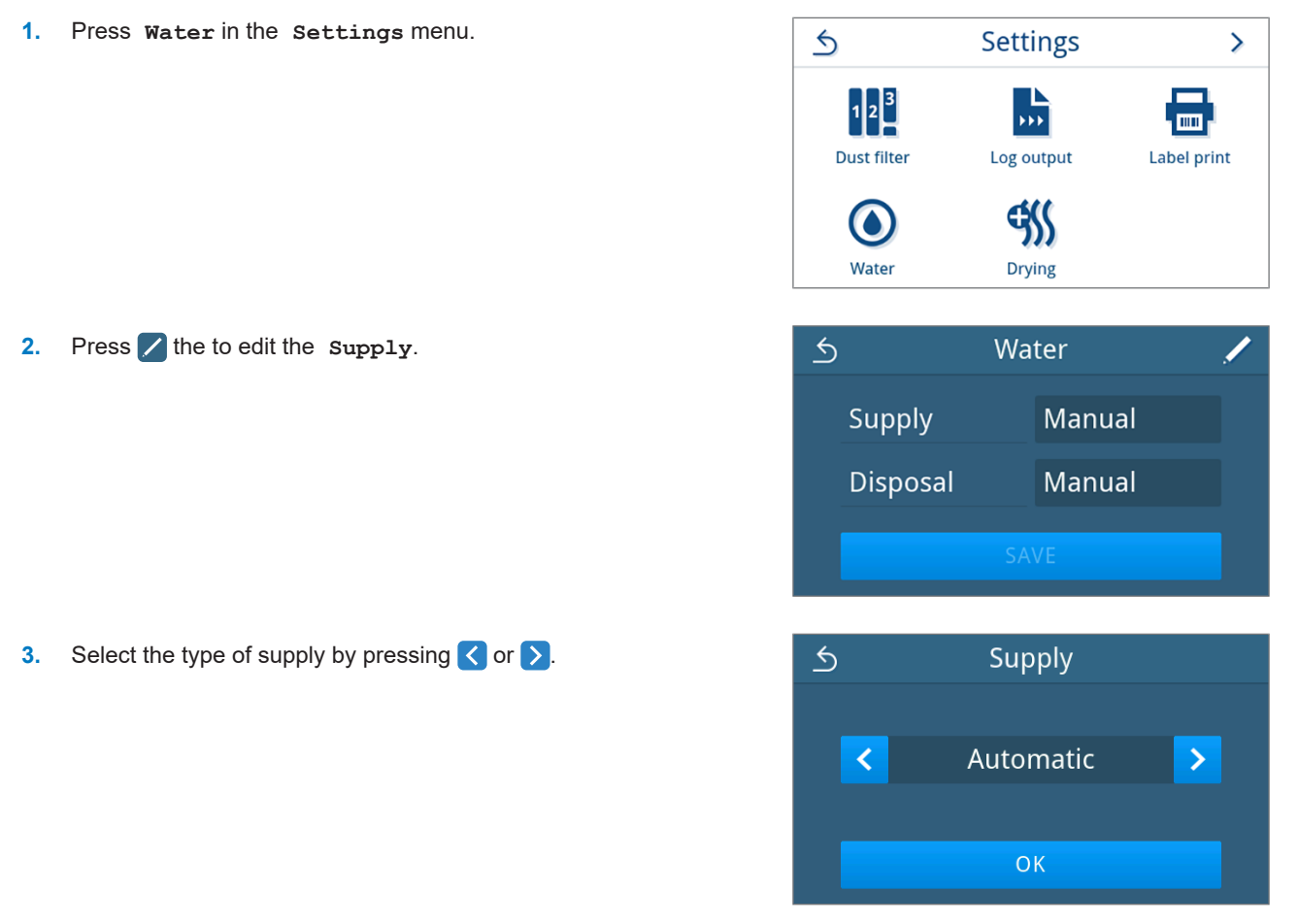

**4.** Press **OK** to accept the changes.

Ê The view for **Disposal** is displayed.

**5.** Select the type of disposal by pressing  $\langle \rangle$  or  $\rangle$ .

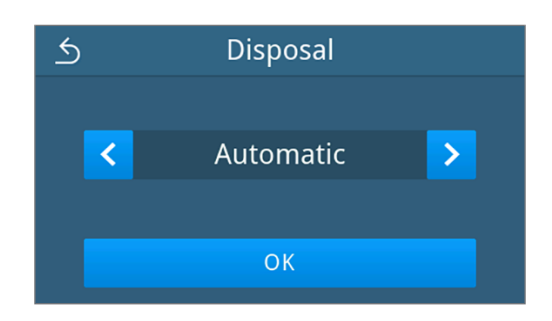

**6.** Press **OK** to accept the changes.

After a setting has been changed, the **SAVE** button is active.

**7.** Press **SAVE**.

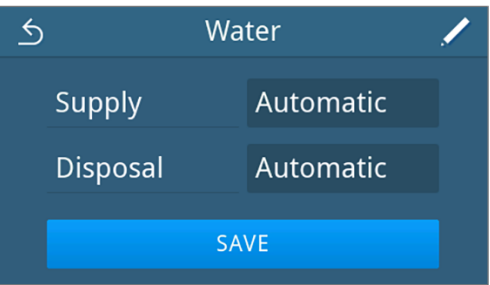

Ê The view switches back to the **Settings** menu.

## **Drying**

In the **Drying** submenu, it is possible to choose between intelligent and time-controlled drying for the sterilization programs and to activate or deactivate additional drying permanently.

#### *Intelligent drying*

In contrast to a conventional time-controlled drying procedure, in which the duration of the drying phase is determined by the program, the duration of the intelligent drying is automatically calculated using the residual moisture in the sterilization chamber. A number of factors play a role in this process including e.g. the type of load, wrapped or unwrapped, the load quantity, the distribution of the load in the sterilization chamber, see [Loading the steam sterilizer](#page-41-0) [[}](#page-41-0) [page 42\]](#page-41-0). Intelligent drying is activated by default.

#### *Time-controlled drying*

With time-controlled drying, the duration of the drying phase is determined by the program. Time-controlled drying is active as soon as intelligent drying has been deactivated.

#### *Additional drying*

Additional drying is deactivated by default. You can activate or deactivate additional drying permanently. Before a program start, you can optionally activate or deactivate additional drying for the selected program run, see [Program](#page-46-0) [options](#page-46-0) [[}](#page-46-0) [page 47\]](#page-46-0).

If you want to change the global drying settings, proceed as follows:

**1.** Press **Drying** in the **Settings** menu.

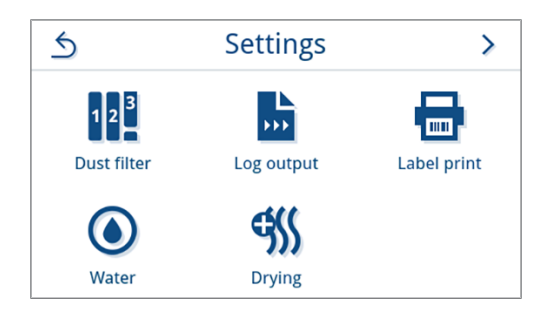

**2.** Activate or deactivate the desired setting by pressing the **ON**/**OFF** buttons.

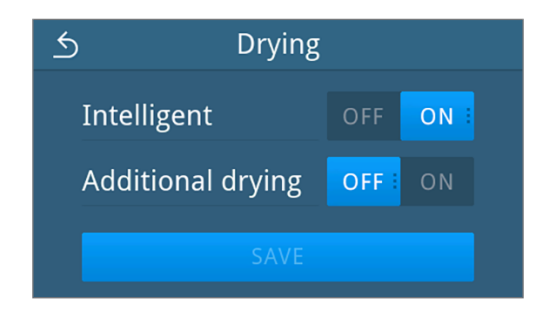

After a setting has been changed, the **SAVE** button is active.

- **3.** Press **SAVE**.
- Ê The view switches back to the **Settings** menu.

## **Administrative settings**

To make administrative settings, such as changes in user administration, you must log in as an administrator or service technician.

## <span id="page-81-0"></span>**Logging on user role**

**1.** In the main menu, press **Administration**.

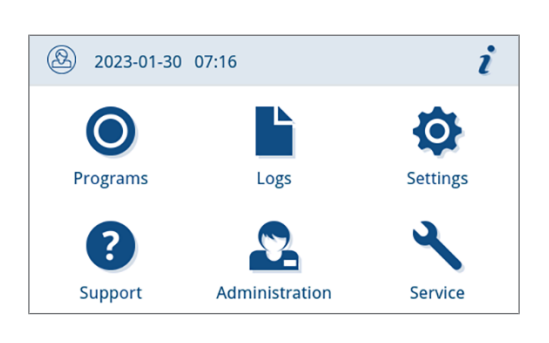

Login

 $\leftrightarrow$ 

**2.** Select the desired role, e.g. **Administrator**.

**3.** Enter the associated PIN.

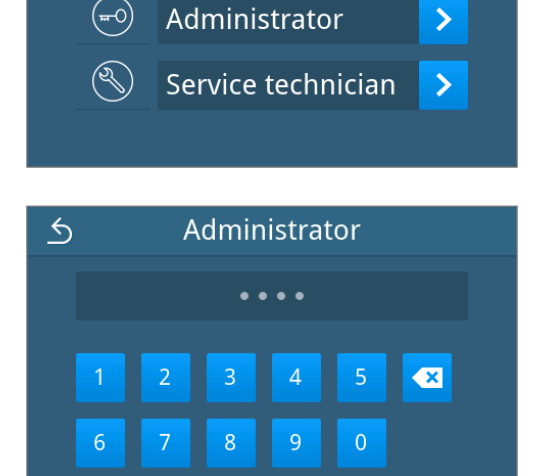

- $\rightarrow$  The symbol of the User Role button changes on logging in as a **Service technician**.
- $\rightarrow$  Further setting options are now available in the menu.

Ê If the login was successful, the **Administration** menu is displayed.

## **Logging out as an administrator**

The following must be fulfilled or present:

- Y You are logged in as administrator and are in the Administration menu.
- **1.** To exit the **Administration** menu you must log out of the **Administrator** role.

**Press 6** in the Administration menu until the view for logging out as administrator is displayed.

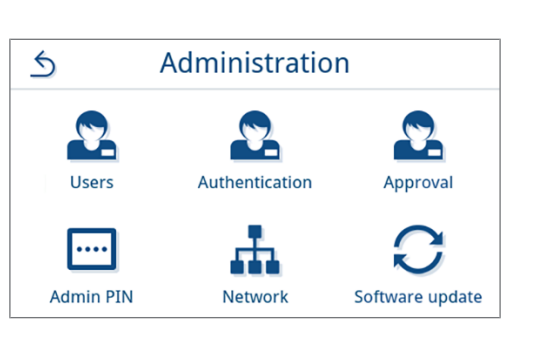

 $\leftarrow$ Logged in as Administrator LOGOUT

<span id="page-82-0"></span> $\rightarrow$  After logging out, the main menu is displayed in the user role "Practice employee".

## **Users**

**2.** Press **LOGOUT**.

An individual ID and user PIN can be issued to every user to facilitate reliable traceability via the approval process after the end of a sterilization program. With the user PIN, the user can authenticate himself before the batch is released, see [Authentication](#page-84-0) [[}](#page-84-0) [page 85\]](#page-84-0).

Only created users are authorised to approve and can approve a batch with their user PIN, see [Approval](#page-85-0) [[}](#page-85-0) [page 86\].](#page-85-0)

#### *Add user*

Press **...** 

The following must be fulfilled or present:

- $\checkmark$  You are logged in as an administrator or service technician, see [Logging on user role](#page-81-0) [ $\checkmark$  [page 82\]](#page-81-0).
- **1.** Press **Users** in the **Administration** menu.

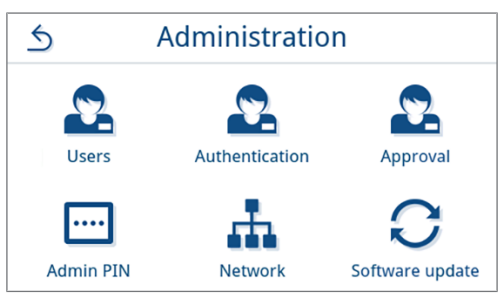

**2.** If there is no user in the system, a note is displayed and the option to create a user.

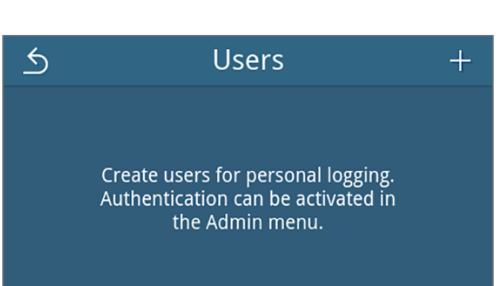

 $\bullet$ 

**3.** Enter the user name and confirm your entry with **OK**.

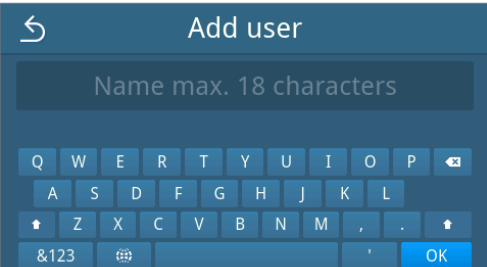

Add user

4-digit PIN

 $\overline{8}$ 

 $\overline{4}$ 

 $\overline{q}$ 

 $\overline{0}$ 

 $\overline{2}$ 

 $\overline{7}$ 

ĥ.

 $\triangle$ 

 $\rightarrow$  The view for assigning a PIN is opened.

**4.** Enter a four-digit PIN and confirm your entry with **OK**.

 $\rightarrow$  The user entry view is displayed.

**5.** A user ID is assigned and displayed in the title. All components of the user entry can be via edited again by pressing  $\angle$ .

Press **SAVE** to accept the user entry.

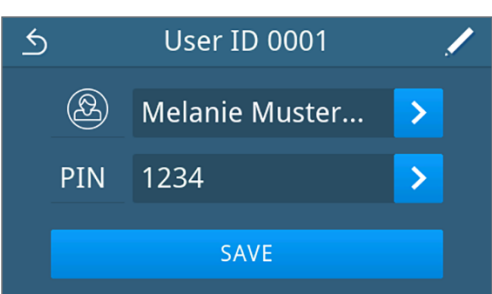

 $\rightarrow$  The user list view is displayed.

#### *Editing a user*

The following must be fulfilled or present:

- $\checkmark$  You are logged in as an administrator or service technician, see [Logging on user role](#page-81-0) [ $\checkmark$  [page 82\]](#page-81-0).
- **1.** Press **Users** in the **Administration** menu.

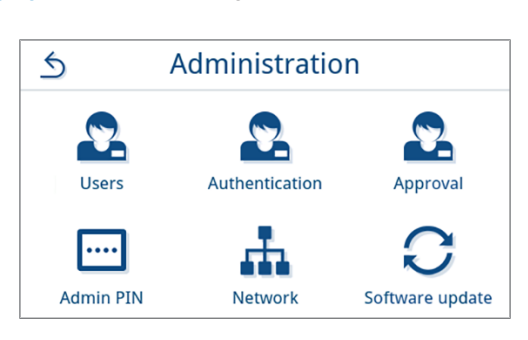

**2.** If created users exist, a list of user entries is displayed. The entries are sorted in ascending order by user ID.

Press  $\angle$  to edit the selected user entry or  $\overline{m}$  to delete the entry.

Press  $\wedge$  or  $\vee$  to scroll through the list.

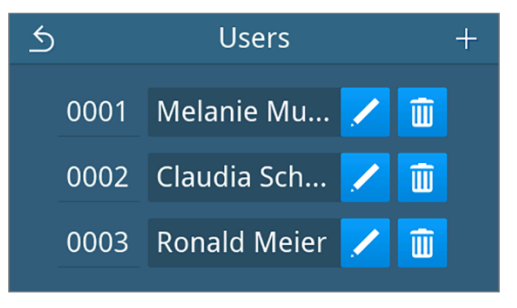

 $\rightarrow$  The view for editing the user en try is displayed.

- **3.** Change the user entry.
- **4.** Press **SAVE** to accept the entries.

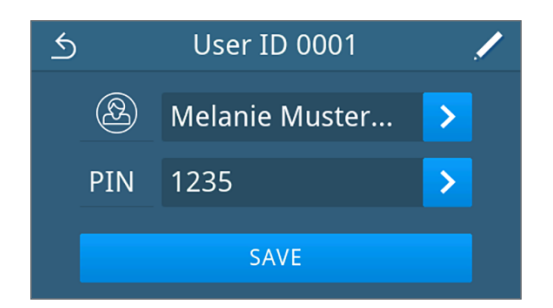

<span id="page-84-0"></span> $\rightarrow$  The user list view is displayed.

## **Authentication**

You have the option of activating or deactivating the user authentication. If authentication is activated, the user is prompted to authenticate themself with their ID or user name and PIN at the program start and/or successful program end and on subsequent label printing of the respective program type. The user ID is documented in the program log together with any additional approval carried out.

#### *Activating/deactivating authentication at the start or end of a reprocessing/service program*

Authentication for reprocessing and service programs is deactivated by default.

The following must be fulfilled or present:

- $\checkmark$  You are logged in as an administrator or service technician, see [Logging on user role](#page-81-0) [ $\checkmark$  [page 82\]](#page-81-0).
- $\checkmark$  [Users](#page-82-0) have been created, see Users [ $\checkmark$  [page 83\]](#page-82-0).
- **1.** Press **Authentication** in the **Administration** menu.

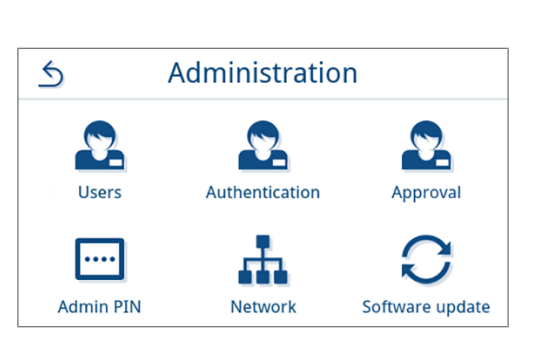

**2.** Edit the setting of the respective program type with  $\angle$ .

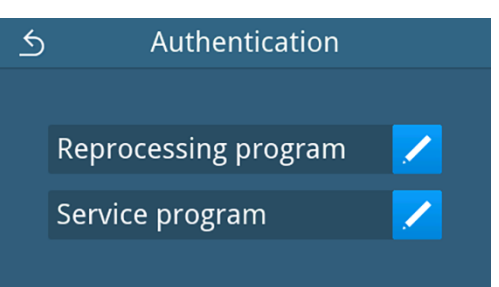

**3.** Press the respective **OFF/ON** button to deactivate/activate authentication.

*Example of the program type "reprocessing program"*

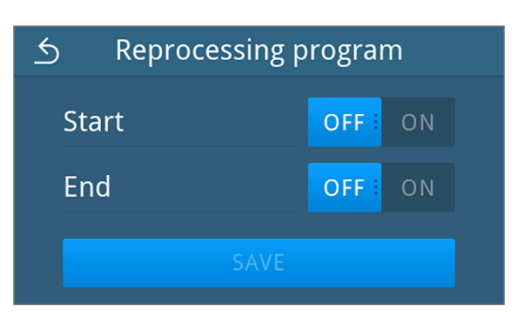

**4.** After a setting has been changed, the **SAVE** button is active. Press **SAVE** to accept the setting.

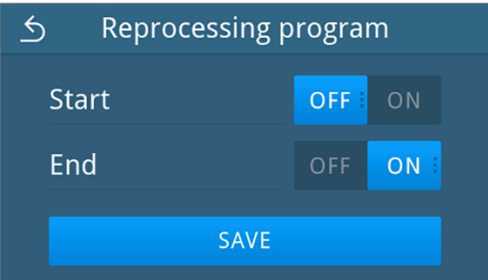

<span id="page-85-0"></span> $\rightarrow$  The view changes back to the selection of the program type.

## **Approval**

If batch approval and indicator assessment are activated, an indicator carried along can be assessed and the batch approved at the end of a successful reprocessing program. The approval is documented in the program log if authentication with the user ID is activated. Batch approval and indicator assessment is activated by default.

The following must be fulfilled or present:

- $\checkmark$  You are logged in as an administrator or service technician, see [Logging on user role](#page-81-0) [ $\checkmark$  [page 82\]](#page-81-0).
- **1.** Press **Approval** in the **Administration** menu.

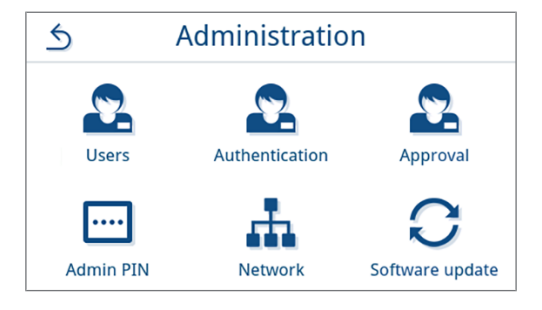

**2.** Press **OFF/ON** to activate or deactivate the setting.

**PLEASE NOTE:** The indicator assessment setting cannot be set to **ON** separately, only together with the batch approval setting.

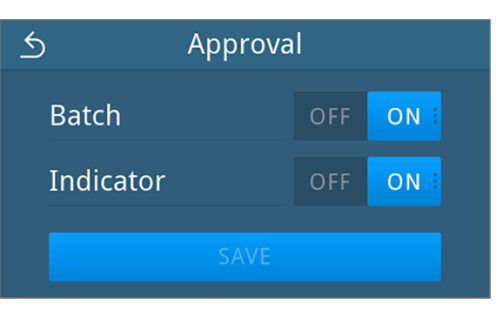

**3.** After a setting has been changed, the **SAVE** button is active. Press **SAVE** to accept the settings.

Example view of a selected configuration.

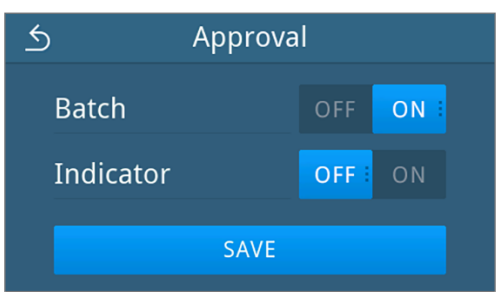

Ê The view switches back to the **Administration** menu.

## **Admin PIN**

When the device is delivered, the admin PIN is set to 1000 by default. MELAG recommends that you change the admin PIN upon commissioning.

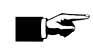

**2.** Press 2.

## **PLEASE NOTE**

**If the changed Admin PIN is lost, contact an authorised technician.**

The following must be fulfilled or present:

- $\checkmark$  You are logged in as an administrator or service technician, see [Logging on user role](#page-81-0) [ $\checkmark$  [page 82\]](#page-81-0).
- **1.** Press **Admin PIN** in the **Administration** menu.

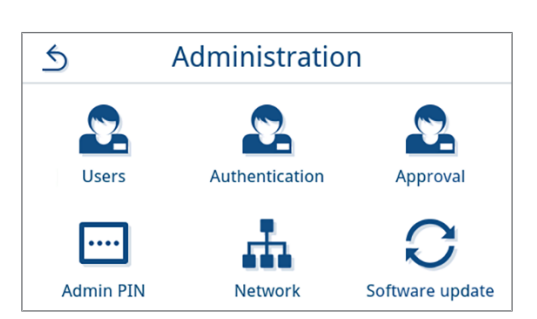

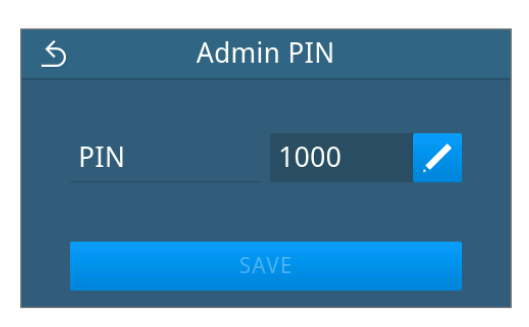

PIN

1111

 $\overline{3}$ 

8

 $\overline{2}$ 

7

 $\overline{5}$ 

 $\overline{\mathbf{z}}$ 

 $OK$ 

 $\overline{5}$ 

**3.** Enter the new four-digit PIN and confirm with **OK**.

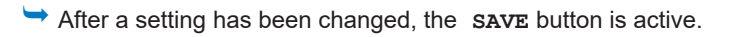

**4.** Press **SAVE**.

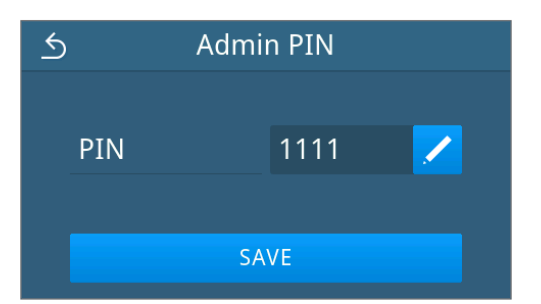

Ê The view switches back to the **Administration** menu.

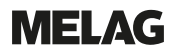

## <span id="page-87-0"></span>**Network**

You can select an automatic configuration via DHCP or enter the required address details manually. DHCP is activated by default.

#### *Manual (Static) entry*

The following must be fulfilled or present:

- ü You are logged in as an administrator or service technician, see [Logging on user role](#page-81-0) [[}](#page-81-0) [page 82\]](#page-81-0).
- **1.** Press **Network** in the **Administration** menu.

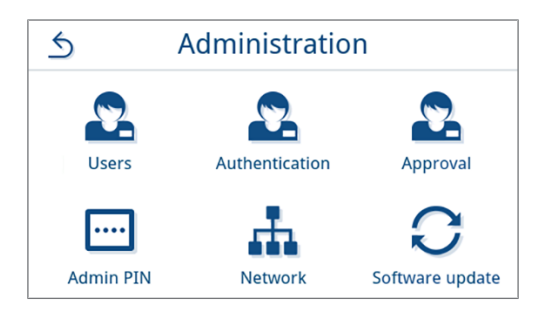

 $\rightarrow$  The current network configuration view is displayed.

**2.** The entries are inserted automatically if the device is integrated in the practice network with a DHCP server. If there is no DHCP server, the entries remain empty.

Press  $\angle$  to edit the network settings.

*Example view of a network setting.*

- $\overline{\mathfrak{H}}$ **Network** Configuration<br>Device IP address<br>Subnet mask<br>Standard gateway<br>DNS server 1<br>DNS server 2
- $\rightarrow$  The view for editing the network settings opens.
- **3.** Use or  $\triangleright$  to select the setting **Manual** (static) and confirm the selection with **OK**.

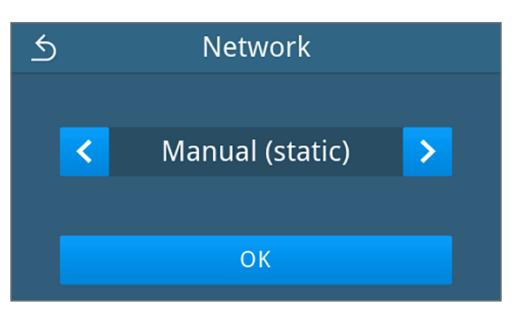

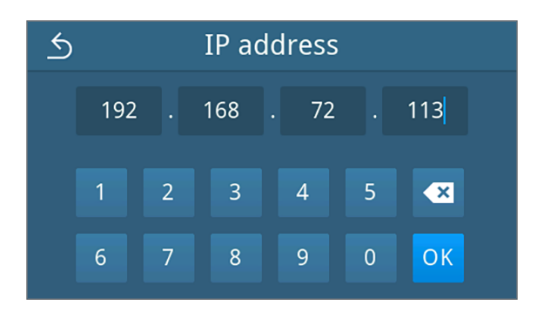

 $\rightarrow$  The view for editing the IP address is displayed.

**4.** Enter the IP address of your network and confirm the selection with **OK**.

 $\rightarrow$  The view for editing the subnet mask is displayed.

- **5.** Enter the address of the subnet mask of your network and confirm the selection with **OK**.
- Subnet mask  $\triangle$  $255$ 255 255  $\mathbf{0}$  $\overline{2}$  $\overline{3}$  $\overline{4}$  $\overline{5}$  $\overline{\mathbf{z}}$  $\overline{1}$  $\overline{6}$  $\boldsymbol{8}$  $\overline{9}$ OK

 $\overline{6}$ Standard gateway 192 168 72 244  $\bullet$  $6\overline{6}$  $\overline{7}$  $\overline{8}$  $\overline{9}$  $\overline{0}$ OK

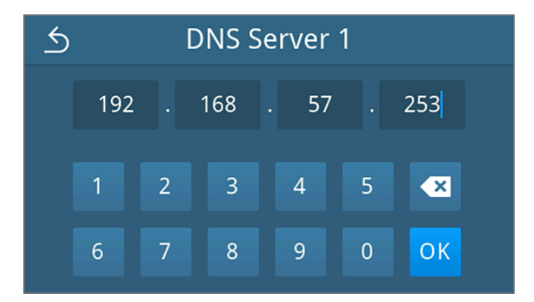

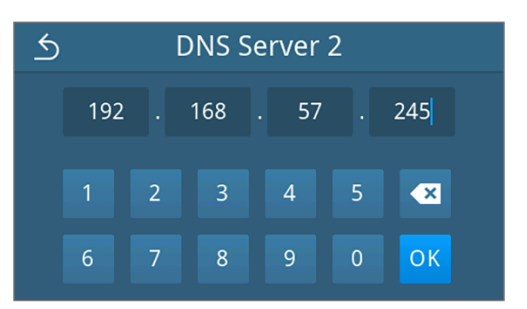

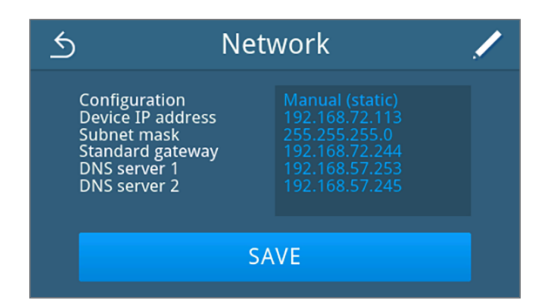

- $\rightarrow$  The view for editing the default gateway is displayed.
- **6.** Enter the address of the default gateway of your network and confirm the selection with **OK**.

 $\rightarrow$  The view for editing DNS server 1 is displayed.

**7.** Enter the address of the DNS server 1 of your network and confirm the selection with **OK**.

 $\rightarrow$  The view for editing DNS server 2 is displayed.

**8.** Enter the address of the DNS server 2 of your network and confirm the selection with **OK**.

- $\rightarrow$  The view of edited network settings is displayed.
- **9.** Press **SAVE**.

## **Software update**

A software update can only be performed by the administrator or  $\blacktriangleright$  [authorised technician.](#page-110-0)

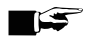

### **PLEASE NOTE**

- **During a software update, all program and malfunction logs are deleted.**
- Check whether all required logs have been output to an output medium.
- **n** Please observe the further information in the separate instruction "Information regarding software update and re-installation". You can find the document in the download centre on our website at www.melag.com/ en/service/downloadcenter.

The following must be fulfilled or present:

- $\checkmark$  All logs of the internal log memory are output, see [Subsequent log output](#page-57-0) [ $\checkmark$  [page 58\].](#page-57-0)
- $\checkmark$  A USB stick with the current update files is connected in the display area.
- $\checkmark$  You are logged in as an administrator or service technician, see [Logging on user role](#page-81-0) [ $\checkmark$  [page 82\]](#page-81-0).
- **1.** Press **Software update** in the **Administration** menu.

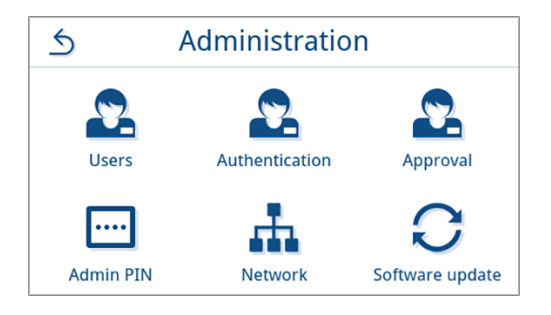

- **2.** Insert a USB stick with the installation data into the USB connection on the display.
- **3.** Press **NEXT** to perform the software update.
	- $\rightarrow$  During the software update, the device independently performs one or more restarts.

# **13 Maintenance**

## **PLEASE NOTE**

The maintenance work described below can be performed by the user as part of in-house maintenance. All maintenance activities beyond this may only be carried out by an *b[authorised technician](#page-110-0)*.

## <span id="page-90-0"></span>**Maintenance intervals**

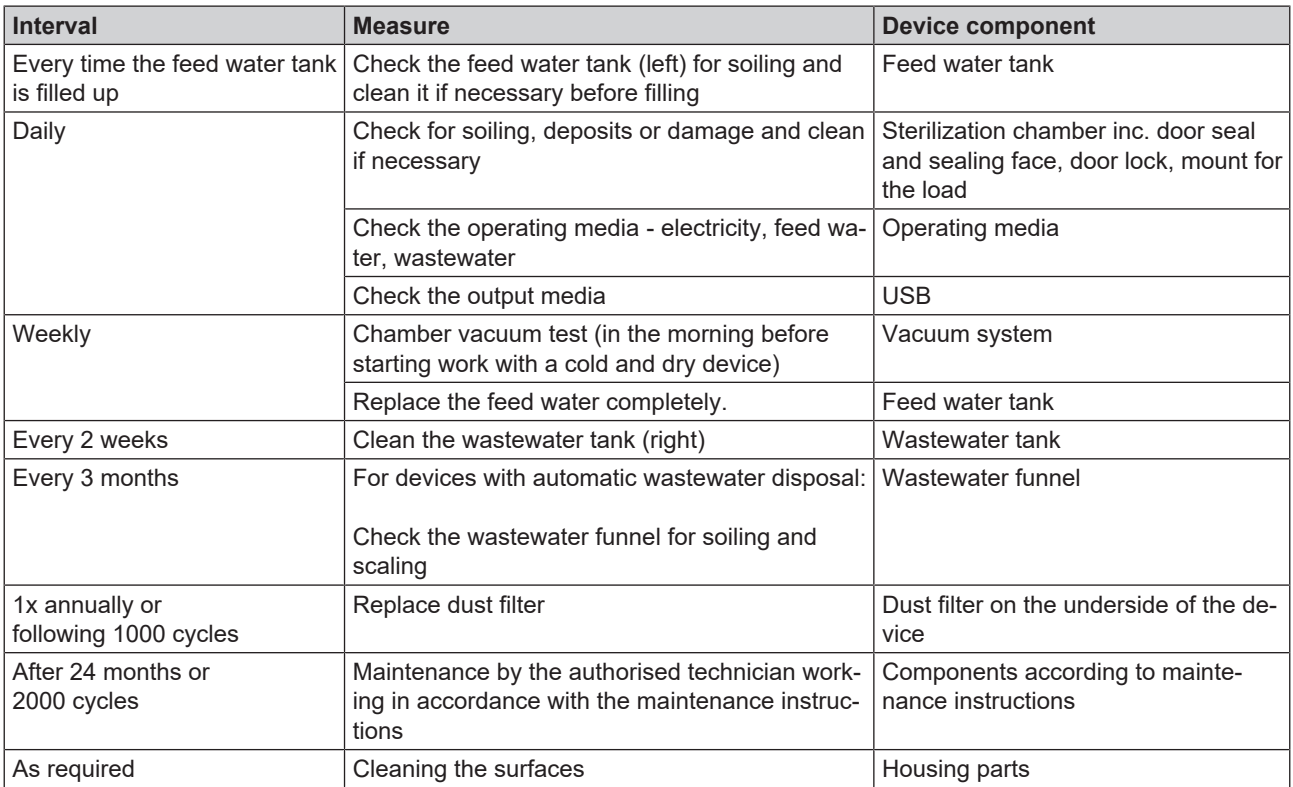

## **Cleaning**

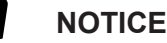

**Inappropriately performed cleaning can lead to the scratching of and damage to surfaces and the development of leaks in sealing surfaces.**

This also favours the development of soiling deposits and **Follo Follo in the Faterilization chamber.** 

- Comply with all information regarding cleaning of the part affected.
- Do not use any hard objects for cleaning such as a metal saucepan cleaner or a steel brush.

## **Sterilization chamber, door seal, mount, trays**

To maintain the value of your device and to prevent persistent contamination and deposits, MELAG recommends weekly cleaning of the surfaces.

**PLEASE NOTE:** Also follow the additional application instructions for Chamber Protect or, if not available, of the liquid cleaner or spirit.

The following must be fulfilled or present:

- $\checkmark$  Chamber Protect (if not available: neutral liquid cleaner or spirits)
- $\checkmark$  The door is open.
- The device has been switched off.
- $\checkmark$  The device has been completely cooled.
- $\checkmark$  Trays or sterile containers and the associated mount have been removed from the sterilization chamber.
- **1.** Apply the cleaning agent on a lint-free cloth.
- **2.** Use the lint-free cloth to spread the cleaning agent uniformly on the surfaces to be cleaned. **PLEASE NOTE:** You should not allow cleaning fluid to enter the piping coming from the sterilization chamber.
- **3.** Allow the cleaning fluid to act and evaporate for a sufficient time. This may take a few minutes.
- **4.** Wet a new lint-free cloth with plenty of demineralised water.
- **5.** Wipe the cleaned surfaces thoroughly to remove cleaning residues. Repeat this process as necessary after wringing out the cloth.

#### **NOTICE! Residues of cleaning agents can ignite or cause deposits on the instruments.**

- **6.** Allow the cleaned surfaces to dry completely. This may take a few minutes.
- **7.** Wipe the cleaned surfaces with a dry, lint-free microfibre cloth.

#### **Housing parts**

Where necessary, clean the housing parts with a neutral fluid cleaner or spirit.

Comply with the following specifications when disinfecting the housing parts:

- **n** Use wipe disinfectants and not spray disinfectants. This prevents disinfectant from getting into inaccessible places or ventilation slots.
- n Only use alcohol-based surface disinfectants (ethanol or isopropanol) or alcohol-free disinfectants based on quaternary ammonium compounds.
- Do not use disinfectants containing secondary and tertiary alkylamines or butanone.

## <span id="page-92-0"></span>**Internal storage tanks**

Carry out regular inspection and cleaning of the internal storage tanks. Observe the [Maintenance intervals](#page-90-0) [ $\blacktriangleright$  [page 91\].](#page-90-0)

#### *Emptying the feed water and wastewater tanks*

The following must be fulfilled or present:

- $\checkmark$  The device is switched off and has cooled down completely.
- $\checkmark$  A tank with at least 6 I capacity.
- **1.** Open the device door.
- **2.** Place the collection container in front of the device and the end of the drain hose in the collection container.
- **3.** Connect the drain hose to the bleed valve for feed water (pos. 1)

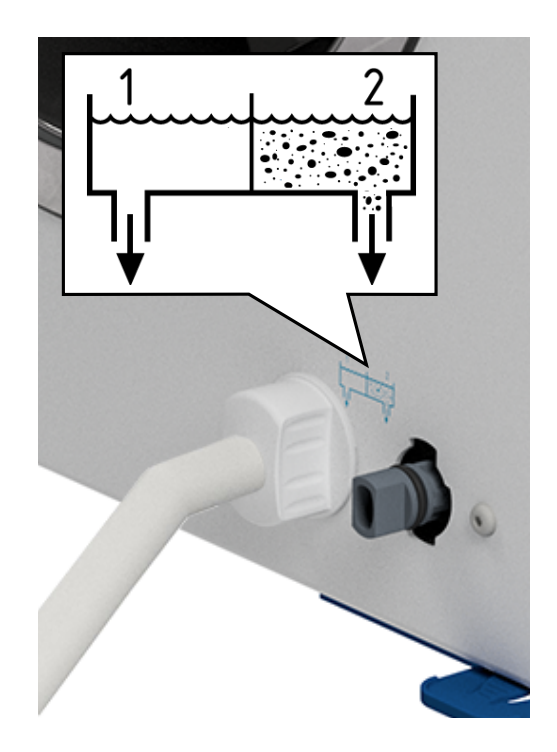

- **4.** Turn the bleed valve with the drain hose anti-clockwise as far as it will go.
	- $\rightarrow$  The bleed valve is open and the feed water is draining off.
- **5.** Drain the water into the collection container.
- **6.** Turn the bleed valve with the drain hose clockwise as far as it will go.
	- $\rightarrow$  The bleed valve is closed.
- **7.** Remove the drain hose.
- **8.** Repeat the procedure for the wastewater side (pos. 2).

*Cleaning the feed water and wastewater tanks*

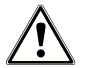

## **CAUTION**

**Danger of scalding from hot wastewater.**

While cleaning the wastewater tank, severe scalding may occur due to escaping steam/condensate as well as hot wastewater.

- $\blacksquare$  Never clean the device during a program run.
- $\blacksquare$  Empty the wastewater tank before cleaning.
- Only clean the wastewater tank when the device has cooled down completely.
- $\blacksquare$  Wear suitable protective gloves.

The following must be fulfilled or present:

- $\checkmark$  The device has been switched off.
- $\checkmark$  The device has been completely cooled.
- $\checkmark$  The device is completely emptied.
- **1.** Remove the cover of the feed water tank.

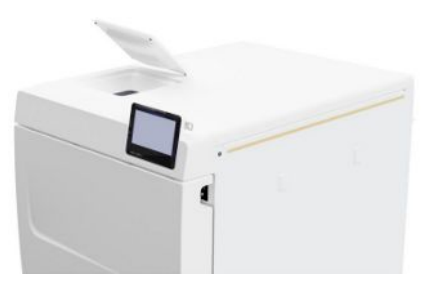

**2.** Remove the tank cover from the device.

**3.** Remove the cover of the wastewater tank.

- -

**4.** Check the feed water tank (pos. b) and waste water tank (pos. c) for contamination. If necessary, clean the feed water tank and then the wastewater tank with a sponge and solvent-free, non-alkaline cleaning agent (e.g. washing-up liquid). MELAG recommends a final cleaning with feed water.

Remove the tank filter (pos. a) from the feed water tank, rinse it first under running water and then with I [demineralised water.](#page-110-2) Check the cleaning result against the light.

**a b c**

- **5.** Reinsert the tank filter.
- **6.** Replace the cover of the wastewater tank.
- **7.** Hook the tank cover onto the rear of the device and pull the tank cover forward until it clicks into place. Then fold the tank cover onto the device.

**PLEASE NOTE:** The tank cover must rest evenly on the device on all sides.

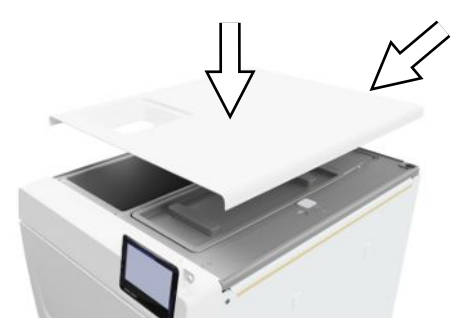

**8.** Put the feed water tank cover back on the device.

## **Replace dust filter**

The following must be fulfilled or present:

- $\checkmark$  A new and dry dust filter.
- **1.** Open the device door.
- **2.** Press down the centre of the grip and pull out the dust filter.

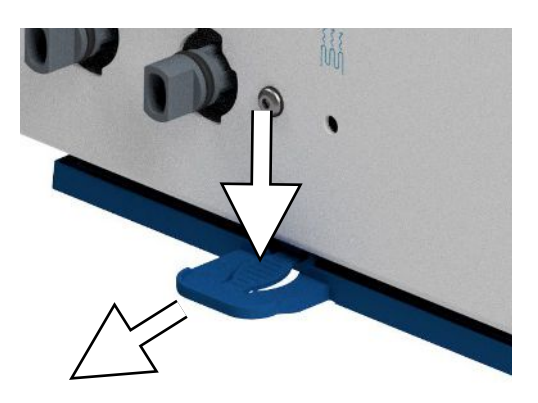

- **3.** Insert the new dust filter until it snaps into place. The latch nose of the grip must point upwards.
- **4.** Close the device door and reset the counter reading, see [Dust](#page-69-0) [filter](#page-69-0) [[}](#page-69-0) [page 70\]](#page-69-0).

## **Maintenance**

For safe handling, note the following:

- n Maintain the specified maintenance intervals. Continuing operation beyond the maintenance interval can result in malfunctions in the device.
- n Maintenance should only be performed by trained and authorised technicians using the original maintenance set from MELAG.
- **n** If components that are not included in the maintenance set have to be replaced during maintenance, only original spare parts from MELAG may be used for this purpose.

Regular maintenance is vital to ensure reliable operation and value retention of the device. All function and safetyrelevant components and electrical units are checked during maintenance and replaced where necessary.

Maintenance is to be performed after every 2000 cycles, but after 24 months at the latest. At the appropriate time, a warning message is shown on the display.

# **14 Pause times**

# **Duration of the operating pause**

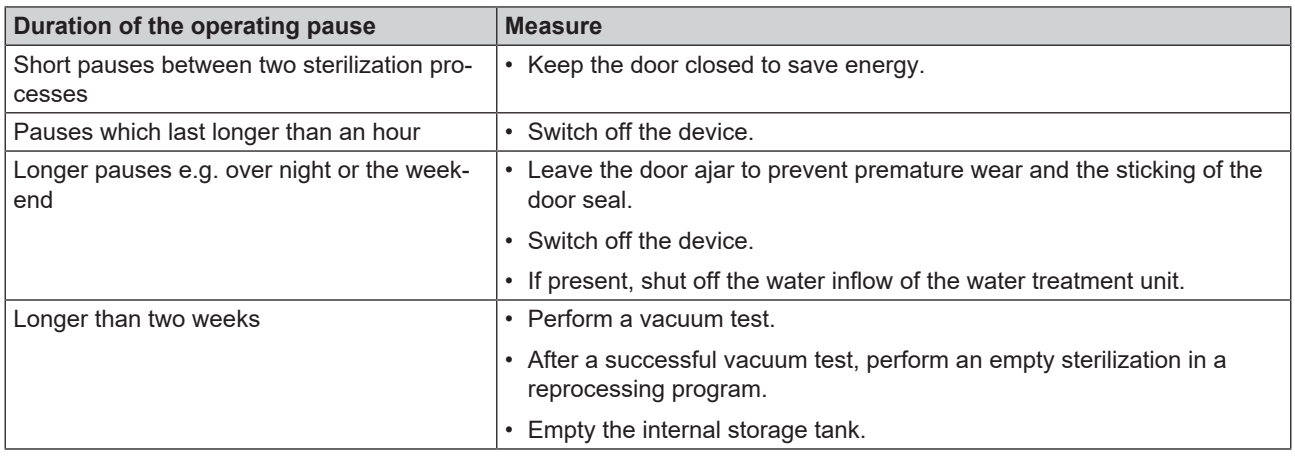

## <span id="page-96-0"></span>**Decommissioning**

When decommissioning the device for a long pause (e.g. due to holiday or planned transport), proceed as follows:

- **1.** Empty the feed water and wastewater tanks, see [Internal storage tanks](#page-92-0) [ $\blacktriangleright$  [page 93\]](#page-92-0)
- **2.** Switch off the device at the power switch.
- **3.** Disconnect the power plug from the socket.
- **4.** Clean the feed water and the wastewater tanks, see [Internal storage tanks](#page-92-0) [ $\blacktriangleright$  [page 93\]](#page-92-0)
- **5.** Close the water inflow if you are using a water treatment unit.

# **Transport**

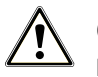

## **CAUTION**

#### **Danger of injury from incorrect carrying.**

Lifting and carrying too heavy a load can result in spinal injury. Failure to comply with these provisions can result in crushing.

- $\blacksquare$  The device should always be carried by two people.
- $\blacksquare$  Comply with the safety regulations that apply to you.

## **Symbols on the packaging**

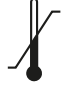

Indicates the temperature limits to which the device can be safely exposed.

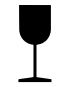

Denotes a device that may break or be damaged if handled carelessly.

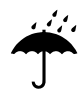

Indicates a device that must be protected against moisture.

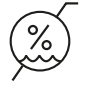

Indicates the upper limit of humidity to which the device can be safely exposed.

## **On-site transport**

To transport the device within a room or floor, proceed as follows:

- **1.** Decommission the device, see [Decommissioning](#page-96-0) [ $\triangleright$  [page 97\].](#page-96-0)
- **2.** When using a water treatment unit, close the water feed and removal the hose connections at the rear of the device.
- **3.** Should you wish to leave the mount and trays or sterile containers in the sterilization chamber during transport, protect the surface of the round blank. To do so, place e.g. some foam or bubble wrap between the round blank and mount.
- **4.** Close the device door before moving the device.

#### **Off-site transport**

To transport the device over longer distances, to different floors or for shipping, proceed as follows:

- **1.** Decommission the device, see [Decommissioning](#page-96-0) [ $\triangleright$  [page 97\].](#page-96-0)
- **2.** Pack the device so that it is protected from mechanical hazards (e.g. blows) and moisture.
- **3.** Observe the transport and storage conditions, see [Technical data](#page-104-0) [ $\blacktriangleright$  [page 105\].](#page-104-0)

## **Fitting the carrying straps**

## **PLEASE NOTE**

**Have the carrying straps fitted by** }**[authorised technicians](#page-110-0) only.**

- **1.** Remove the four cover caps from the side walls.
- **2.** Hook the carrying straps onto the side wall from below.

**3.** Secure the carrying straps to the device with the four knurled screws.

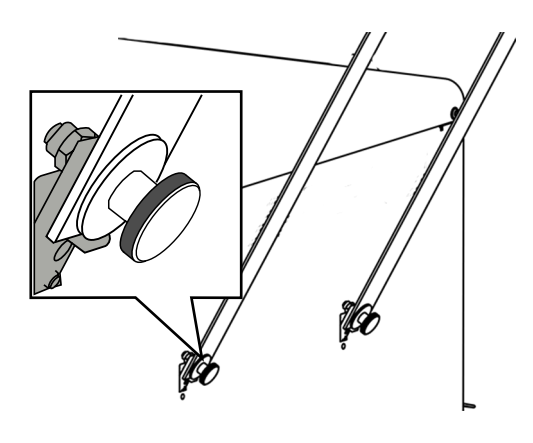

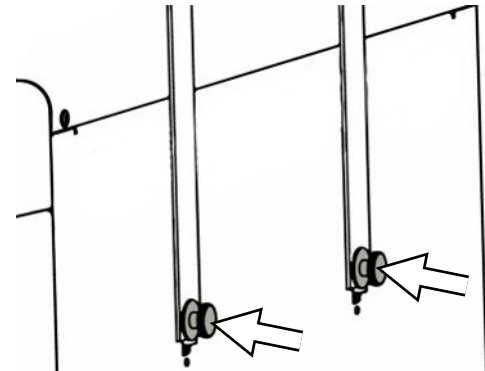

**4.** Store this cover caps carefully.

## **Recommissioning after relocation**

When recommissioning after changing the location of the device, proceed as for initial commissioning, see [Setup and](#page-24-0) [installation](#page-24-0) [[}](#page-24-0) [page 25\].](#page-24-0)

# **15 Malfunctions**

Comply with the following for safe handling:

- **n** Should the device issue the same malfunction message repeatedly, turn off the device and if necessary, inform your stockist.
- $\blacksquare$  The device may only be serviced by  $\blacktriangleright$  [authorised technicians.](#page-110-0)

Not all notifications on the display are malfunction messages. Warning and malfunction messages are issued on the display with an event number. This number serves identification purposes.

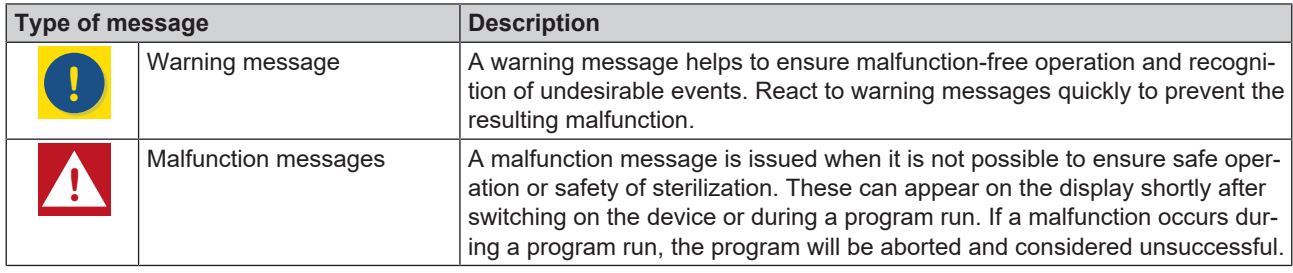

## **Troubleshooting online**

All messages with current descriptions can be found in the Troubleshooting portal on the MELAG website (https://www.melag.com/en/service/troubleshooting).

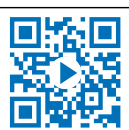

#### *Displaying and reading messages*

If there are several messages, the number is shown in the corresponding button in the header.

**Universal B**  $^4$   $\bullet$ **1.** Press **(!)** or **A** to maximise the view of the existing message or to Λ open the message list if there are several messages. Abort 97.5 °C  $-0.078$  bar This can take a few minutes. Do not switch off the device.  $\triangle$ **2.** Press **>** in the message list to display the corresponding message. 7 malfunctions 32023 Abort vacuum te... D 32050 Vacuum perfor... 5  $\overline{\phantom{1}}$ 32051 Vacuum perfor... **3.** The maximised message can be minimised with **6** or  $\leftrightarrow$ **Malfunction 32023** i acknowledged by confirming with **OK**. 2023-04-27 13:49 Acknowledged messages cannot be displayed again.Abort vacuum test due to a leak while measuring. Restart the vacuum test with

cold and dry device.

OK

#### *Before contacting customer services*

Follow the instructions that appear on the display in connection with a message.

The following tables indicate possible causes for certain messages/events and the corresponding operating information for their remedy. Should you be unable to find the relevant event, or your efforts do not redress the problem, you can contact your nearest stockist or authorised MELAG customer service provider. Have the following information ready:

- The serial number of your device (see type plate or device status info)
- The event number and/or
- A detailed description of the message

## **Malfunction logs**

In the **Logs** > **Malfunctions** menu, you can view malfunction logs and output them to a USB stick, see [Subsequent](#page-57-0) [log output](#page-57-0) [▶ [page 58\].](#page-57-0)

## **Warning and malfunction messages**

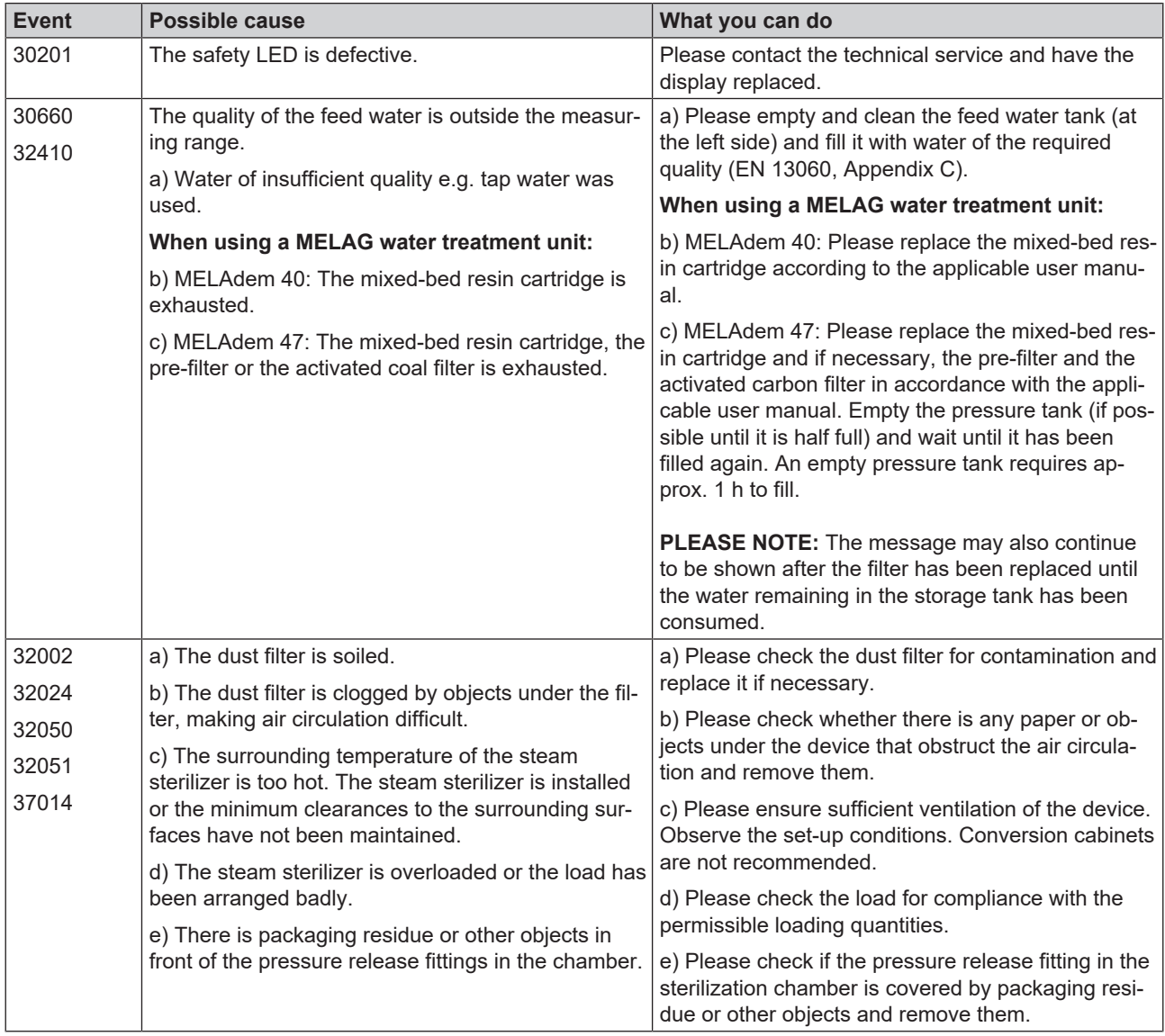

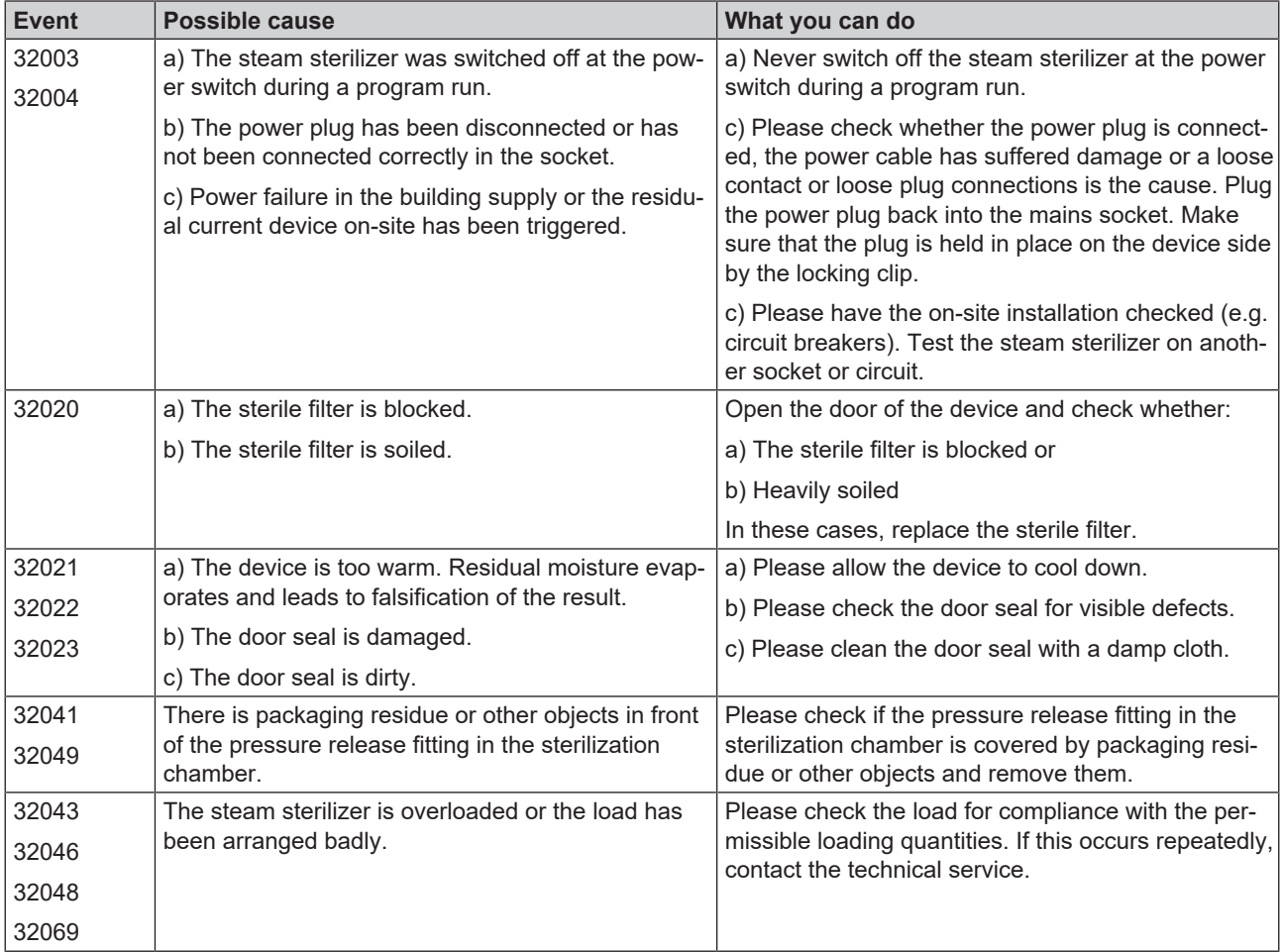

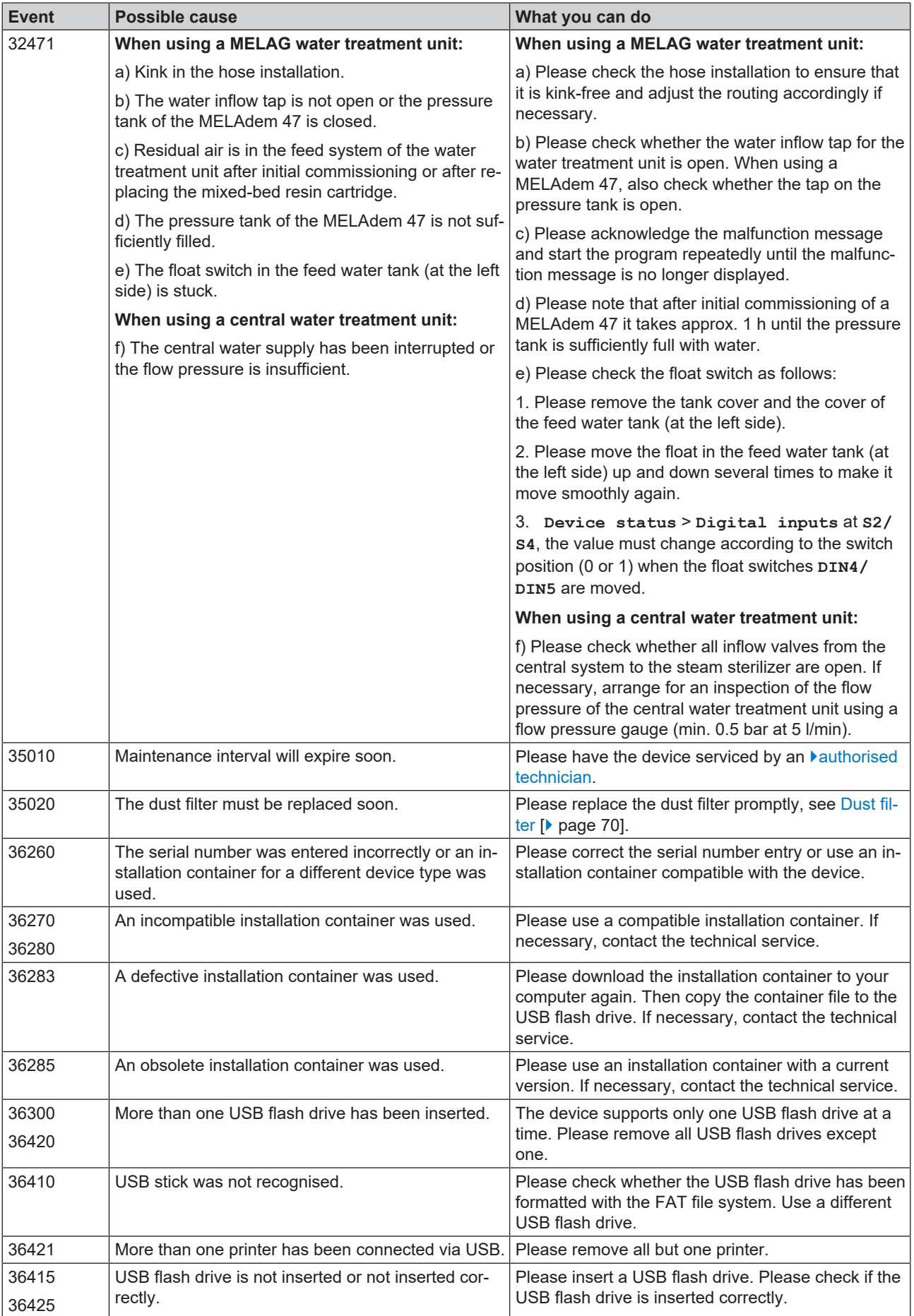

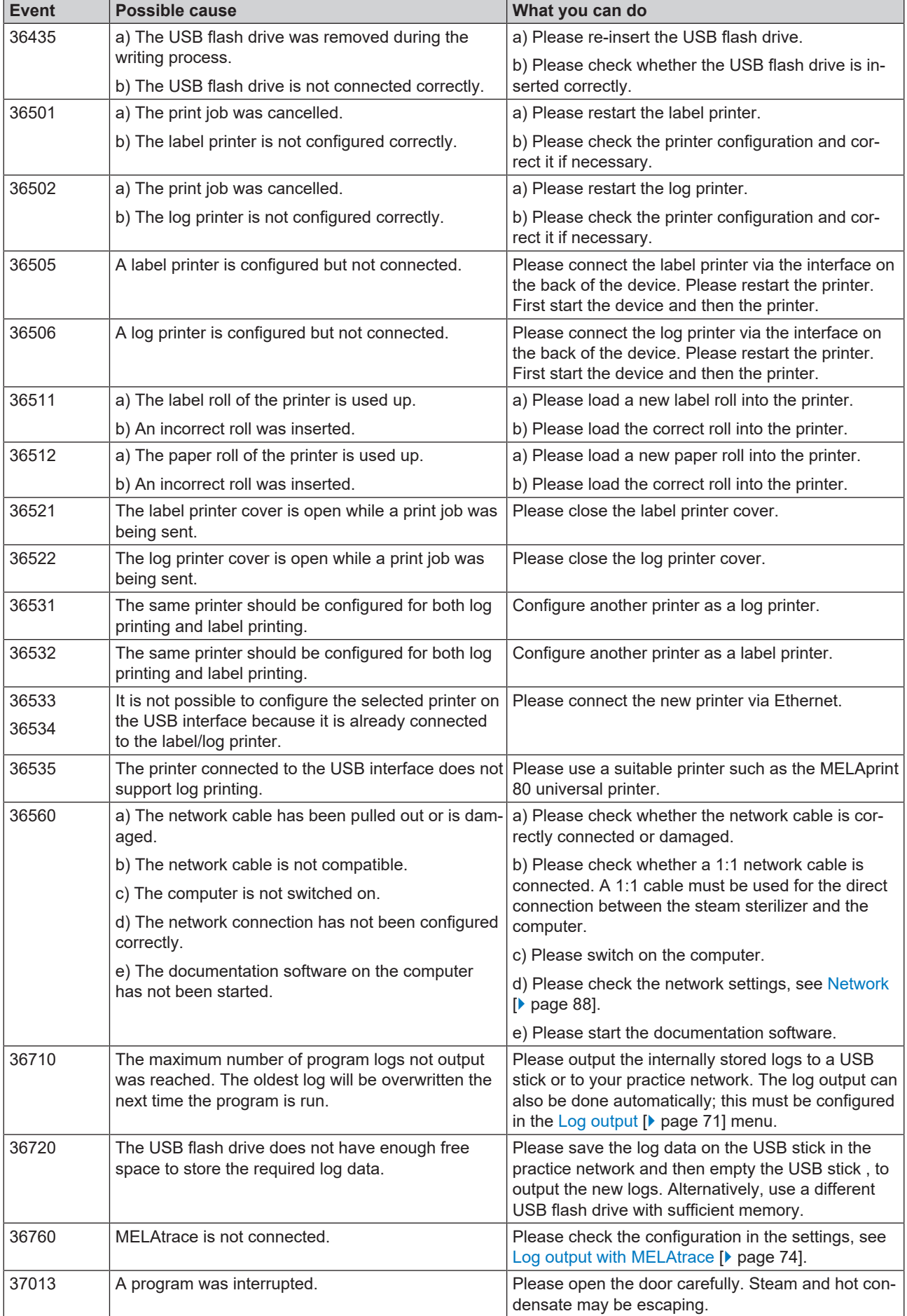

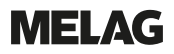

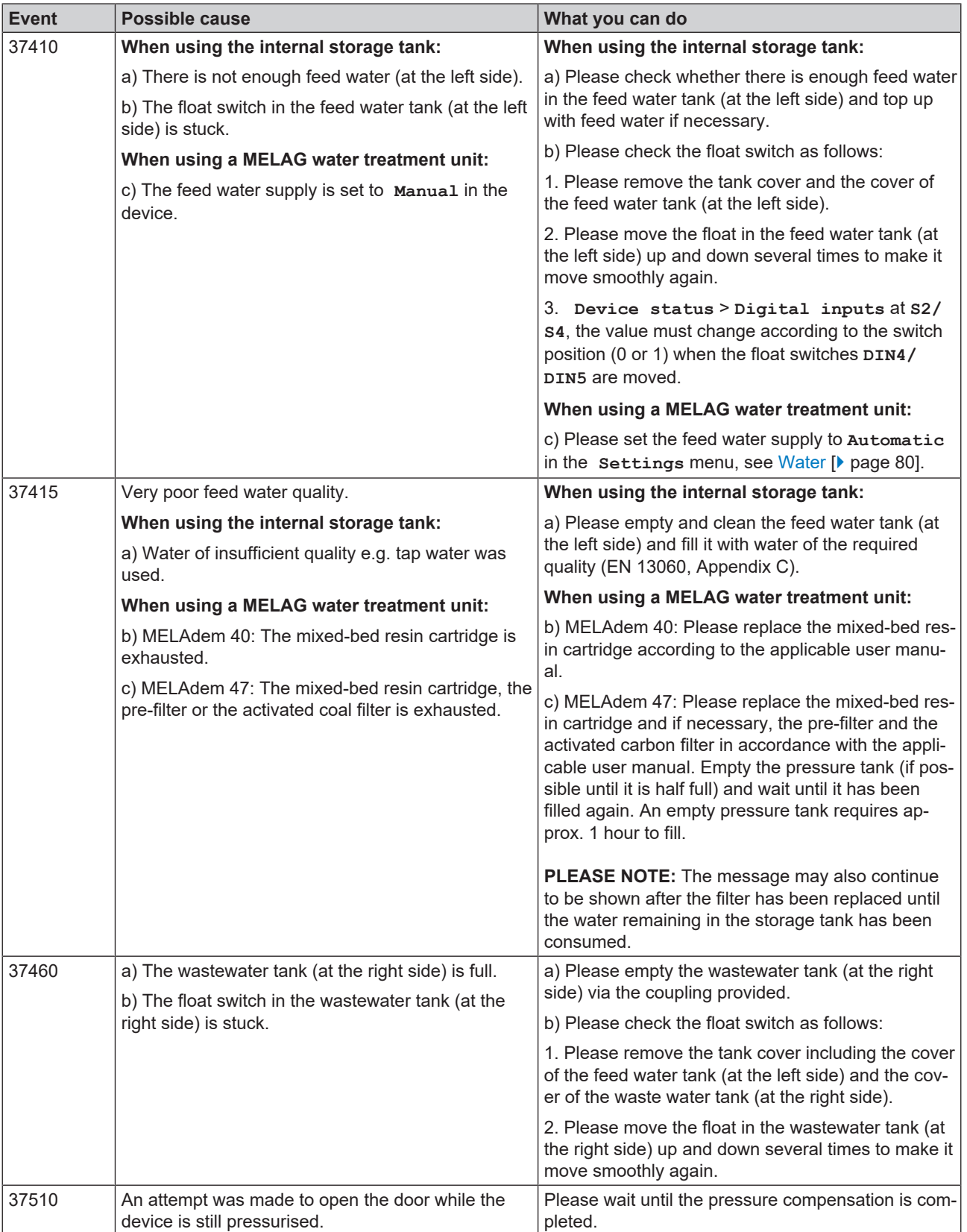

# <span id="page-104-0"></span>**16 Technical data**

| <b>Device type</b>                                              | Vacuclave 318                                                                                                    | <b>Vacuclave 323</b>    |
|-----------------------------------------------------------------|----------------------------------------------------------------------------------------------------|-------------------------|
| Device dimensions (H x W x D)                                   | 50 x 47 x 64 cm                                                                                                    | 50 x 47 x 64 cm         |
| Empty weight                                                    | 48 kg                                                                                                    | 49 kg                   |
| Operating weight                                                | 67 kg                                                                                                    | 70 kg                   |
| Floor loading (normal operation)                                | $3.8$ kN/m <sup>2</sup>                                                                                                    | $4.0$ kN/m <sup>2</sup> |
| Floor loading (pressure resistance test)                        | $3.8$ kN/ $m2$                                                                                                    | 4.2 $kN/m2$             |
| <b>Sterilization chamber</b>                                    |                                                                                                    |                         |
| <b>Diameter</b>                                                 | 25 cm                                                                                                    | 25 cm                   |
| Depth                                                           | 35 cm                                                                                                    | 45 cm                   |
| Volume                                                          | 16.71                                                                                                    | 22.61                   |
| <b>Electrical connection</b>                                    |                                                                                                    |                         |
| Electricity supply                                              | 220-230 V, 50/60 Hz                                                                                                    |                         |
| Max. voltage range                                              | 198-253 V                                                                                                    |                         |
| <b>Electrical power</b>                                         | 2100 W                                                                                                    |                         |
| <b>Building fuses</b>                                           | Separate power circuit min. 10 A, residual current device with rated<br>residual current = $30 \text{ mA}$                                           |                         |
| Overvoltage category                                            | transient overvoltage up to the values of overvoltage category II                                                                                    |                         |
| Degree of air pollution<br>(in accordance with EN 61010-1)      | category 2                                                                                                    |                         |
| Length of power cable <sup>7)</sup>                             | 2 m                                                                                                    |                         |
| <b>Ambient conditions</b>                                       |                                                                                                    |                         |
| Installation location                                           | interior of a building                                                                                                    |                         |
| Installation surface                                            | level, horizontal and waterproof/sealed surface                                                                                                    |                         |
| Noise emission                                                  | $60.9$ dB(A)                                                                                                    |                         |
| Waste heat (with max. load)                                     | $0.9$ kWh                                                                                                    |                         |
| Ambient temperature                                             | 5-40 °C (ideal range 16-26 °C)                                                                                                    |                         |
| Relative humidity                                               | max. 80 % at 31 °C, decreases in a linear fashion up to max. 50 %<br>relative humidity at 40 °C                                                      |                         |
| Degree of protection (following IEC 60529)                      | <b>IP20</b>                                                                                                    |                         |
| Transport and storage conditions                                | Temperature: -18 to +50 $^{\circ}$ C, air humidity: < 80%                                                                                            |                         |
| Max. altitude                                                   | 3000 m                                                                                                    |                         |
| <b>Feed water</b>                                               |                                                                                                    |                         |
| Max, water temperature                                          | $35^{\circ}$ C                                                                                                    |                         |
| Water quality                                                   | distilled or demineralised feed water in accordance with EN 13060,<br>Appendix C (with central demineralisation system<br>max. conductivity 5 µS/cm) |                         |
| Recommended flow pressure                                       | 1.5-4.0 bar at 1.4 l/min                                                                                                    |                         |
| Min. water pressure (static)                                    | $2$ bar <sup>8)</sup>                                                                                                    |                         |
| Max. water pressure (static)                                    | 8 bar                                                                                                    |                         |
| Max. water consumption <sup>9)</sup>                            | approx. 930 ml                                                                                                    | approx. 11              |
| Water volume (initial commissioning)                            | min. 1.25 l                                                                                                    |                         |
| Min. filling volume (internal storage tank,<br>feed water side) | 1.251                                                                                                    |                         |
| Volume (internal storage tank, feed water side)                 | 5.3 I (approx. 7 cycles)                                                                                                    |                         |

 $7$ ) Note the information in the connection diagram.

<sup>8)</sup> Optional when using a water treatment unit.

<sup>9)</sup> In the Prion-B program with porous full load.

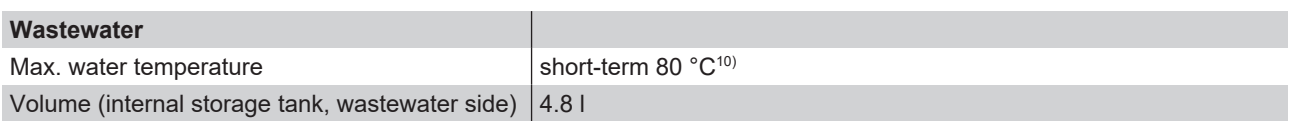

<sup>10)</sup> Optional: automatically via the one-way drain with the MELAG upgrade kit for the tank drain.

# **17 Accessories and spare parts**

You can obtain the specified articles and an overview of further accessories from your stockist.

#### *Accessories for the device*

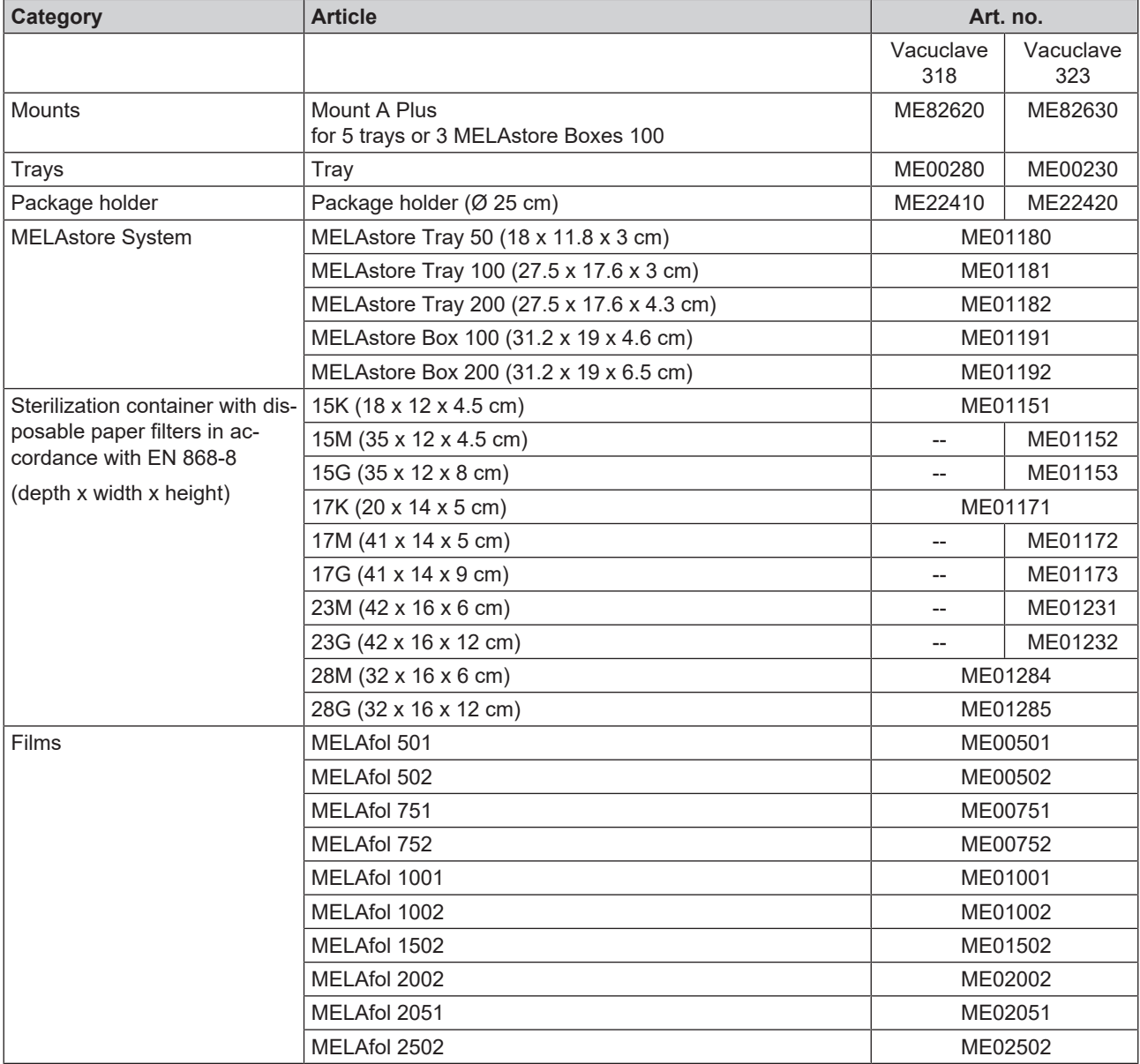

### *General accessories*

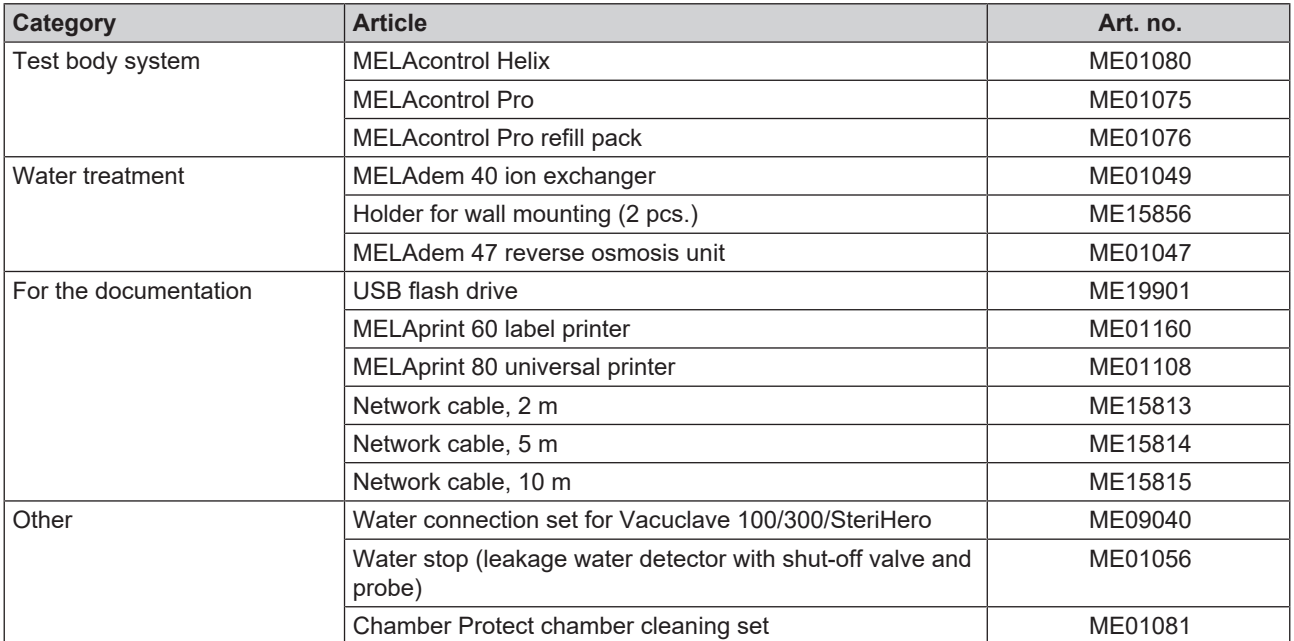

#### *Spare parts*

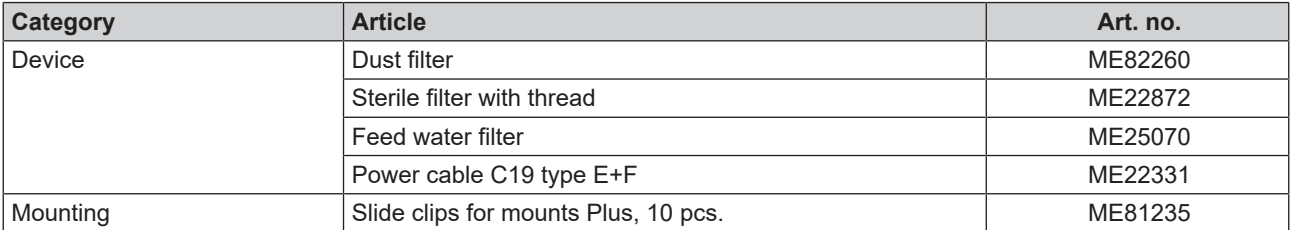
## **18 Technical tables**

## **Feed water quality**

#### *Minimum requirements to the ><i>[feed water](#page-111-0) following > [EN 13060,](#page-110-0) Appendix C*

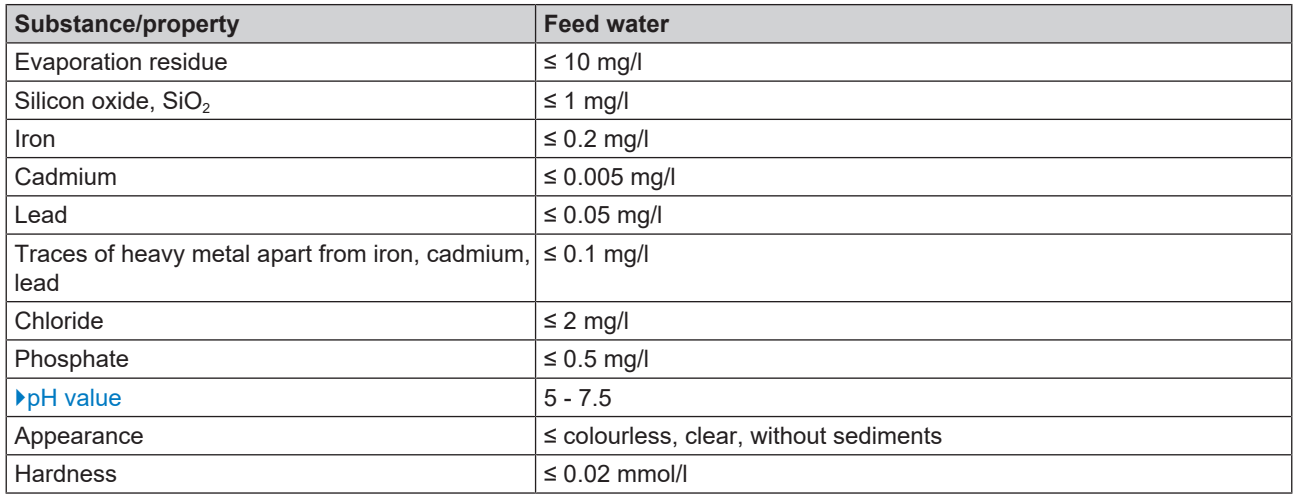

## **Nominal value tolerances**

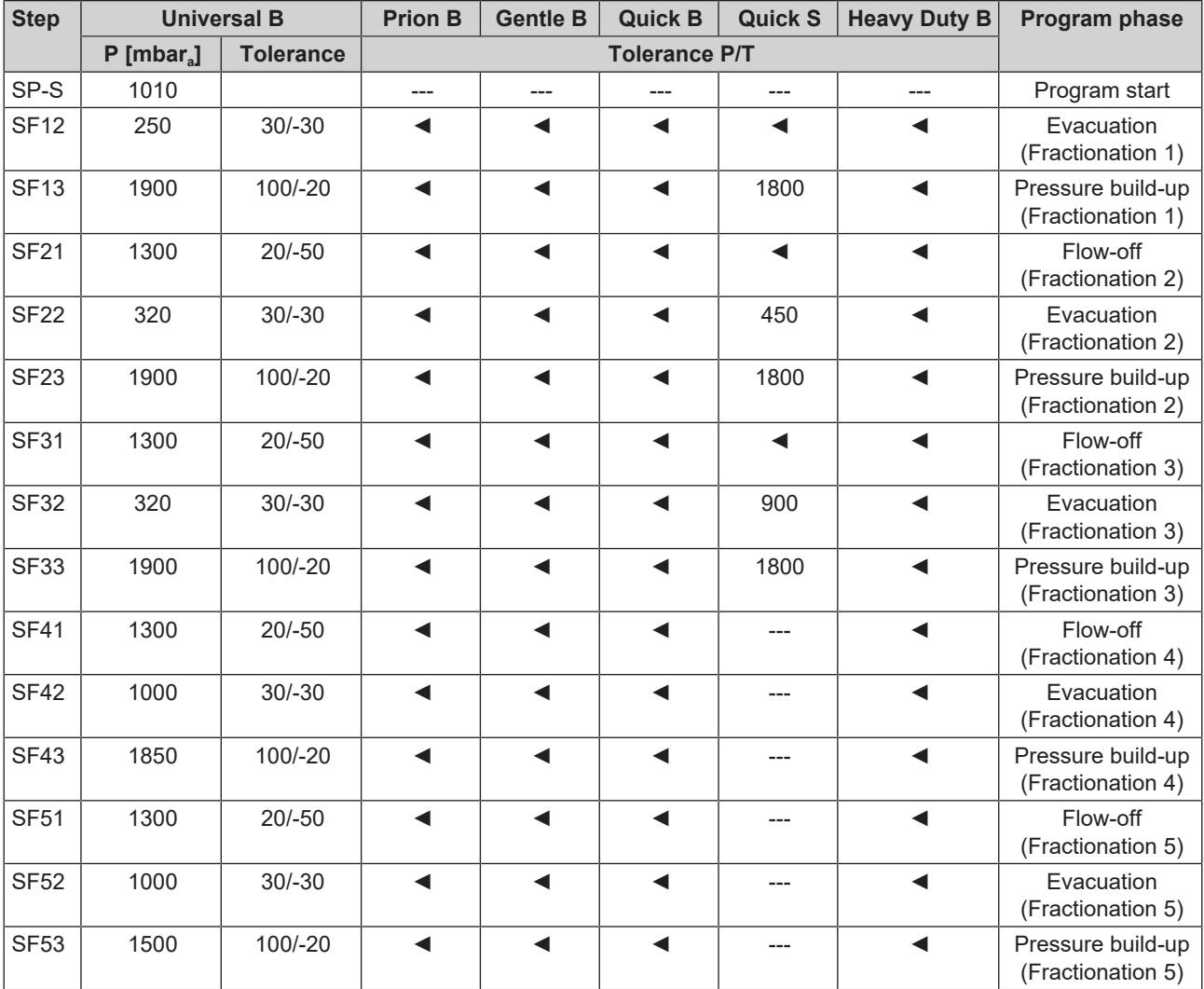

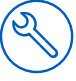

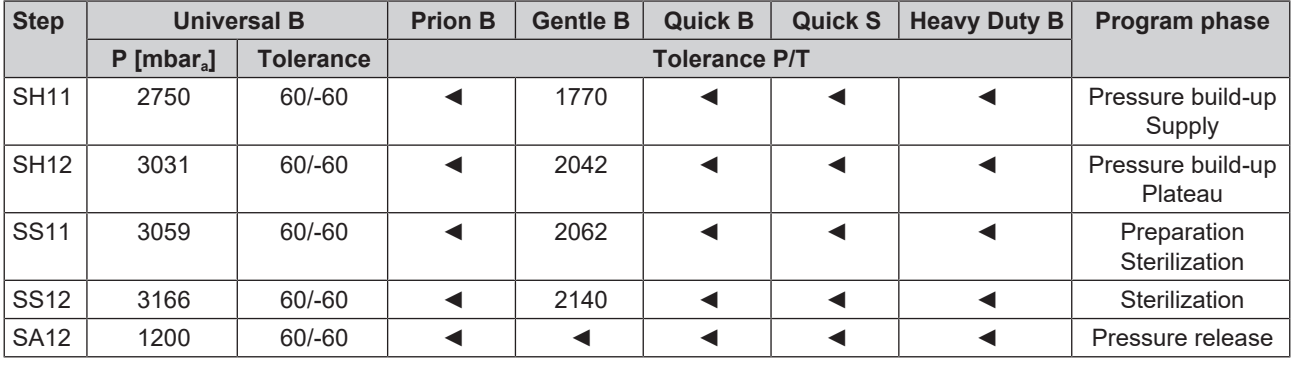

**Key:**

P = Pressure

T = Tolerance

◄ As in Universal B program

## **Empty chamber test**

The coldest point in the sterilization chamber during the empty chamber test lies directly on the temperature sensor (see circular marking in the following figure). The temperature in the rest of the sterilization chamber is almost the same all over.

#### *Schematic side and fore view of the sterilization chamber*

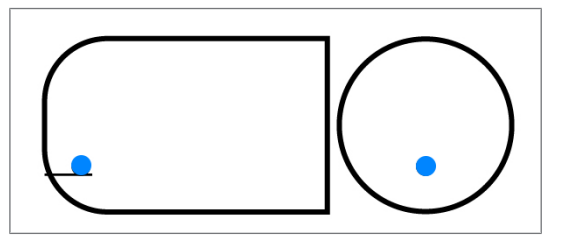

## **Pressure-time chart**

#### *Pressure-time diagram for Universal B, 134°C and 2.1 bar*

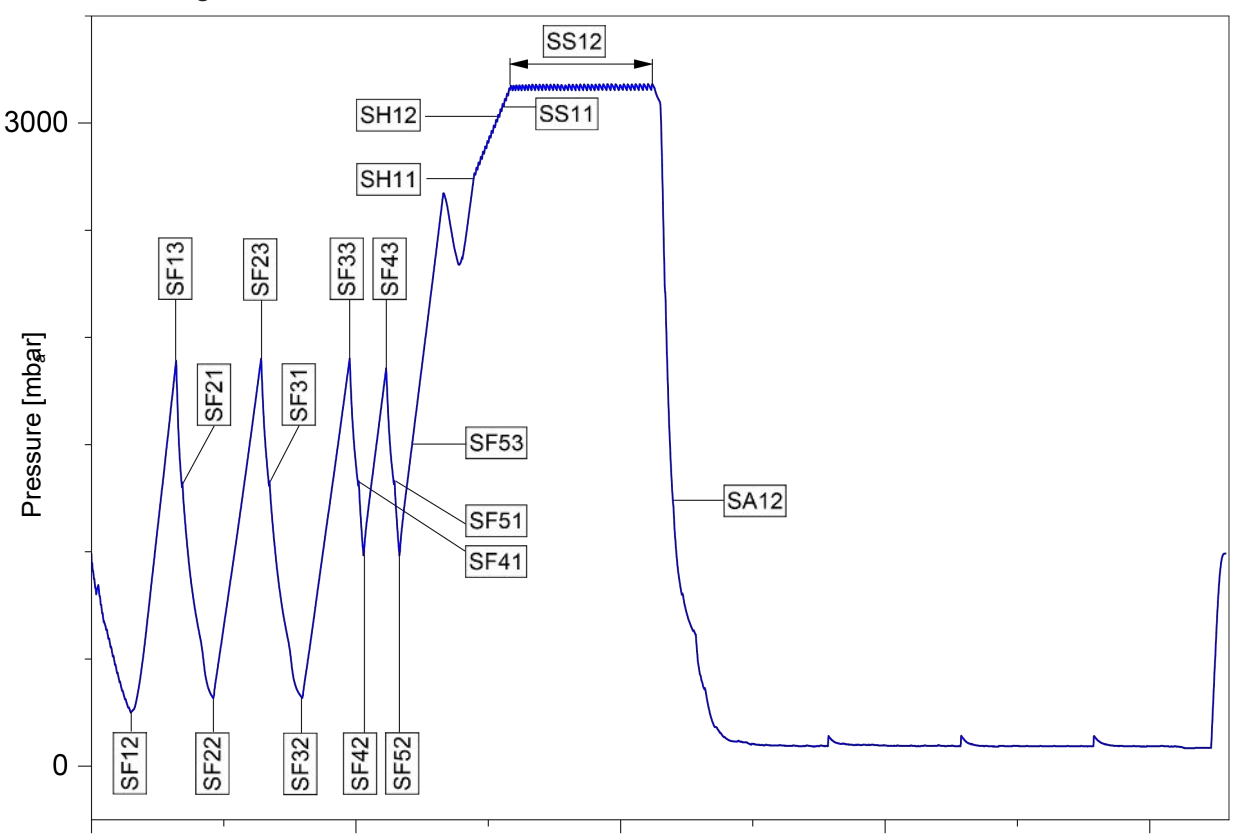

#### *Air leakage*

An air leakage is a location through which air can pass in or out without this being desired. The verification of the leakage serves to prove that the volume of air ingress in the sterilization chamber during the vacuum phase does not exceed a value which would prevent steam penetration of the load and that the air leakage does not cause the possible contamination of the load during the drying phase.

#### *AKI*

AKI is the abbreviation for "Arbeitskreis Instrumentenaufbereitung" [Instrument Reprocessing Working Group].

#### *Authorised technician*

An authorised technician is a person intensively trained and authorised by MELAG who has sufficient specific device and technical knowledge. to perform maintenance and installation work on MELAG devices. Only they may carry out this work.

#### *Batch*

The batch is the composition of items which has been subject to the same reprocessing procedure.

#### *Competent personnel*

Trained personnel in accordance with national specifications for the respective area of application (dentistry, medicine, podiatry, veterinary medicine, cosmetics, piercing, tattoo) with the following contents: knowledge of instruments, hygiene and microbiology, risk assessment and classification of medical devices and instrument reprocessing.

#### *Condensate*

Condensate is a liquid (e.g. water) that emerges from the vapour state when cooled and thus separates.

#### *Conductivity*

Conductivity is the ability of a conductive chemical substance or mixture of substances to conduct or transfer energy or other substances or particles in space.

#### *Corrosion*

Corrosion is the chemical alteration or destruction of metallic materials by water and chemical substances.

#### *Delay in boiling*

Superheating is the phenomenon that it is possible under certain circumstances to heat liquids beyond their boiling point without them boiling. This condition is unstable. Lowlevel agitation can produce a large bubble within the shortest period; this can expand explosively.

#### *Demineralised water*

Demineralised water does not contain minerals that are found in normal spring or tap water. It is obtained from tap water by ion exchange and used as feed water.

#### *DGSV*

DGSV is the abbreviation for "Deutsche Gesellschaft für Sterilgutversorgung" [German Society for Sterile Supply]. The training guidelines of the DGSV are listed in DIN 58946, Part 6 as requirements for personnel.

#### *DGUV Regulation 1*

DGUV is the abbreviation for "Deutsche Gesetzliche Unfallversicherung" [German Statutory Accident Insurance]. The regulation 1 governs the principles of prevention.

#### *DIN 58946-7*

Standard for "Sterilization – Steam sterilizers – Part 7: Building requirements and requirements placed on the equipment and the operation of steam sterilizers in the health-care branch"

#### *DIN 58953*

Standard for "Sterilization – Sterile supply"

#### *Distilled water*

Distilled water is largely free of salts, organic substances, and micro-organisms. It is obtained by distillation (evaporation and subsequent condensation) from normal tap water or pre-purified water. Distilled water is used as feed water.

#### *Dynamic pressure test*

The dynamic pressure test serves to prove that the rate of pressure variations in the sterilization chamber during a sterilization cycle does not exceed a particular value which could result in the damage of the packaging material, see EN 13060.

#### *Empty chamber test*

The empty chamber test is a test without a load and is performed to assess the performance of the steam sterilizer without the influence of a load. This allows the temperatures and pressures obtained to be checked against the intended settings, see EN 13060.

#### <span id="page-110-0"></span>*EN 13060*

Standard for "Small steam sterilizers"

#### *EN 13060*

Standard for "Small steam sterilizers"

#### *EN 867-5*

Standard for "Non-biological systems for use in sterilizers – part 5: The determination of indicator systems and test bodies for the performance inspection of type B and type S small sterilizers"

#### *EN ISO 11140-1*

Standard for "sterilization of products for use in medical treatment – chemical indicators – part 1: General requirements"

#### *EN ISO 11607-1*

Standard for "Packaging for medical devices to be sterilized in the final packaging – Part 1: Requirements placed on materials, sterile barrier systems, and packaging systems"

#### <span id="page-111-0"></span>*Feed water*

Feed water is required to generate the water vapour for sterilization; guide values for water quality in accordance with EN 285 or EN 13060 – Appendix C.

#### *Load*

The load includes products, equipment, or materials that are reprocessed together in one operating cycle.

#### *Mixed loads*

The load within a batch includes both packed and unpacked products.

#### *Multiple wrapping*

The load is sealed in a double layer of film, instruments wrapped in foil are additionally planed in a container or containers wrapped in textiles.

#### <span id="page-111-1"></span>*pH Value*

The pH value is a measure of the strength of the acid or alkali effect of a watery solution.

#### *Porous full load*

The porous full load specification serves to prove that the values set at the control satisfy the necessary sterilization conditions in porous loads with the maximum density for whose sterilization a steam sterilizer is designed to EN 13060.

#### *Porous partial load*

The porous partial load specification serves to prove that the values set on the control allow steam to enter the predetermined test package quickly and equally, see EN 13060.

#### *Process evaluation system*

The self monitoring system monitors itself and compares sensors during running programs.

#### *Product with narrow lumen*

A product with narrow lumen is either open on one side or on both sides. The following applies for an article open on one side:  $1 \leq L/D \leq 750$  and  $L \leq 1500$  mm. The following applies for an article open on both sides:  $2 \leq L/D \leq 1500$ and L ≤ 3000 mm and which does not correspond to the hollow body  $B(L =$  hollow body length,  $D =$  hollow body diameter), see EN 13060.

#### *Qualified electrician*

The qualified electrician has the suitable technical training, knowledge, and experience to recognise and avoid hazards that can be caused by electricity (see IEC 60050 or for Germany VDE 0105-100).

#### *Reprocessing*

Reprocessing is a measure to prepare a new or used healthcare device for its intended purpose. Reprocessing includes cleaning, disinfection, sterilization and similar procedures.

#### *RKI*

RKI is the abbreviation of the Robert Koch Institute. The Robert Koch Institute is the central institution for the detection, prevention, and control of diseases, especially infectious diseases.

#### *Simple hollow bodies*

A simple hollow body is either open on one side or both sides, see EN 13060. The following applies for an article open on one side: 1 ≤ L/D ≤ 5 and D ≥ 5 mm. The following applies for an article open on both sides:  $2 \leq L/D \leq 10$  and  $D \ge 5$  (L = hollow body length, D = hollow body diameter).

#### *Single wrapping*

The load is wrapped once in a sterile barrier system (e.g. transparent sterilization package). The opposite of this is multiple wrapping.

#### *Soft sterilization packaging*

A soft sterilization wrapping is a paper bag or a transparent sterilization package.

#### *Solid*

Solid describes the property of a product that is made of non-porous material that has no bulges or other design features that offer greater or equal resistance to steam penetration than a simple hollow body.

#### *Solid load*

The solid load specification serves to prove that the necessary sterilization conditions have been reached within the entire load with the values set in the control. The load must represent the largest weight of solid instruments for whose sterilization a steam sterilizer is designed to EN 13060.

#### *Sterile barrier system*

The sterile barrier system is a minimum level of sealed packaging that prevents the entry of micro-organisms (e.g. sealed pouches, sealed reusable containers, folded sterilization wipes) and allows for the aseptic delivery of the product at the point of use.

#### *Sterile material*

Sterile goods are successfully sterilized (i.e. sterile) goods. Sterile goods are also referred to as batches.

#### *Sterilization chamber*

The sterilization chamber is the part of the steam sterilizer where the load is sterilized.

#### *Vacuum*

Colloquially, vacuum is a space free of matter. In the technical sense, it is a volume with reduced gas pressure (mostly air pressure).

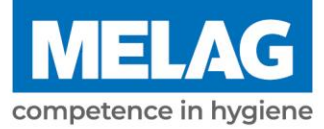

# **Certificate of Suitability**

According to the recommendations of the Commission for Hospital Hygiene and Infection Prevention at the Robert Koch Institute

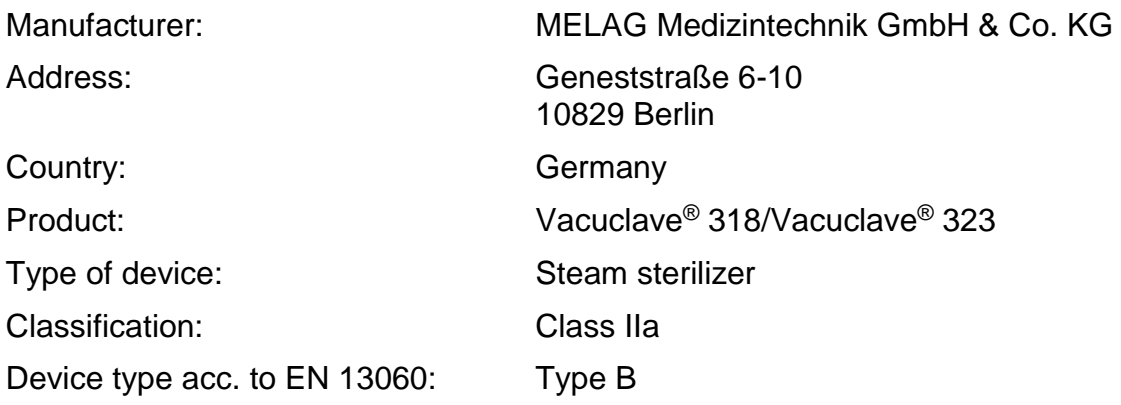

We declare that the product specified above is suitable for the steam sterilization of

- **Solid instruments (wrapped and unwrapped)**
- **Porous goods (wrapped and unwrapped)**
- **Instruments with narrow lumen (wrapped and unwrapped)**
- **Simple hollow bodies (wrapped and unwrapped)**

References to loading quantities and loading variations are outlined in the user manual and must be observed.

Be sure to observe the manufacturer's instructions for medical devices intended for sterilization according to EN ISO 17664-1.

We declare that the following test system is suited for testing the product specified above:

▪ **MELA***control***® and MELA***control***® PRO** 

Berlin, 01.02.2023

Dr. Steffen Gebauer (Management)

Quality - made in Germany

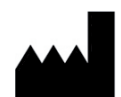

## MELAG Medizintechnik GmbH & Co. KG

Geneststraße 6-10 10829 Berlin **Germany** 

Email: info@melag.com Web: www.melag.com

Original instructions

Responsible for content: MELAG Medizintechnik GmbH & Co. KG We reserve the right to technical alterations

Your stockist